Общество с ограниченной ответственностью "Аналитик ТелекомСистемы"

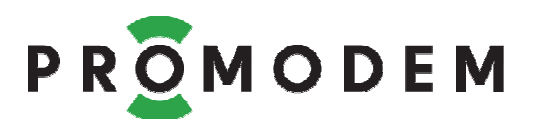

# **Модем PROMODEM GSM**  РУКОВОДСТВО ПО ЭКСПЛУАТАЦИИ

РЭ 26.20.16-220-11438828-17

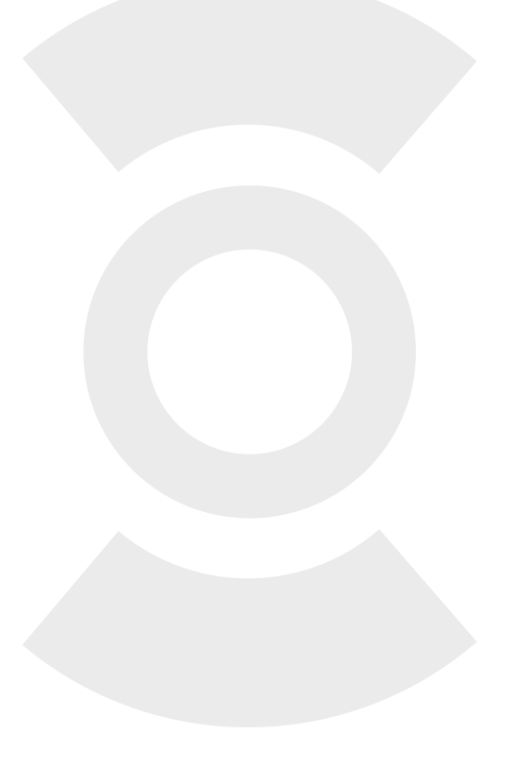

версия документации D03

Москва 2018

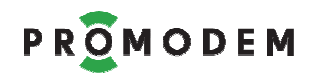

Поздравляем с приобретением Продукта PROMODEM!

Следуйте настоящему Руководству в предложенном СОДЕРЖАНИЕМ порядке!

## **СОДЕРЖАНИЕ**

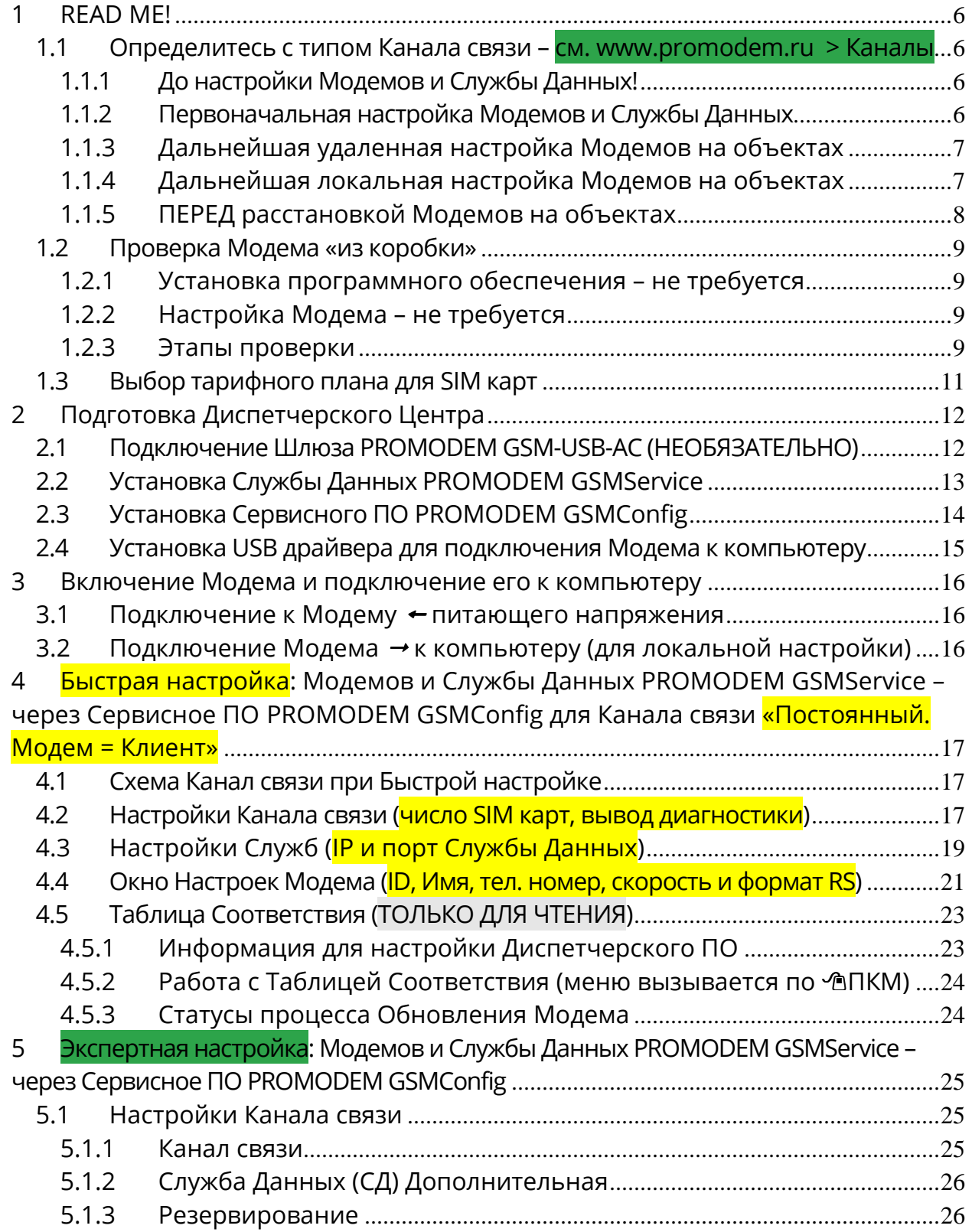

PROMODEM

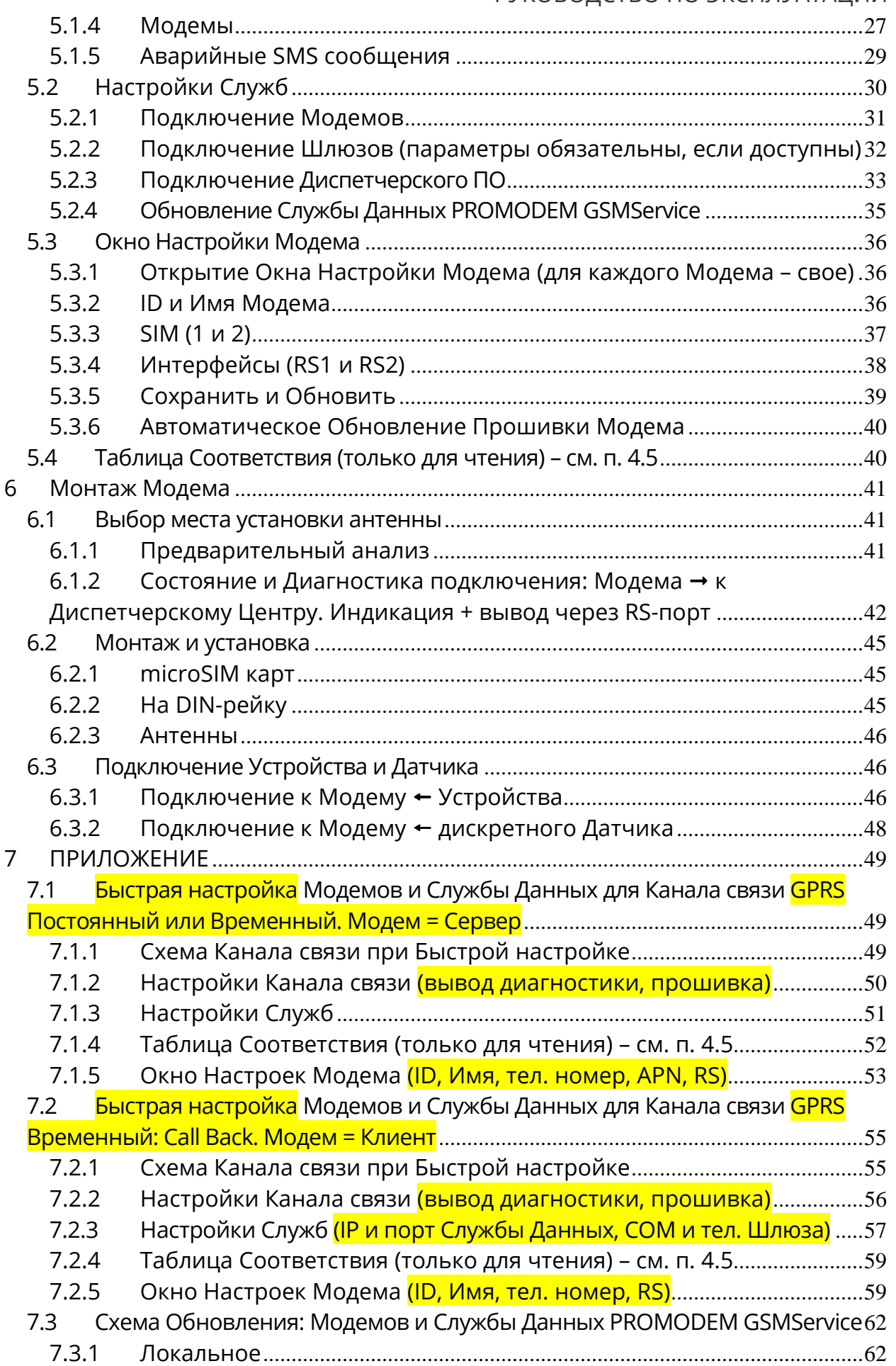

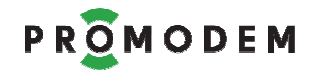

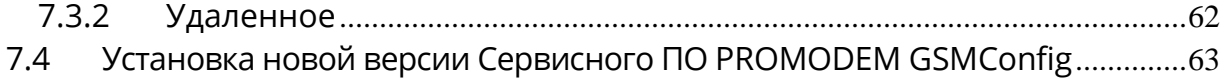

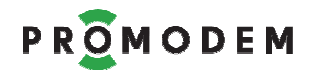

### **ДОПОЛНИТЕЛЬНАЯ ИНФОРМАЦИЯ**

### **И ПРИЛОЖЕНИЯ К РУКОВОДСТВУ ПО ЭКСПЛУАТАЦИИ**

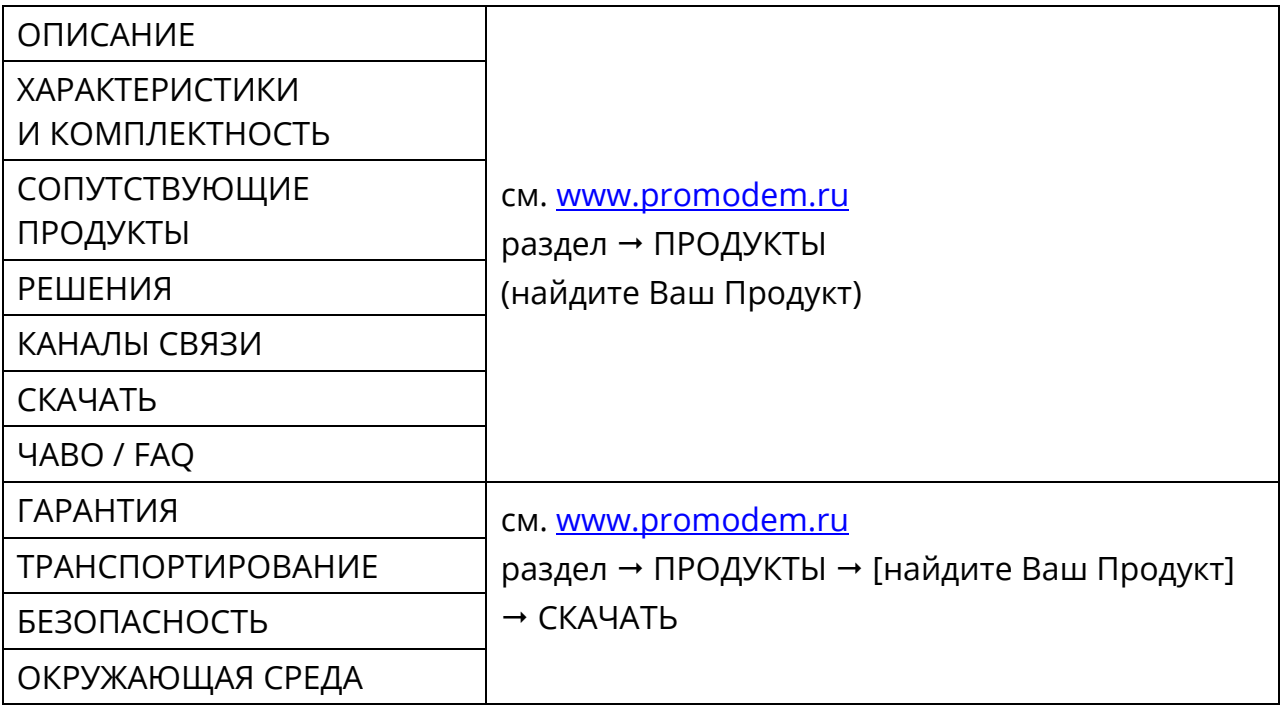

Настоящее Руководство по Эксплуатации (РЭ) распространяются на промышленную БЕСПРОВОДНУЮ КОММУНИКАЦИОННУЮ АППАРАТУРУ PROMODEM GSM, обеспечивающую прием, преобразование и передачу данных в соответствии со стандартами 2G, 2.5G и/или 3G.

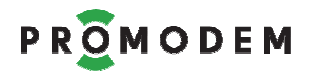

## **1 READ ME!**

### 1.1 Определитесь с типом Канала связи – **см. www.promodem.ru > Каналы**

#### 1.1.1 До настройки Модемов и Службы Данных!

Подберите подходящий Вашему проекту **Канал связи** Диспетчерского ПО с Устройствами – он определит дальнейшую настройку Модемов и Службы Данных PROMODEM GSMService! описание Каналов связи размещено на сайте www.promodem.ru > Каналы

Определитесь также, будет ли у Вас:

- − одна SIM карта в Модеме или две: основная и резервная
- − один Интернет-провайдер в Диспетчерском центре или два: основной и резервный
- − одно Диспетчерское ПО или два: Основное и Дополнительное для параллельного независимого опроса Устройств из двух разнесенных Диспетчерских Центров

1.1.2 Первоначальная настройка Модемов и Службы Данных

**Производится ОДНОВРЕМЕННО – через ЕДИНОЕ Сервисное ПО PROMODEM GSMConfig** 

- − Первоначальная настройка Модемов и Службы Данных производится «на столе»
- − Модемы подключены → к Сервисному ПО PROMODEM GSMConfig по USB через кабель USB-A-Bmini, SIM карты выщелкнуты из Модема для перевода его в режим настройки
- − Служба Данных PROMODEM GSMService установлена на Диспетчерском компьютере и запущена (остановка / запуск – через Менеджер Служб Windows)
- − При изменении настроек в Сервисном ПО PROMODEM GSMConfig, их требуется записать: как в Модем, так и в Службу Данных PROMODEM GSMService

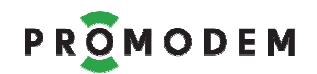

#### 1.1.3 Дальнейшая **удаленная** настройка Модемов на объектах

- − УДАЛЕННАЯ настройка и обновление прошивки требует подключения к Сервисному ПО PROMODEM GSMConfig ← Шлюза PROMODEM через Конвертер USB-RS232
- − При нажатии кнопки Обновить: GPRS, Сервисное ПО PROMODEM GSMConfig через подключенный к нему Шлюз, позвонит на Модем
- − Модем сбросит трубку, автоматически подключится к Сервисному ПО PROMODEM GSMConfig по GPRS/Internet и сам скачает новые настройки и прошивку (при необходимости)
- − После удаленного обновления настроек Модема, не забудьте через это же Сервисное ПО PROMODEM GSMConfig обновить конфигурацию Службы Данных PROMODEM GSMService

#### 1.1.4 Дальнейшая **локальная** настройка Модемов на объектах

- − При отсутствии Шлюза PROMODEM, настройка Модемов на объектах осуществляется локально – аналогично первоначальной настройке
- − Папка с Сервисным ПО PROMODEM GSMConfig копируется на ноутбук, с которым на объект направляется сотрудник
- − На объекте к USB порту ноутбука подключается перенастраиваемый Модем
- − При нажатии кнопки Обновить: USB, Сервисное ПО PROMODEM GSMConfig зальет в подключенный к ноутбуку Модем новые настройки и прошивку (при необходимости)
- − После локального обновления настроек Модема, не забудьте через это же Сервисное ПО PROMODEM GSMConfig обновить настройки конфигурации Службы Данных PROMODEM **GSMService**

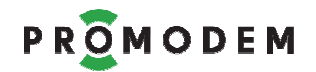

- 1.1.5 ПЕРЕД расстановкой Модемов на объектах
- Настройте Модемы и Службы Данных PROMODEM GSMService «на столе»
- Вместо Устройства, подключите к RS-интерфейсу Модема (через Конвертер PROMODEM USB-RS485 или USB-RS232) © установленный на компьютере COM-терминал
- Вместо Диспетчерского ПО подключите к соответствующему ТСР-порту Службы Данных PROMODEM GSMService ↔ установленный на компьютере ТСР-терминал (Клиент) (соответствие ТСР-порта и Модема - см. во вкладке «Таблица Соответствия (ТОЛЬКО ДЛЯ ЧТЕНИЯ)» Сервисного ПО PROMODEM GSMConfig)
- Рекомендованный TCP/COM-терминал для проверки Канала связи Hercules, найдите его и скачайте из сети Интернет

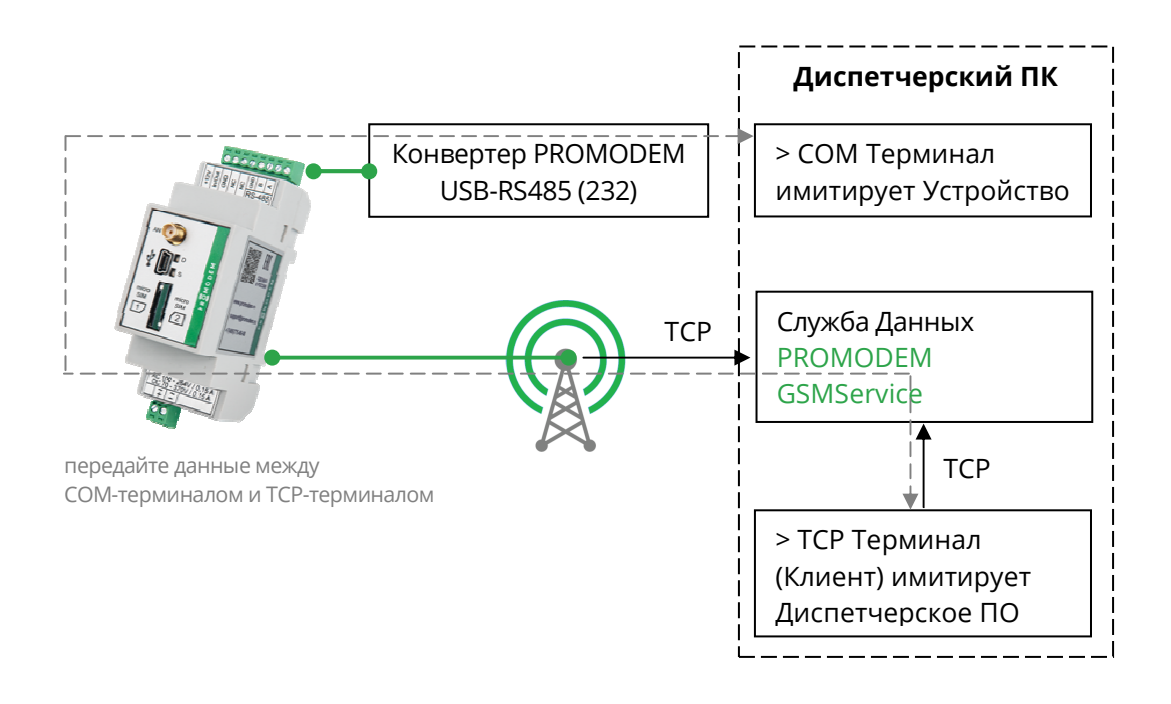

- Убедитесь, что между СОМ-терминалом и ТСР-терминалом можно передавать данные: символьные последовательности или файлы
- После проверки Канала связи, подключите к RS-интерфейсу Модема ⇔ ваше Устройство
- Подайте на него запрос из TCP-терминала, подключенного к Службе Данных, в понятном для Устройства формате
- Убедитесь, что в ТСР-терминал пришел корректный ответ
- Подключите к соответствующему ТСР-порту Службы Данных PROMODEM GSMService ⇔ ваше Диспетчерское ПО
- Проверьте систему в целом, подавая запросы на Устройство из Диспетчерского ПО и наблюдая корректные ответы
- После этого можете устанавливать Модем на объекте
- При необходимости, выключите вывод диагностики в RS-интерфейс Модема

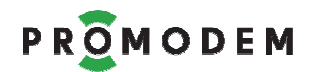

- 1.2 Проверка Модема «из коробки»
- 1.2.1 Установка программного обеспечения не требуется
- 1.2.2 Настройка Модема не требуется
- 1.2.3 Этапы проверки

### - **Антенна**

Подключите к Модему Антенну, см. п. 6.2.3 "Монтаж и установка: Антенны»

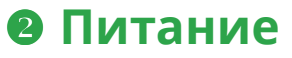

Подключите к Модему ← Питание: ~220В AC напрямую под винт, см. п. 3.1 «Подключение к Модему • питающего напряжения»

264V/0.15

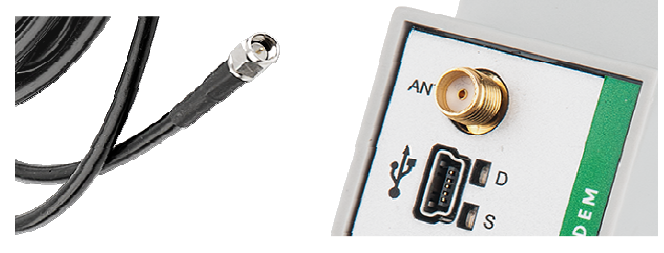

### **COM-терминал вместо Устройства**

Вместо вашего Устройства, подключите к RS-интерфейсу Модема (через Конвертер RS-USB) ⇔ СОМ-терминал, установленный на компьютере (например, Hercules). Для Конвертеров PROMODEM USB-RS требуется установка драйверов FTDI с сайта www.promodem.ru

#### Конвертер PROMODEM USB-RS (установите драйверы) Модем с RS-485 USB порт компьютера Serial Name **BODE** COM<sub>13</sub>  $\mathbf{r}$ **Baud**  $\sqrt{9600}$  $\vert$ **Hercules** ۵ Data size UDP Setup Serial TCP Client TCP Server ß  $\overline{\phantom{a}}$ Received/Sent data или Модем с RS-232 Parity Serial port COM13 opened none<sup>1</sup>  $\blacktriangledown$ Handshake TOFF  $\vert$ **Mode** Free  $\overline{\phantom{a}}$ COM-терминал ☆ Open Hercules

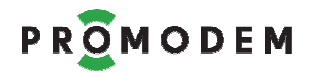

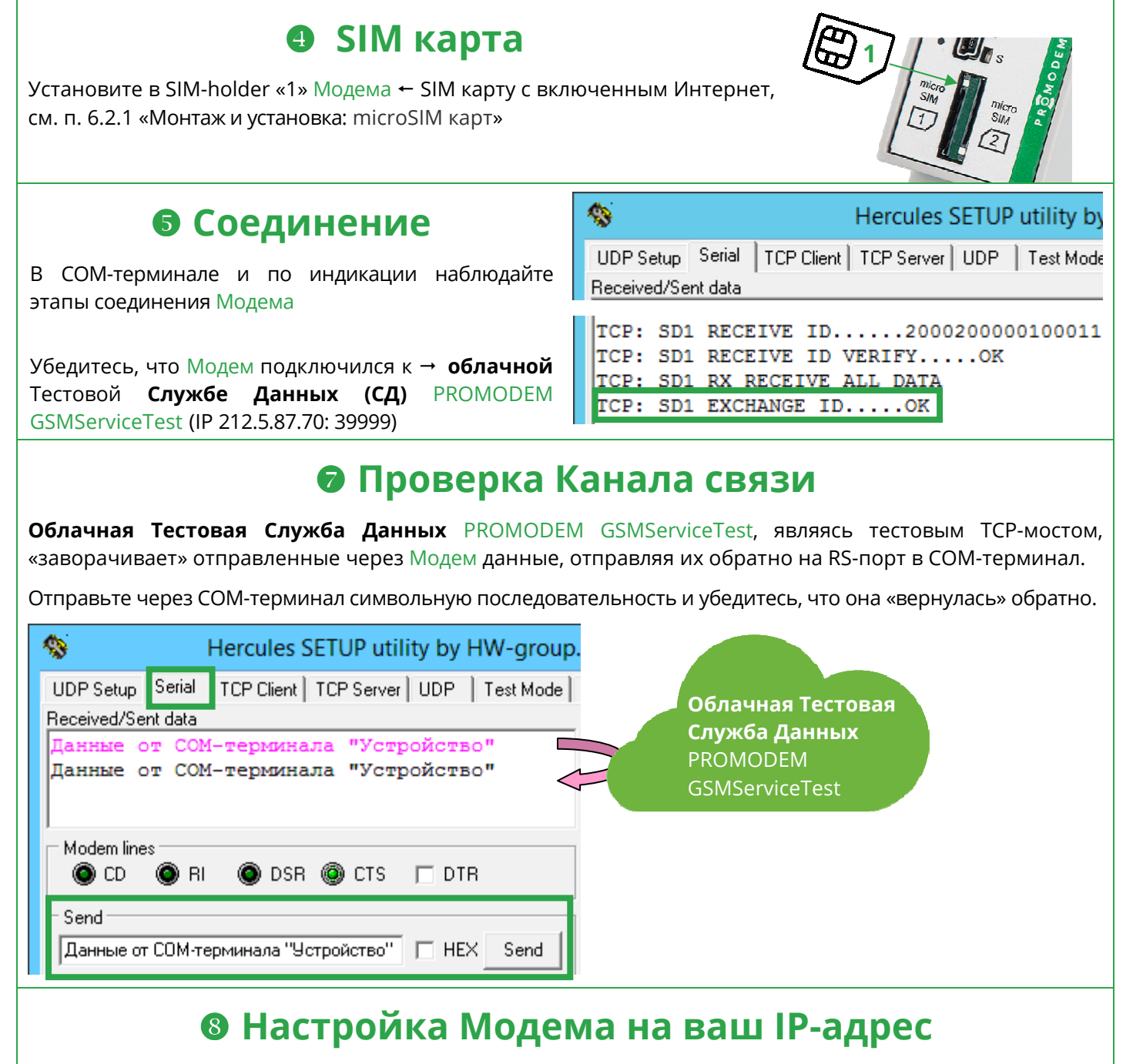

После проверки Канала связи «из коробки», настройте Модем на подключение к Службе Данных PROMODEM GSMService, запущенной на вашем компьютере

- − Установите на своем компьютере Службу Данных PROMODEM GSMService
- − Установите на своем компьютере Сервисное ПО PROMODEM GSMConfig и настройте: Модем и Службу Данных PROMODEM GSMService – согласно Руководству по Эксплуатации

### **Тестовая СД для диагностики неисправности**

При пуско-наладке системы в дальнейшем используйте **Облачную Тестовую Службу Данных**  PROMODEM GSMServiceTest для диагностики и поиска неисправности

- − Перенастройте Модем на подключение к IP 212.5.87.70: 39999 и пройдите все вышеописанные этапы
- − Проверка Канала связи **пройдена**: проблема, скорее всего, в маршрутизации IP адресов на вашем роутере
- − Проверка Канала связи **НЕ пройдена**: проблема, возможно, в настройках Модема или радиообстановке

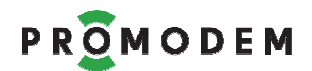

### 1.3 Выбор тарифного плана для SIM карт

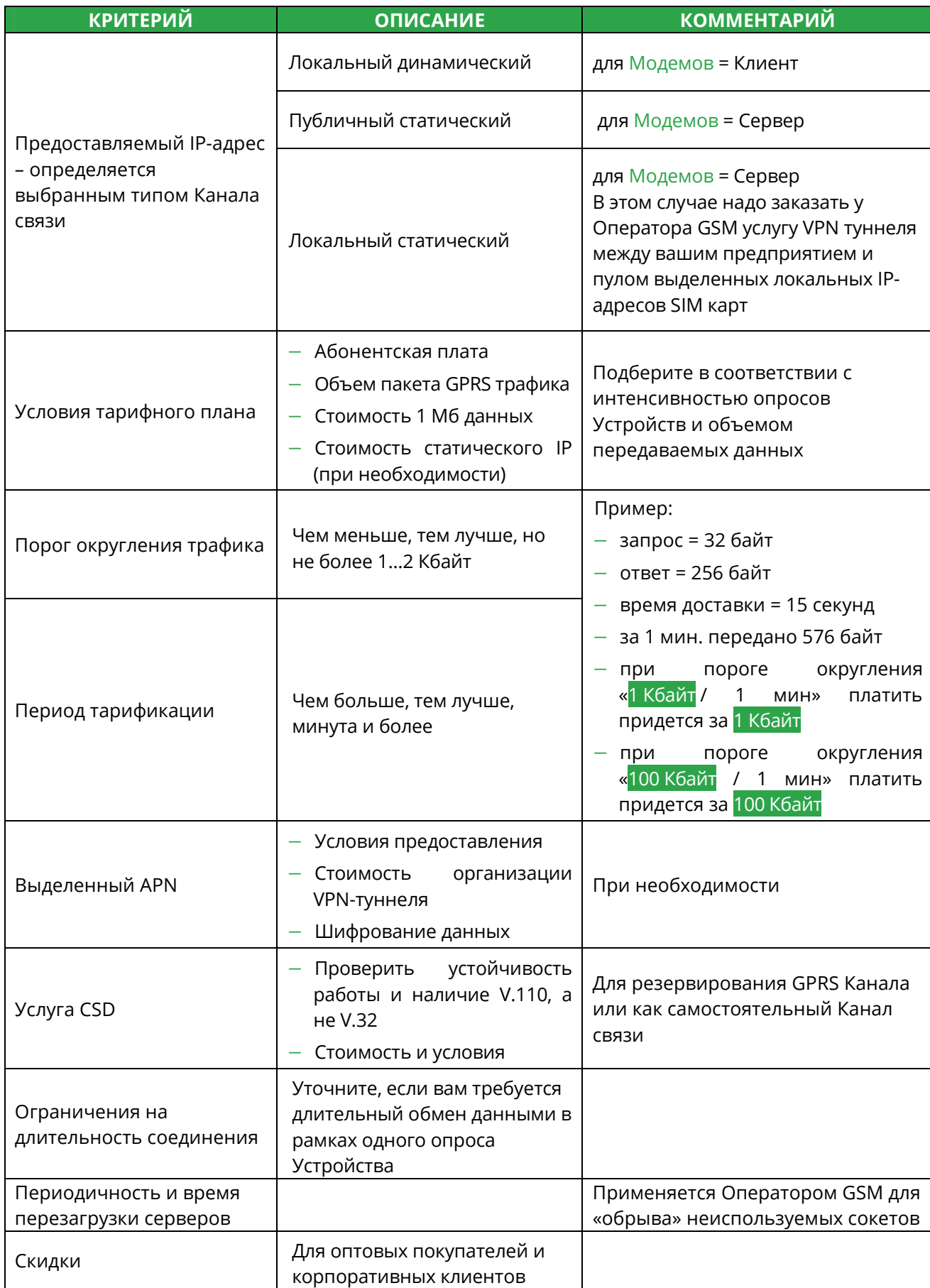

### **2 Подготовка Диспетчерского Центра**

### 2.1 Подключение Шлюза PROMODEM GSM-USB-AC (**НЕОБЯЗАТЕЛЬНО**)

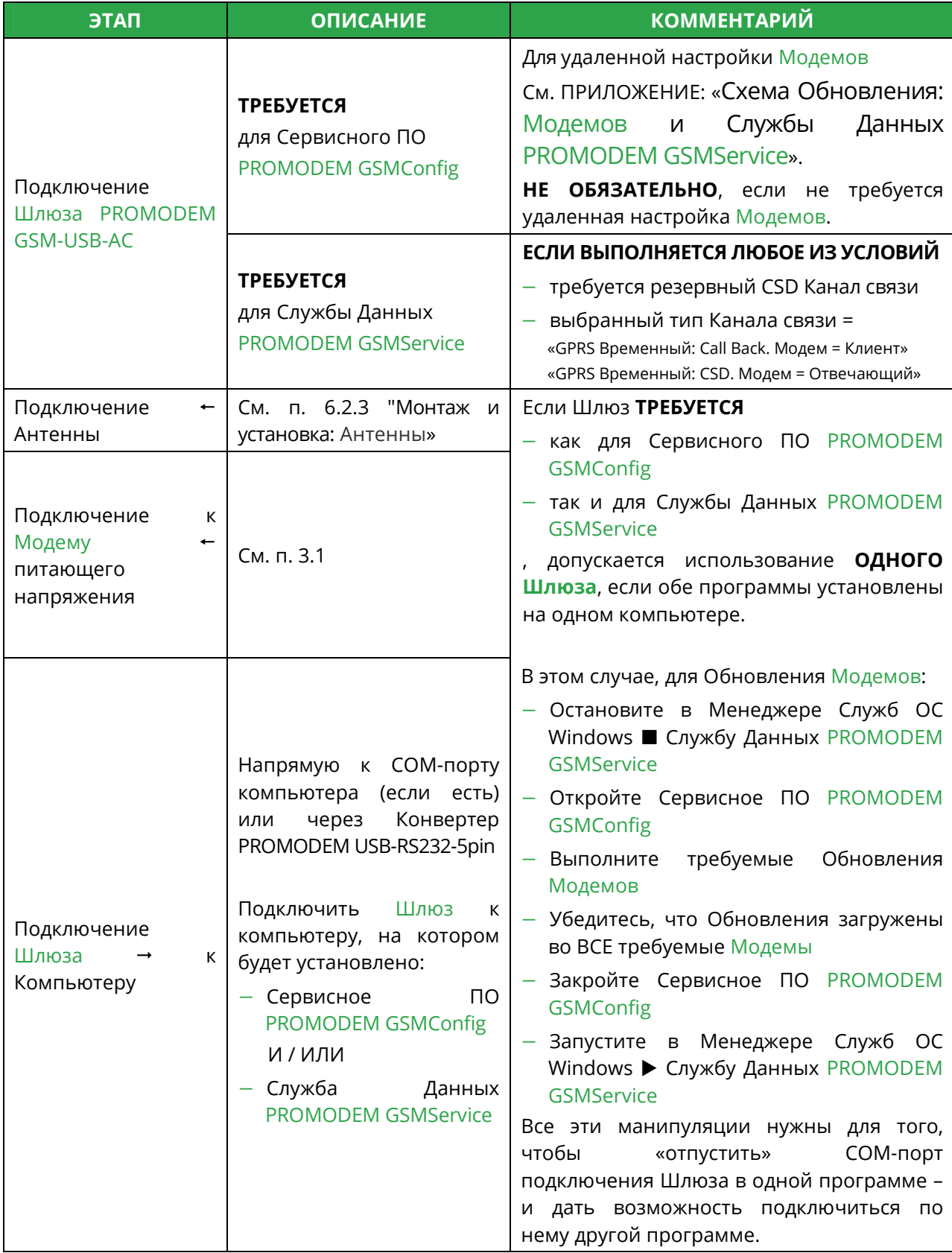

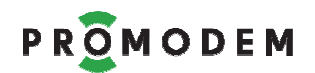

### 2.2 Установка Службы Данных PROMODEM GSMService

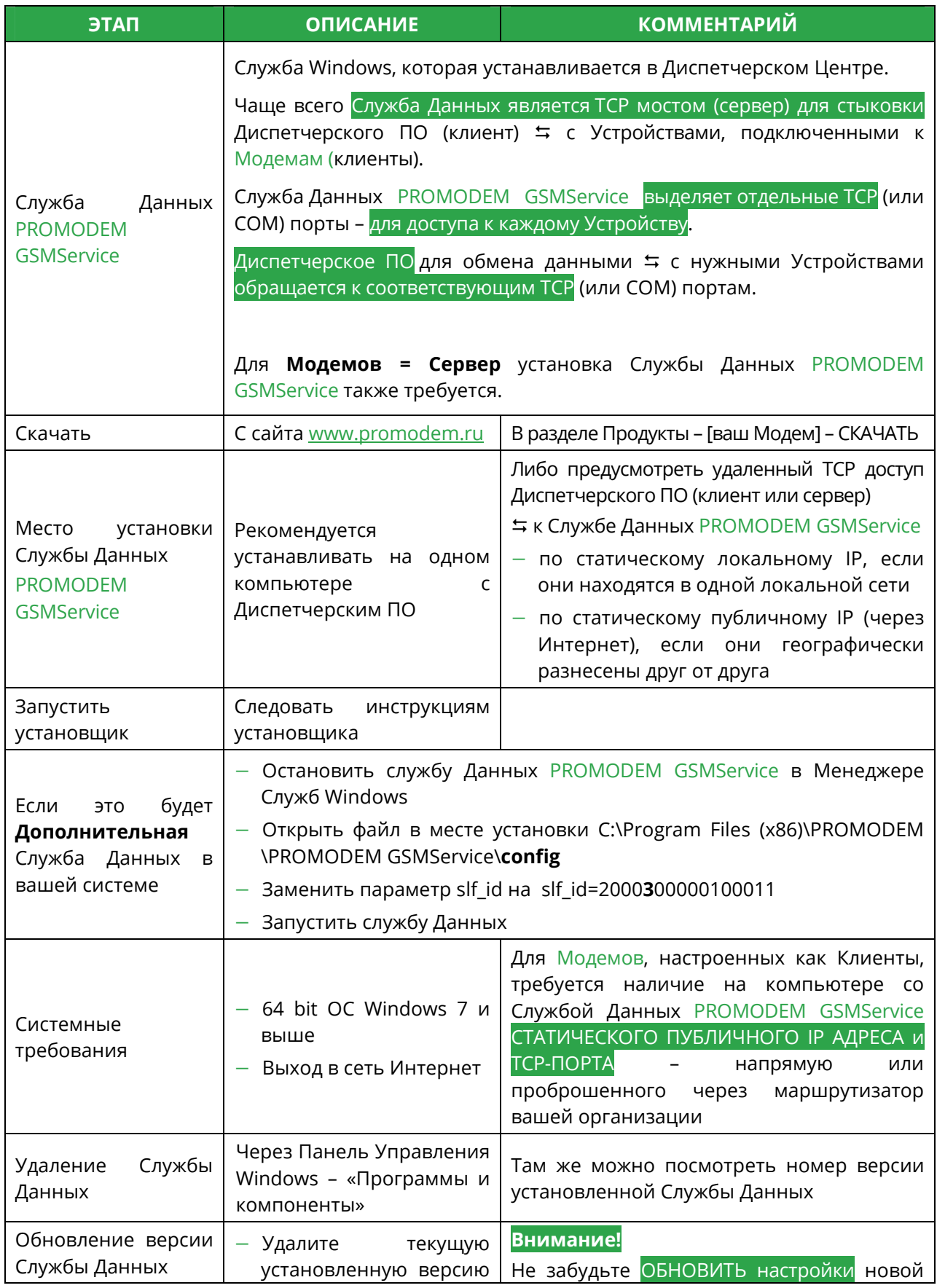

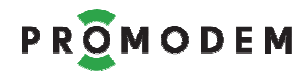

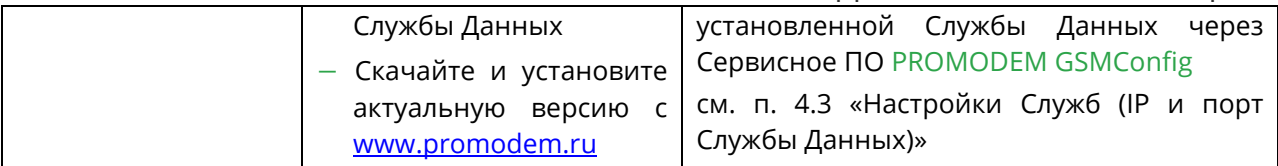

### 2.3 Установка Сервисного ПО PROMODEM GSMConfig

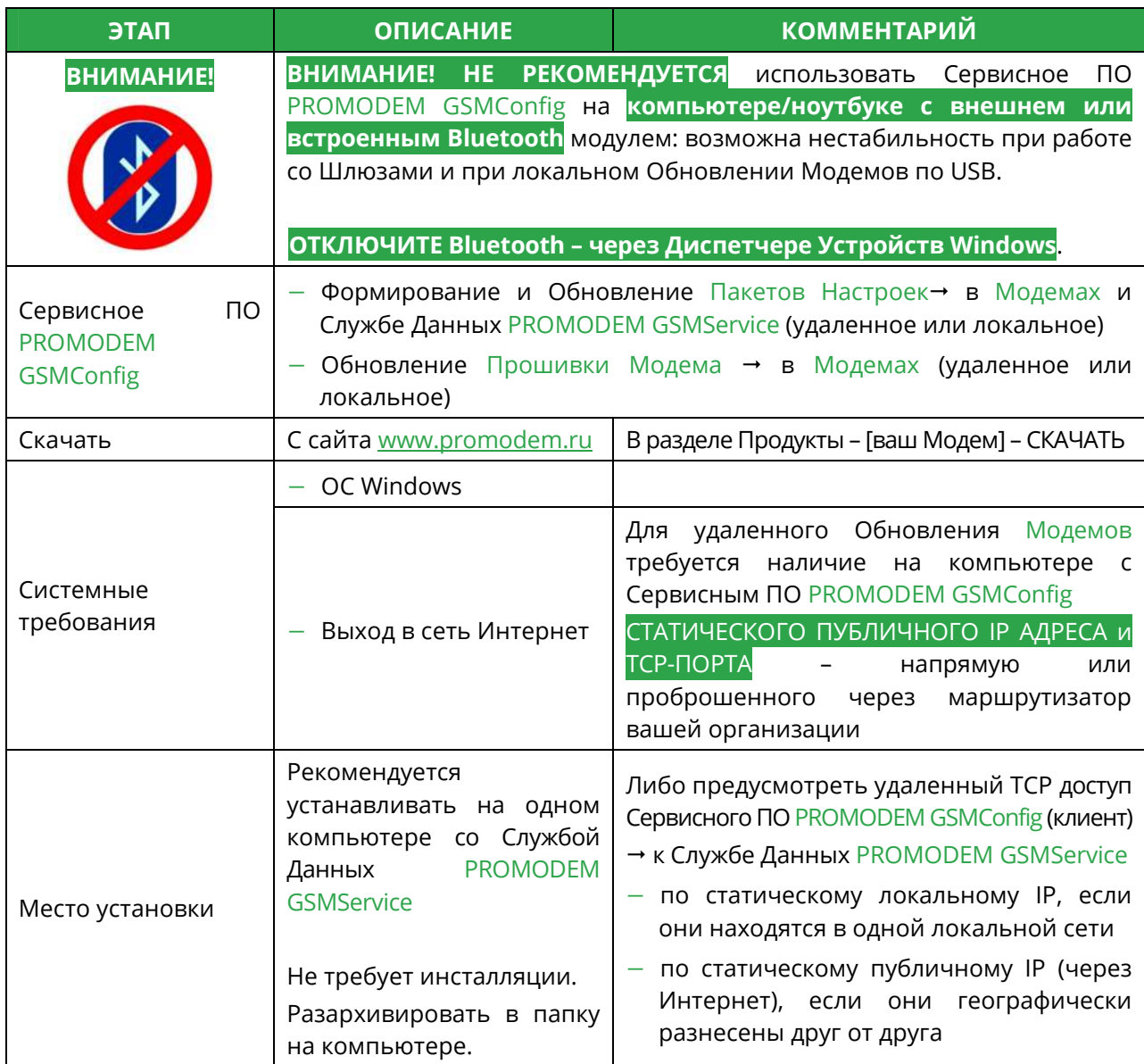

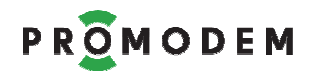

### 2.4 Установка USB драйвера для подключения Модема к компьютеру

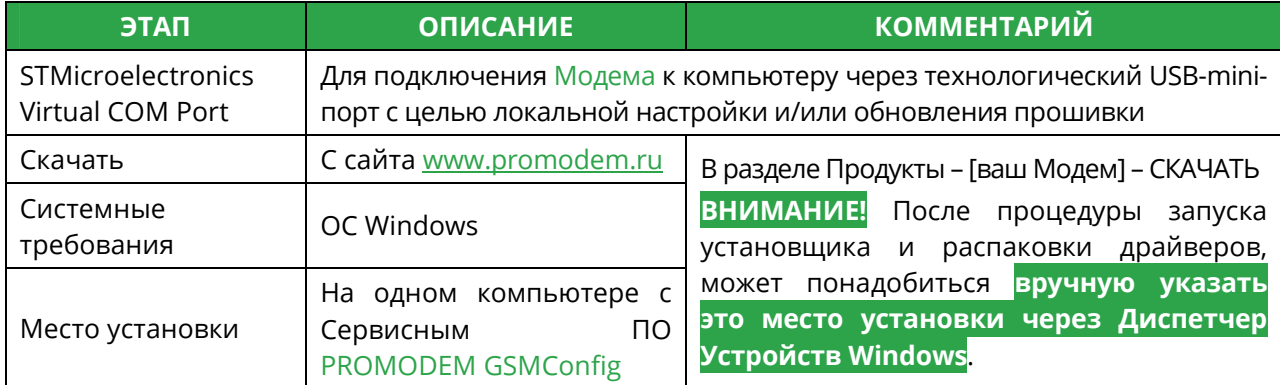

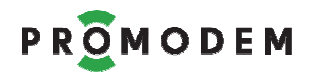

### **3 Включение Модема и подключение его к компьютеру**

#### 3.1 Подключение к **Модему** питающего напряжения

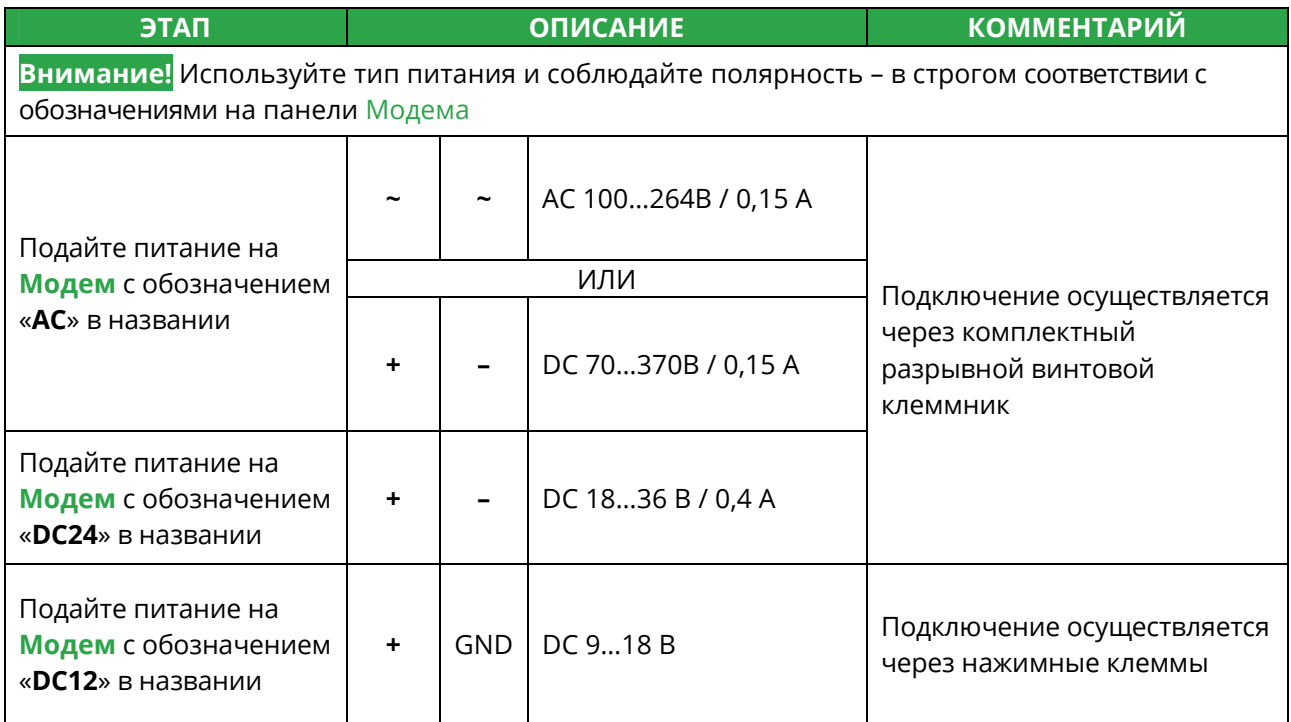

Подключение к Модему со встроенным ИБП ← питающего напряжения описано в РЭ на **БП PROMODEM PS** и **ИБП PROMODEM UPS** 

### 3.2 Подключение **Модема →** к компьютеру (для локальной настройки)

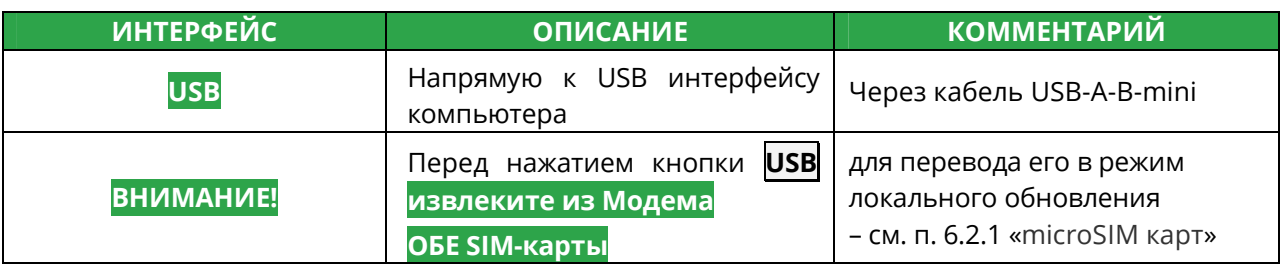

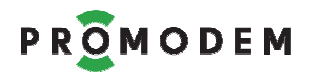

- **4 Быстрая настройка: Модемов и Службы Данных PROMODEM GSMService – через Сервисное ПО PROMODEM GSMConfig для Канала связи «Постоянный. Модем = Клиент»**
- 4.1 Схема Канал связи при Быстрой настройке

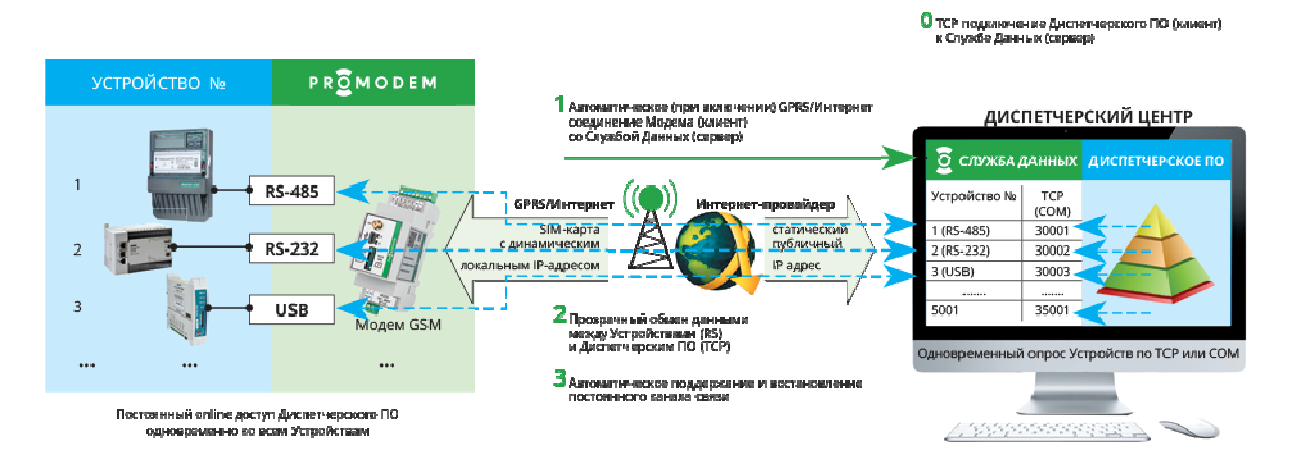

### 4.2 Настройки Канала связи (число SIM карт, вывод диагностики)

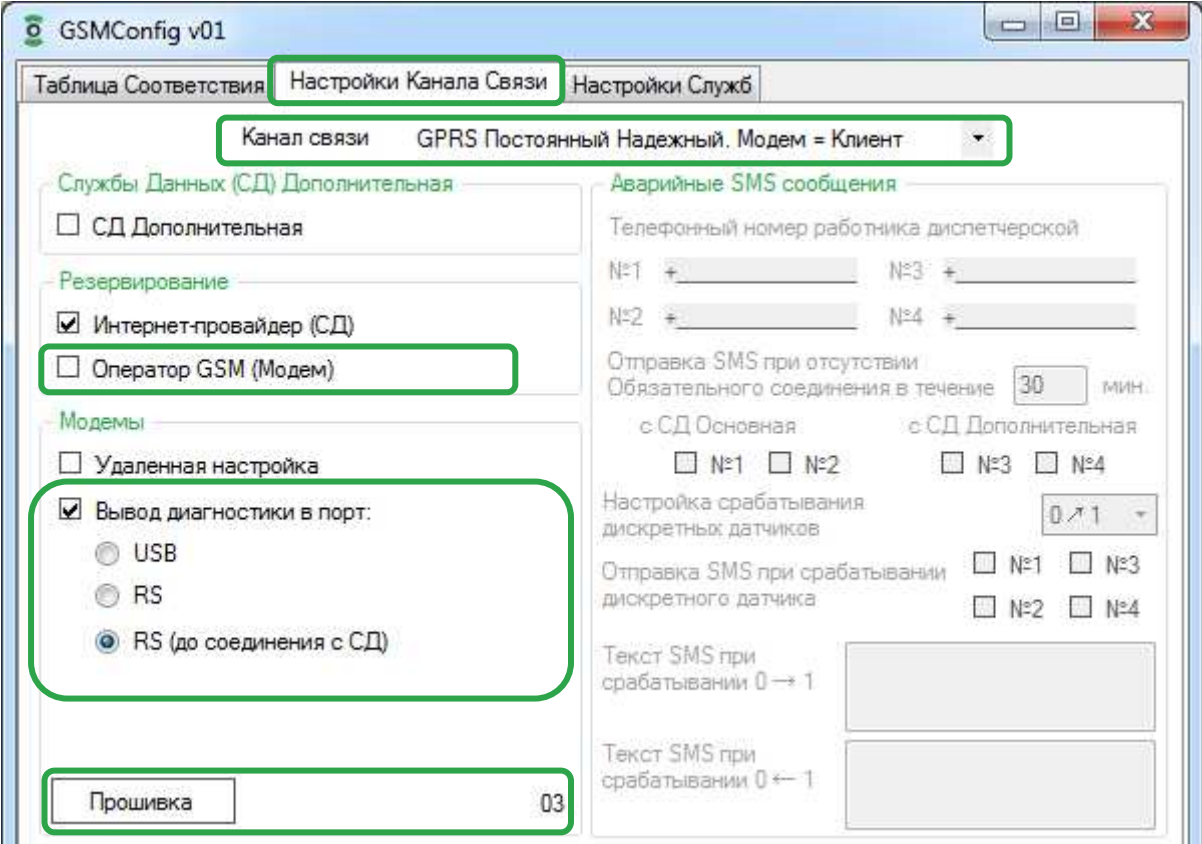

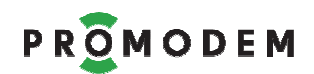

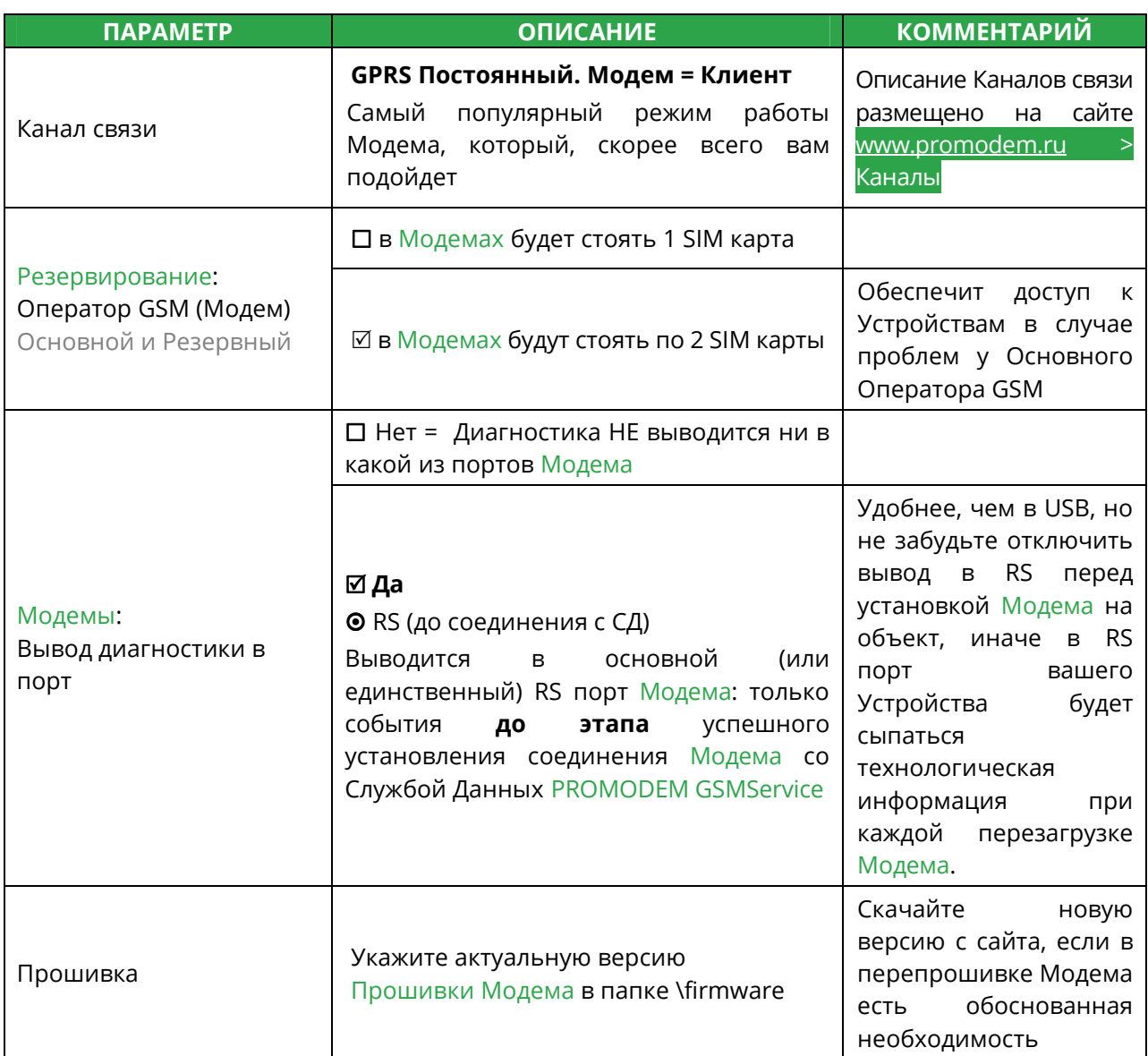

**Примечание:** Подробнее – см. п. 5.1 «Настройки Канала связи»

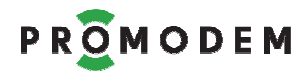

## 4.3 Настройки Служб (<mark>IP и порт Службы Данных</mark>)

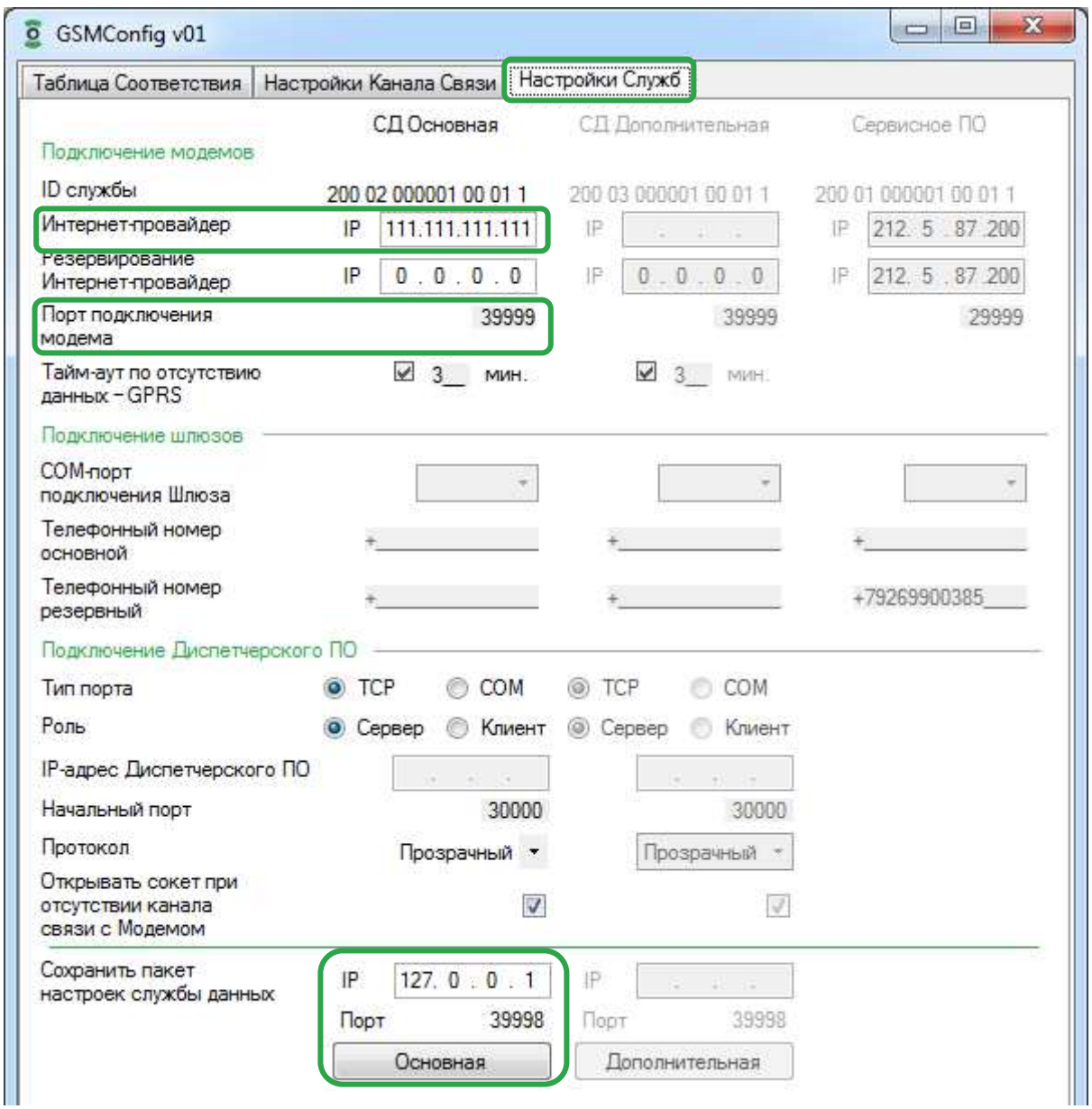

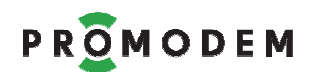

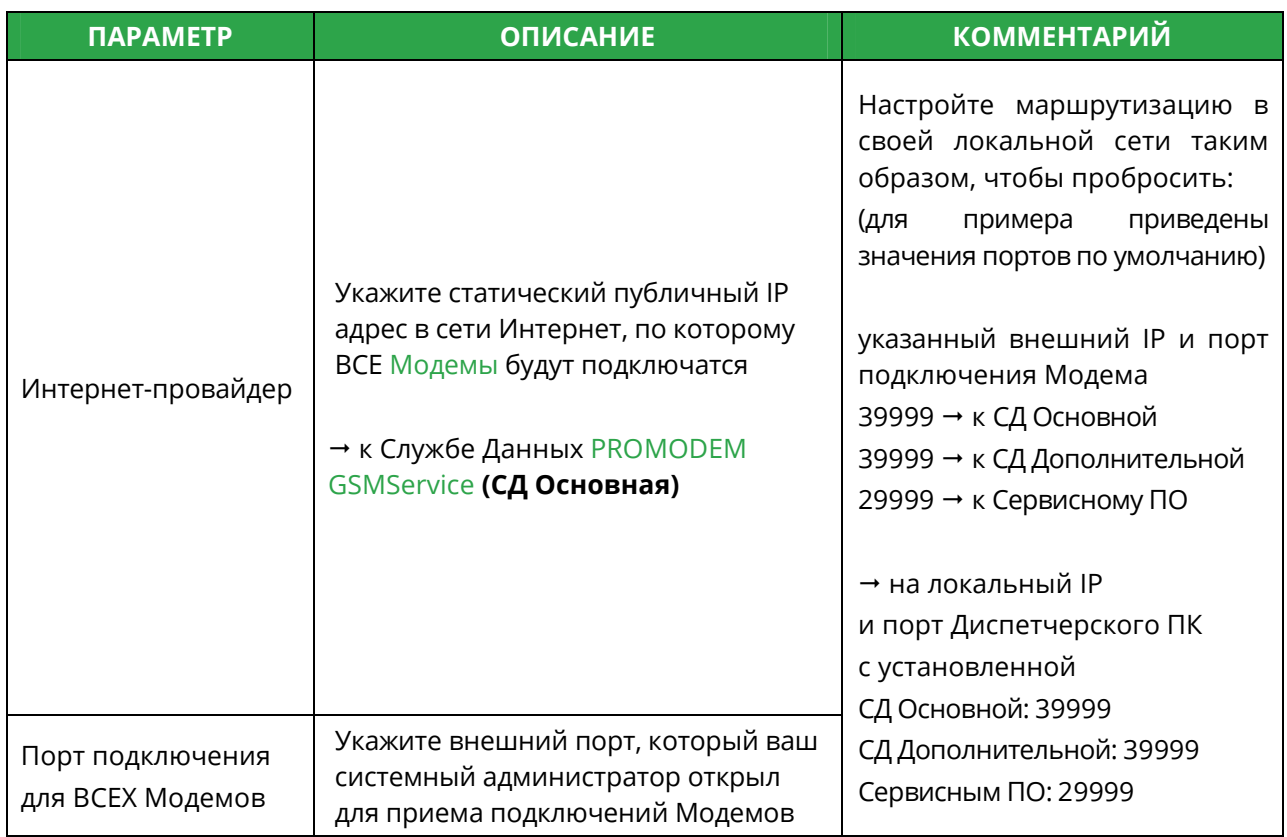

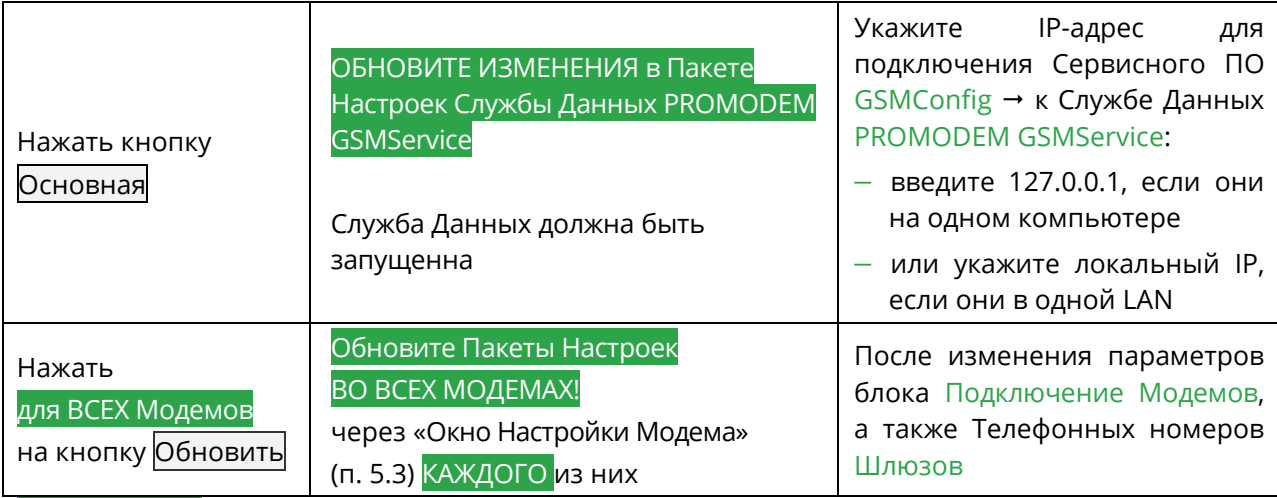

**Примечание:** Подробнее – см. п. 5.2 «Настройки Служб»

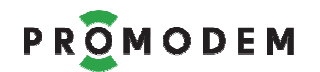

### 4.4 Окно Настроек Модема (ID, Имя, тел. номер, скорость и формат RS)

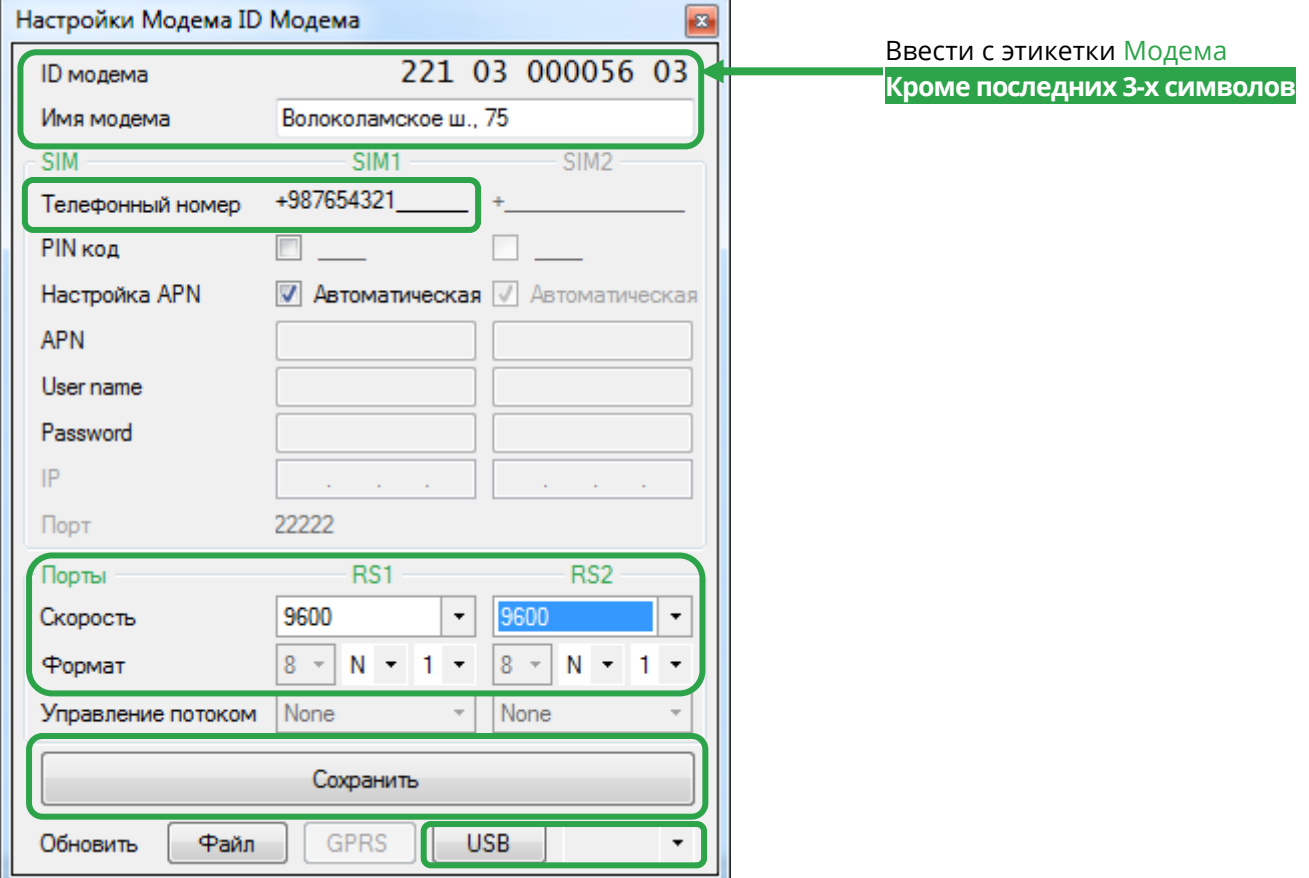

#### **Открыть Окно Настроек Модема**

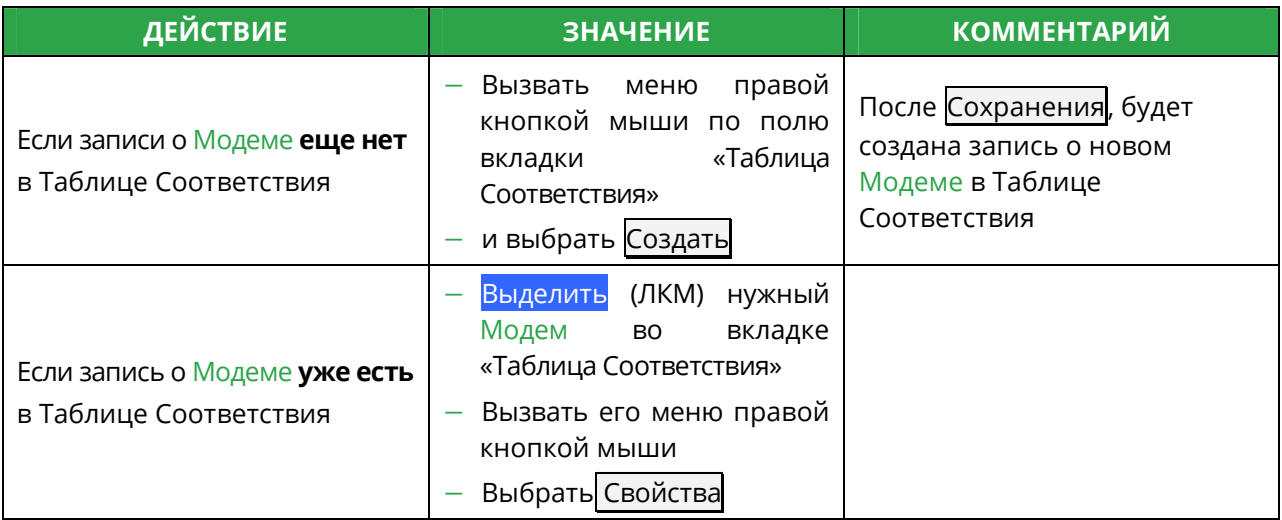

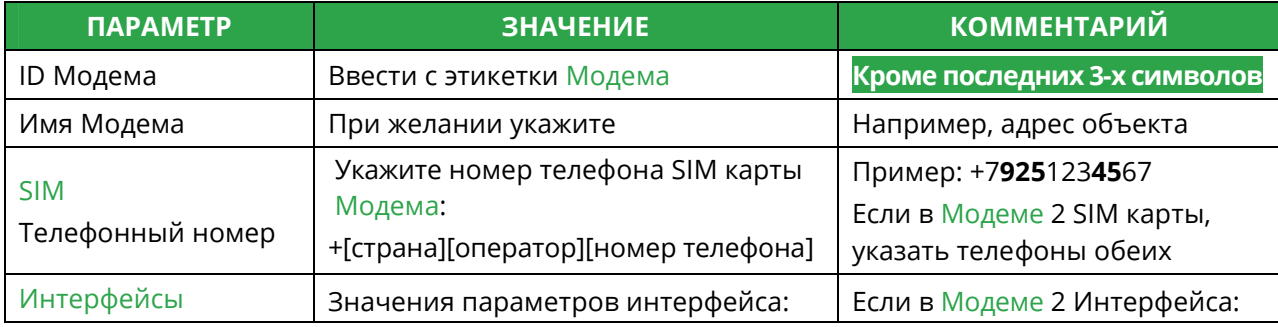

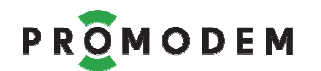

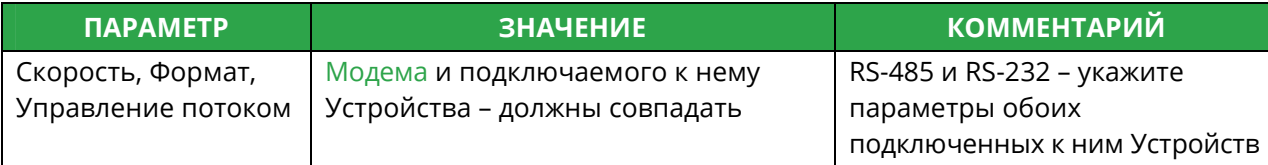

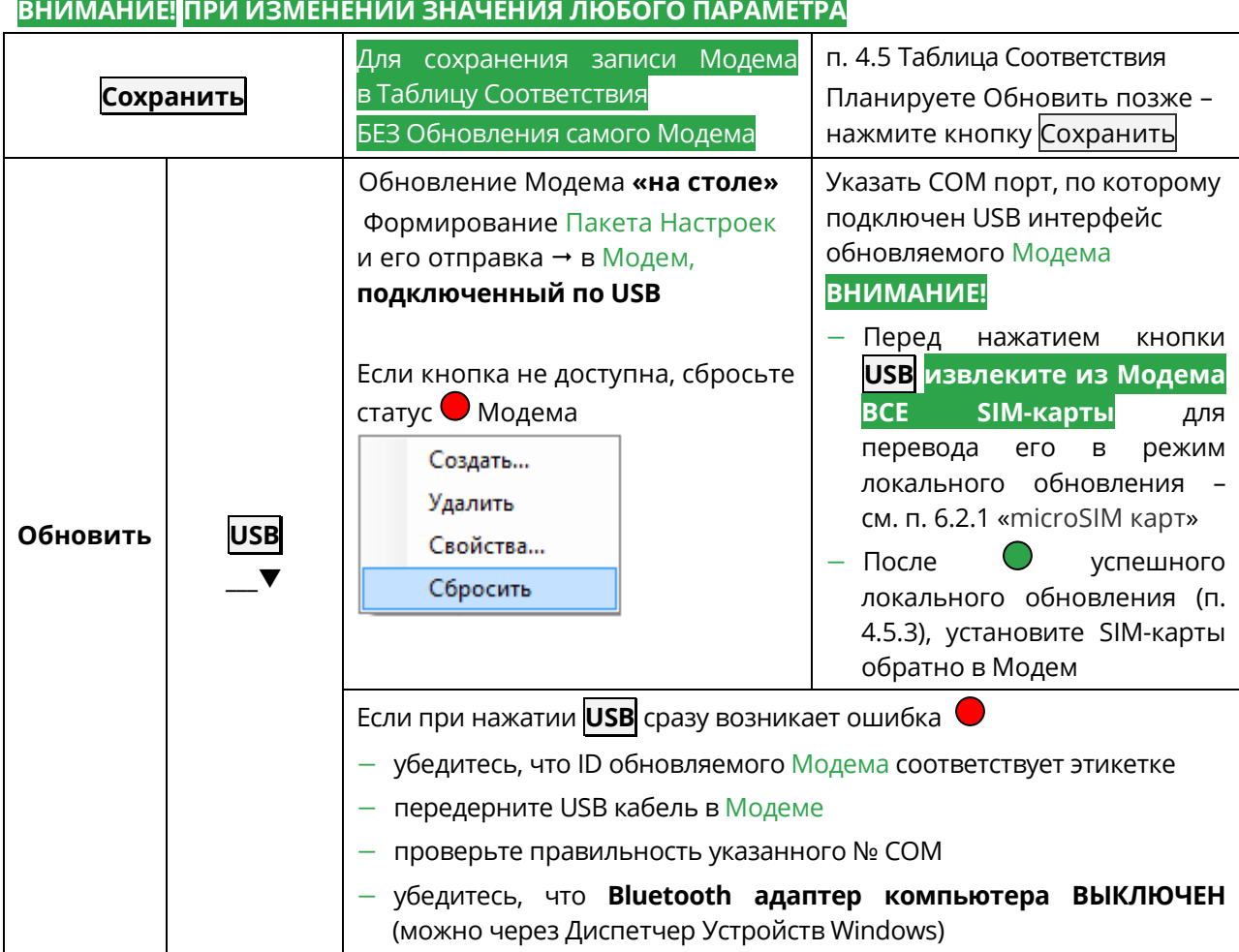

### **ВНИМАНИЕ! ПРИ ИЗМЕНЕНИИ СЛЕДУЮЩИХ ПАРАМЕТРОВ:**

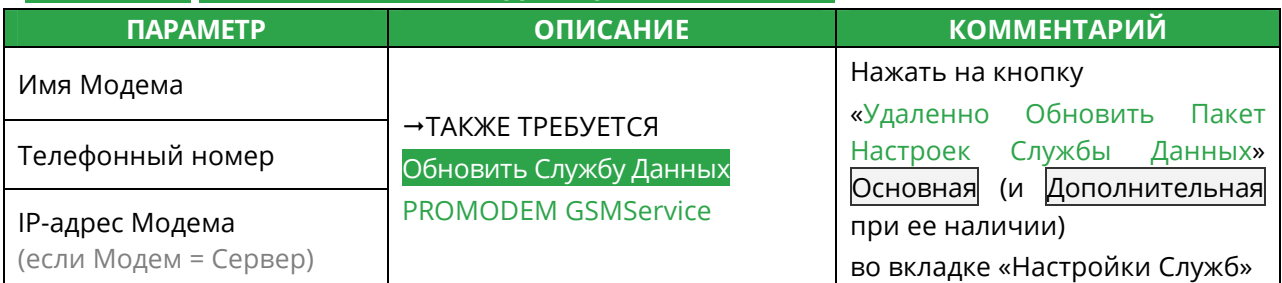

#### **АВТОМАТИЧЕСКОЕ ОБНОВЛЕНИЕ ПРОШИВКИ МОДЕМА**

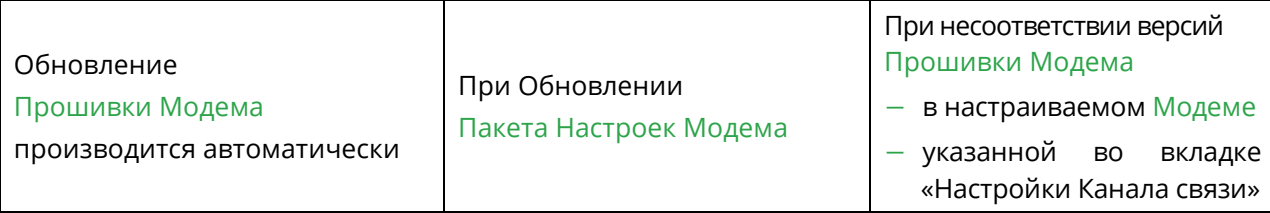

**Примечание:** Подробнее – см. п. 5.3 «Окно Настройки Модема»

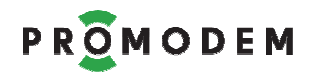

### 4.5 Таблица Соответствия (ТОЛЬКО ДЛЯ ЧТЕНИЯ)

### 4.5.1 Информация для настройки Диспетчерского ПО

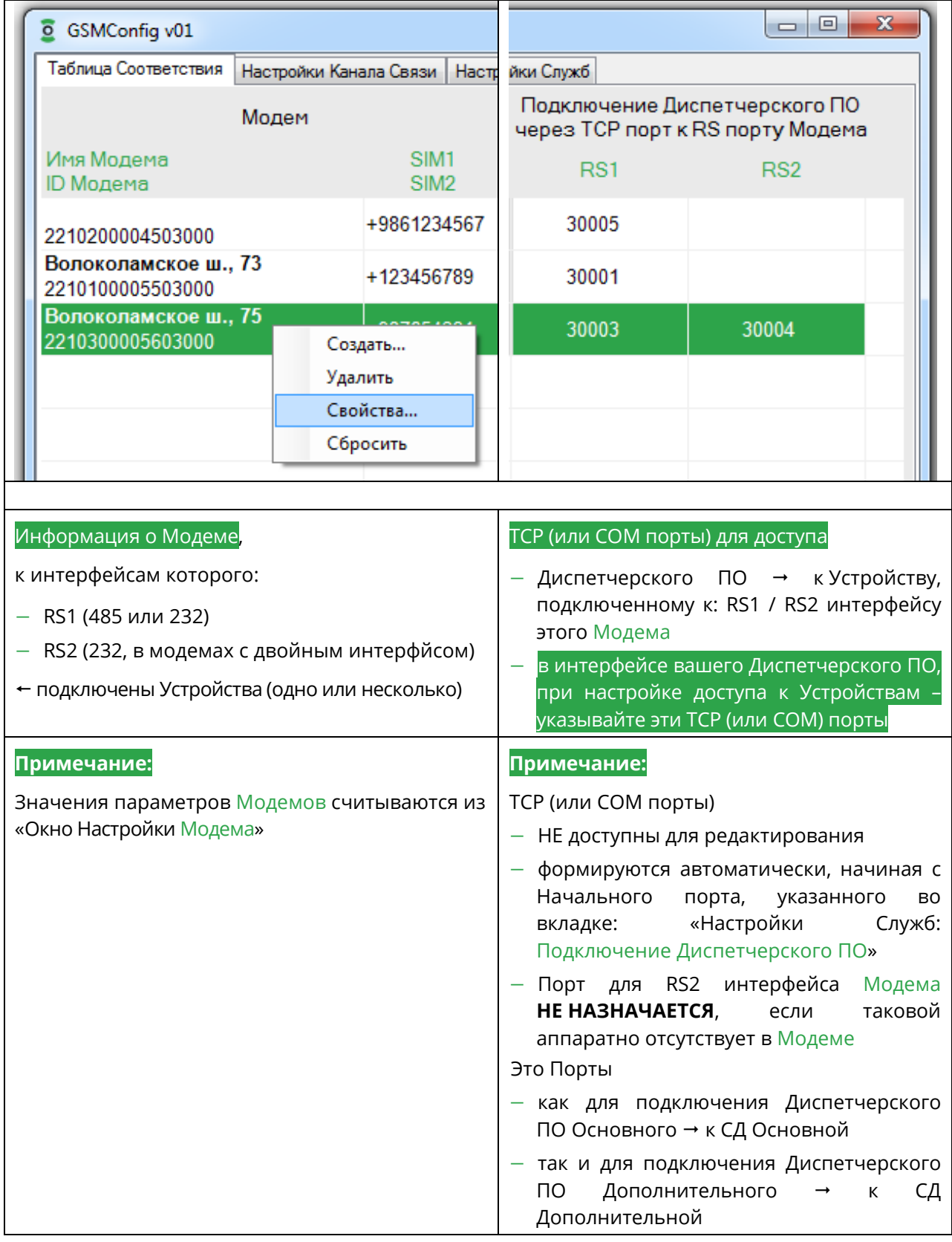

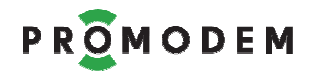

#### 4.5.2 Работа с Таблицей Соответствия (меню вызывается по ∕аПКМ)

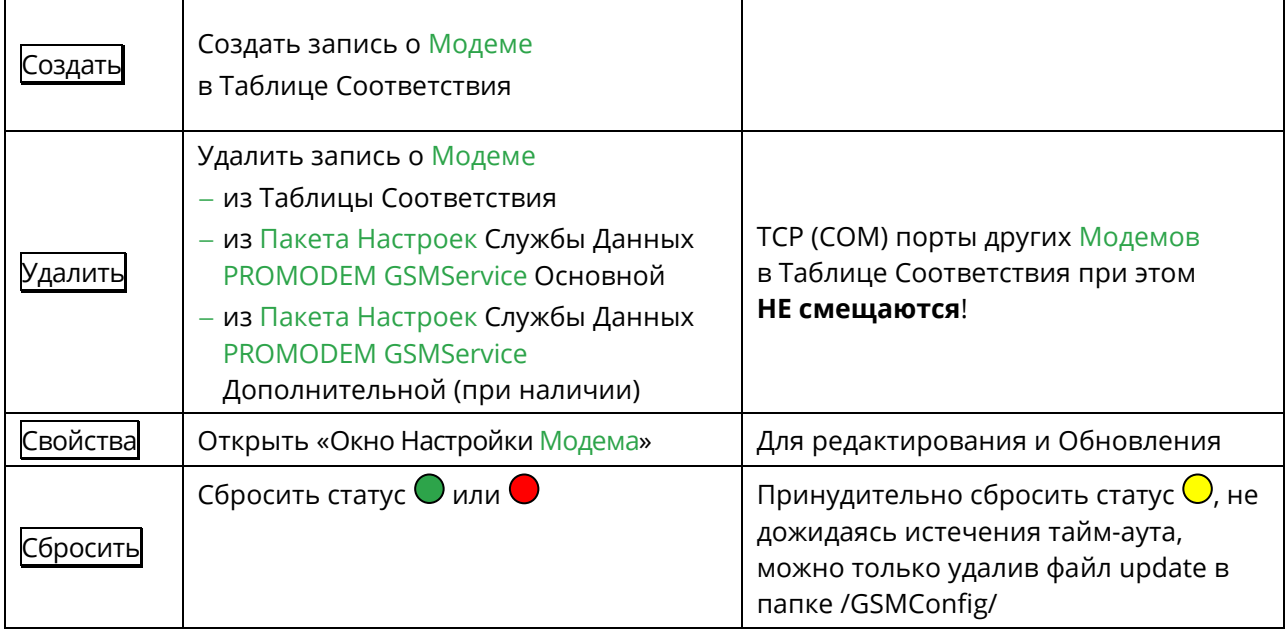

#### **ВНИМАНИЕ!**

**ПРИ СОЗДАНИИ / УДАЛЕНИИ** / ИЗМЕНЕНИИ записи о Модеме в Таблице Соответствия

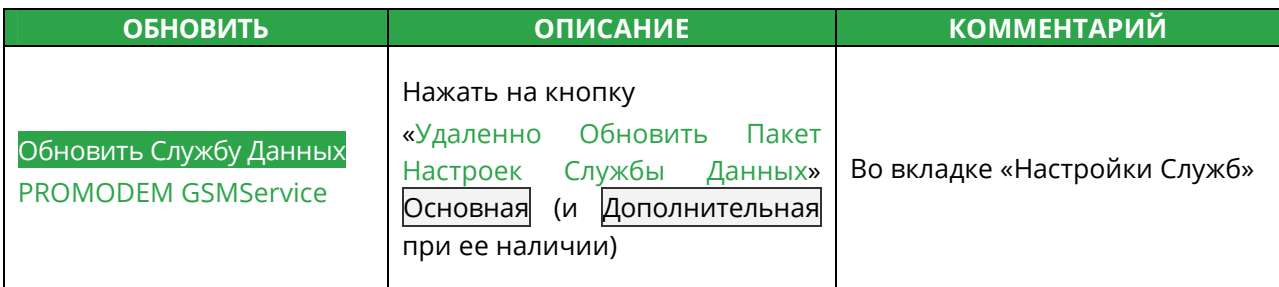

#### 4.5.3 Статусы процесса Обновления Модема

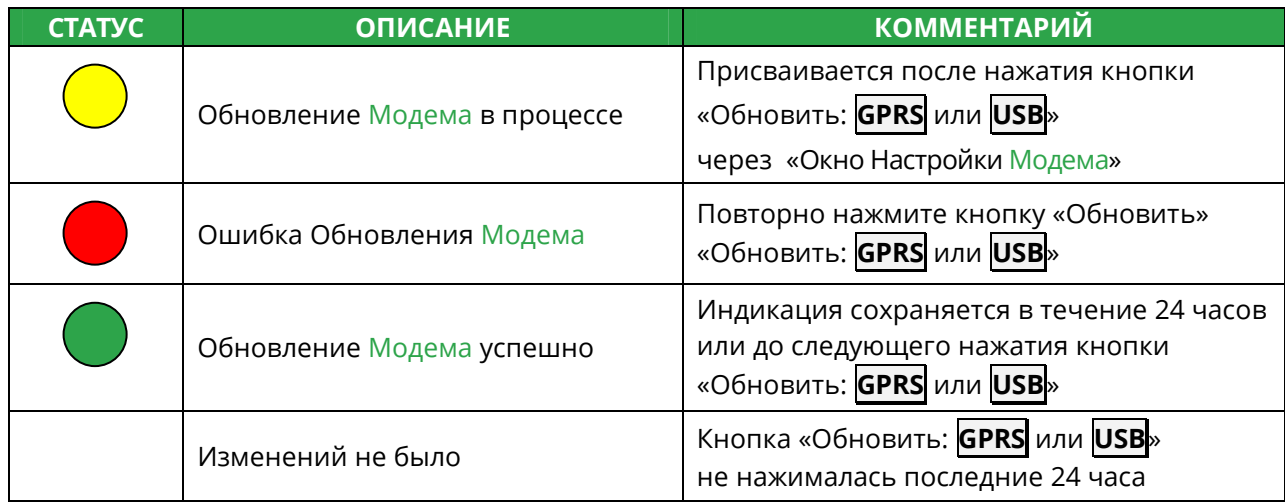

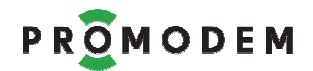

### **5 Экспертная настройка: Модемов и Службы Данных PROMODEM GSMService – через Сервисное ПО PROMODEM GSMConfig**

#### 5.1 Настройки Канала связи

#### **ВНИМАНИЕ! ПРИ ИЗМЕНЕНИИ ЗНАЧЕНИЯ ЛЮБОГО ПАРАМЕТРА ИЗ**

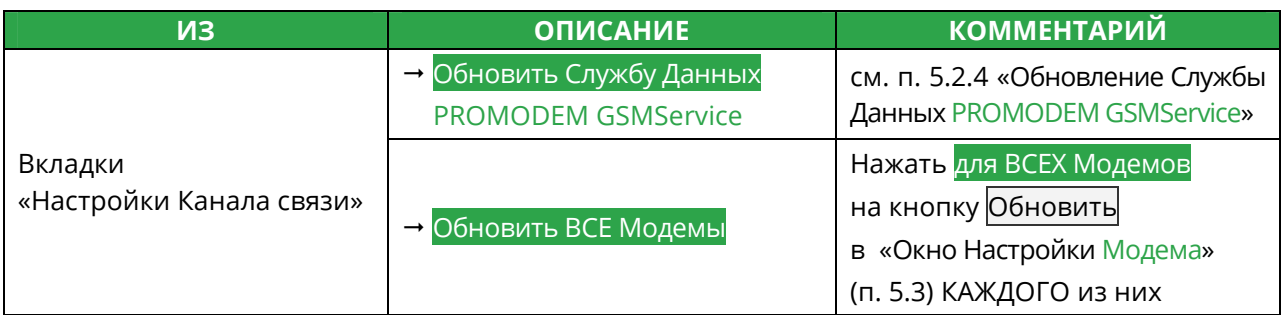

**Примечание:** постарайтесь определиться со значениями параметров вкладки «Настройки Канала связи» ДО первоначальной настройки Модемов

**Примечание:** значения параметров, обозначенные **черным** – скорее всего вам подойдут. Серым цветом – обозначены альтернативные значения.

#### 5.1.1 Канал связи

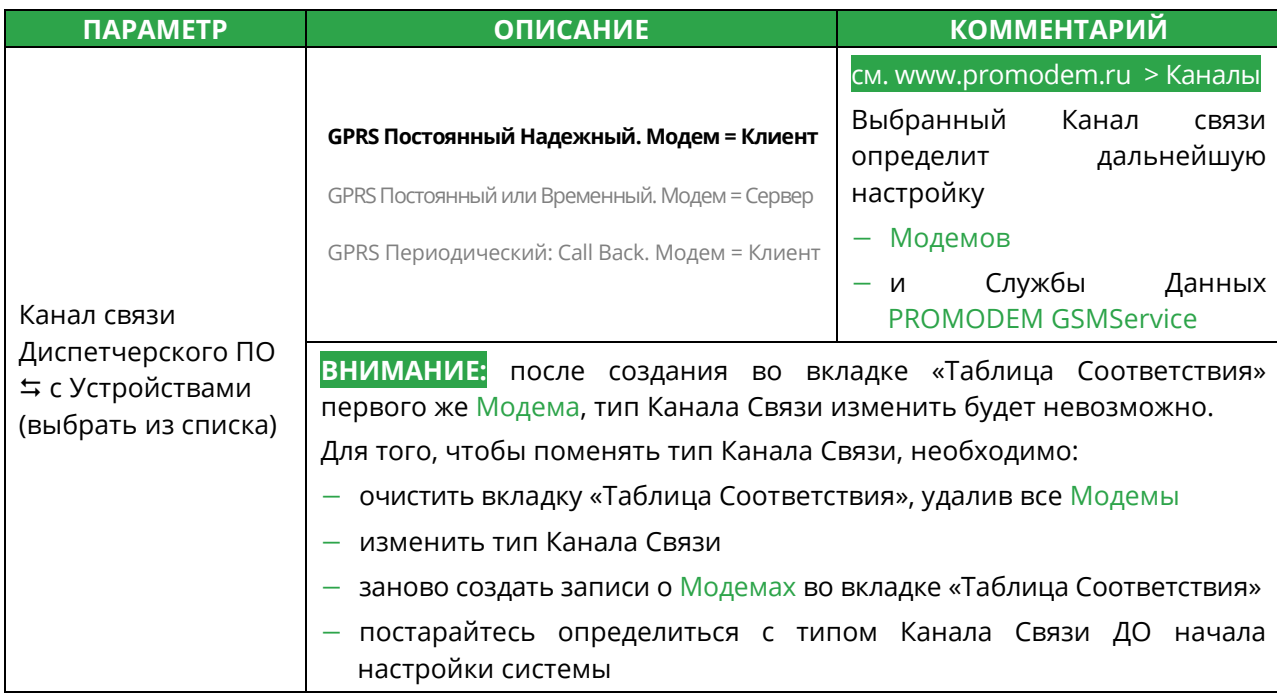

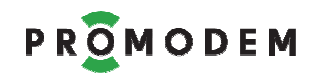

### 5.1.2 Служба Данных (СД) Дополнительная

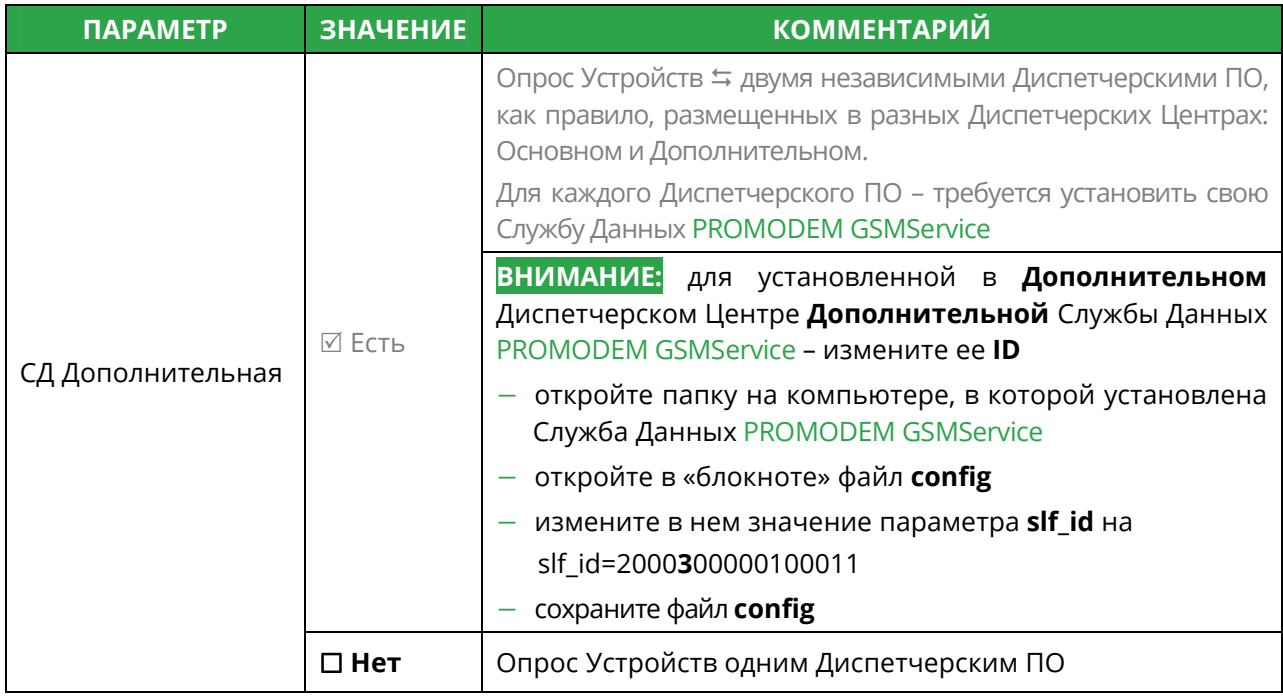

#### 5.1.3 Резервирование

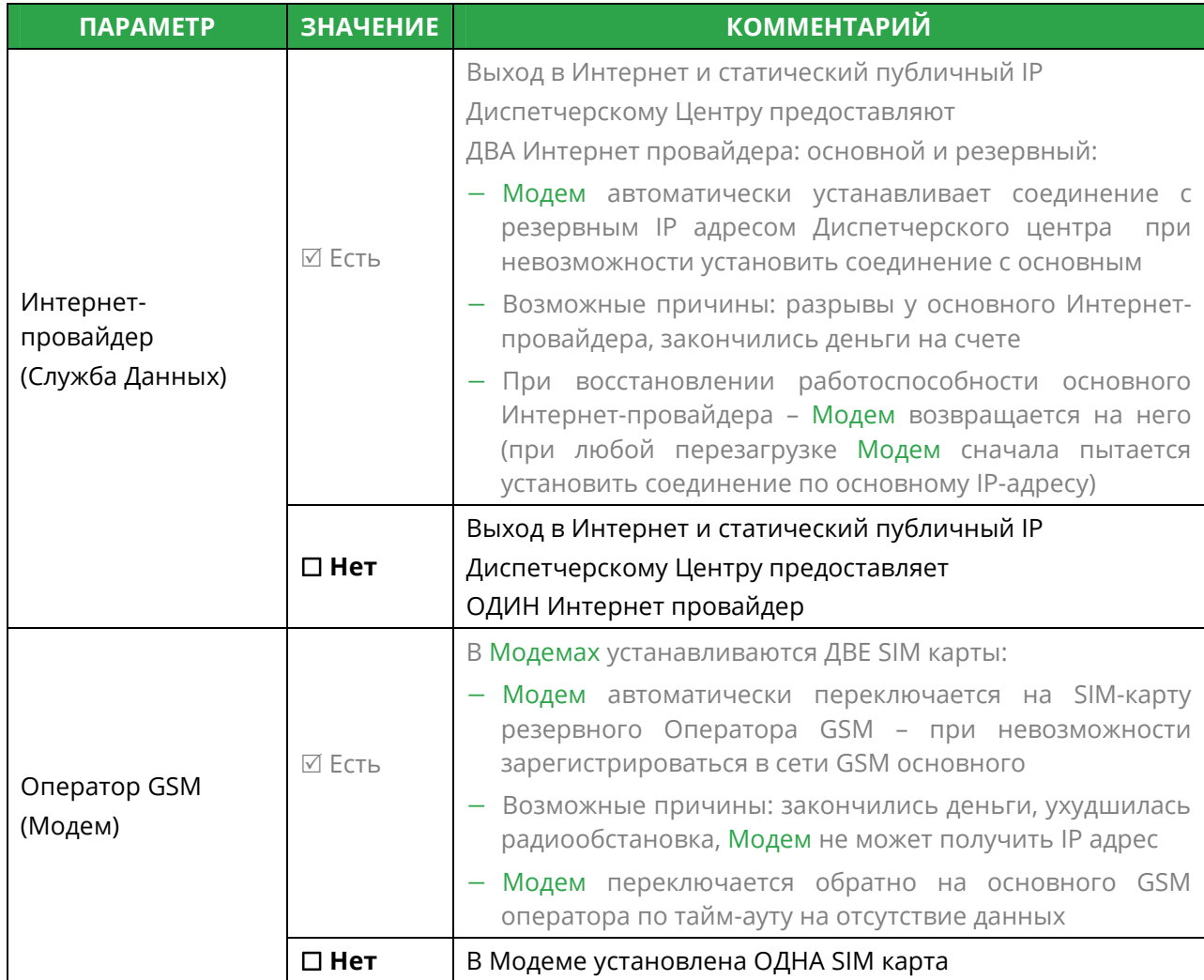

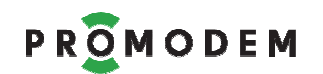

### 5.1.4 Модемы

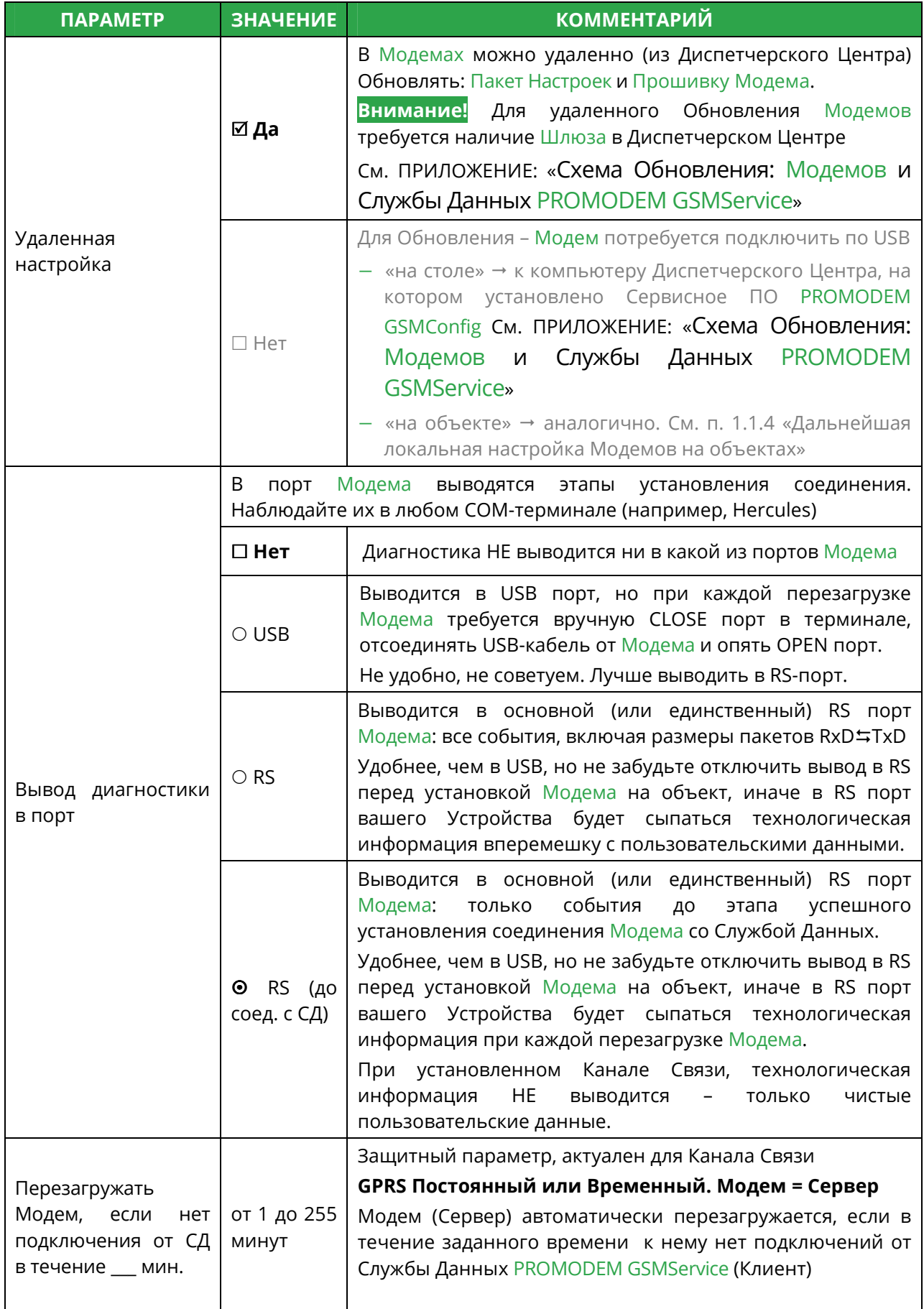

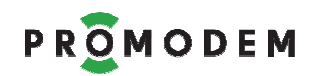

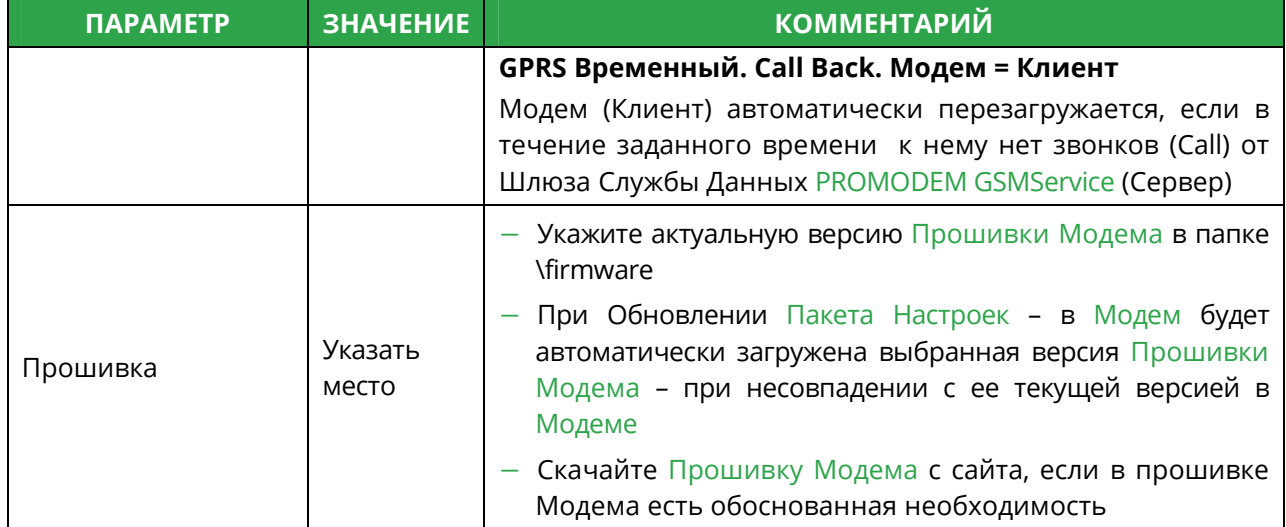

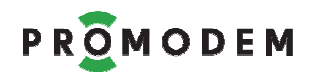

### 5.1.5 Аварийные SMS сообщения

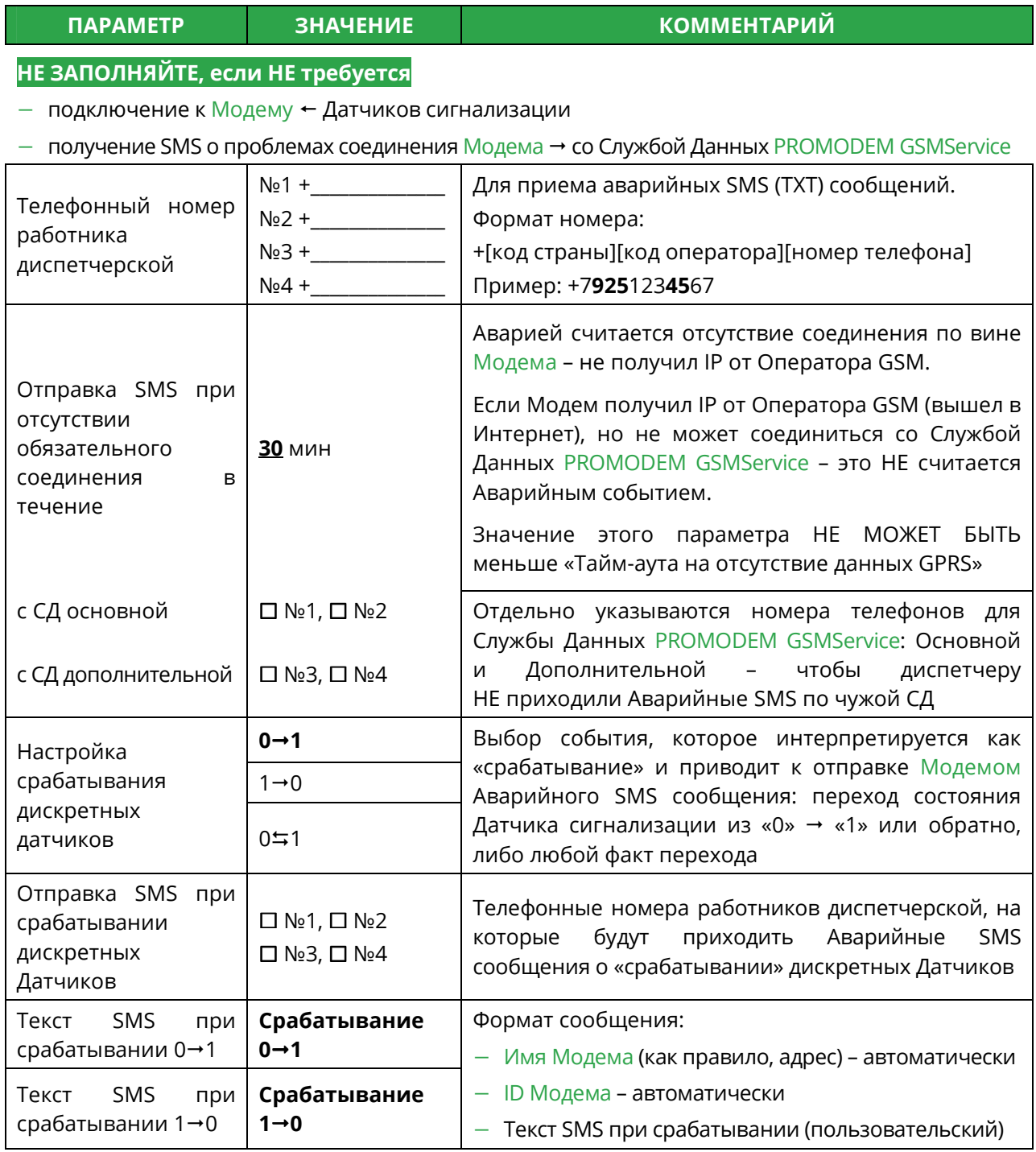

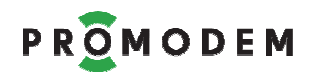

### 5.2 Настройки Служб

### **ВНИМАНИЕ**! **ПРИ ИЗМЕНЕНИИ ЗНАЧЕНИЯ ЛЮБОГО ПАРАМЕТРА**

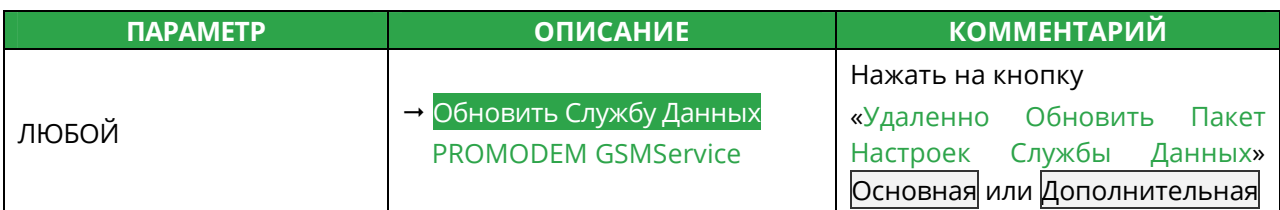

#### **ВНИМАНИЕ! ПРИ ИЗМЕНЕНИИ СЛЕДУЮЩИХ ПАРАМЕТРОВ:**

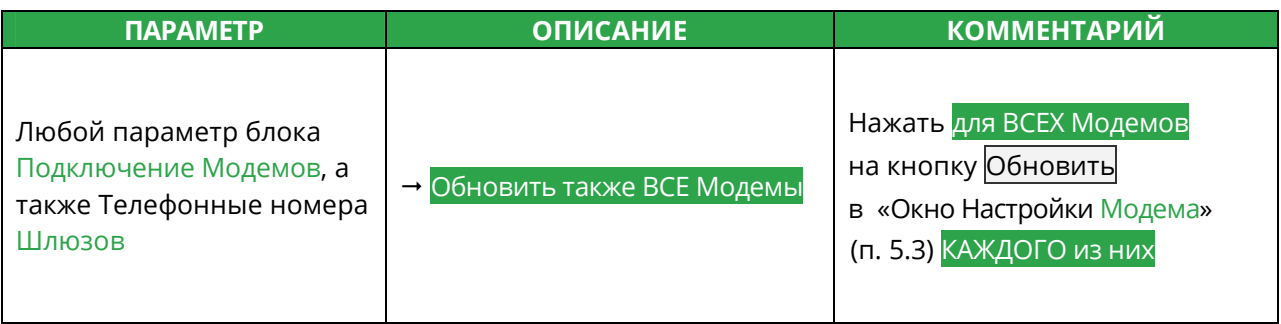

#### **ПРИМЕЧАНИЕ:**

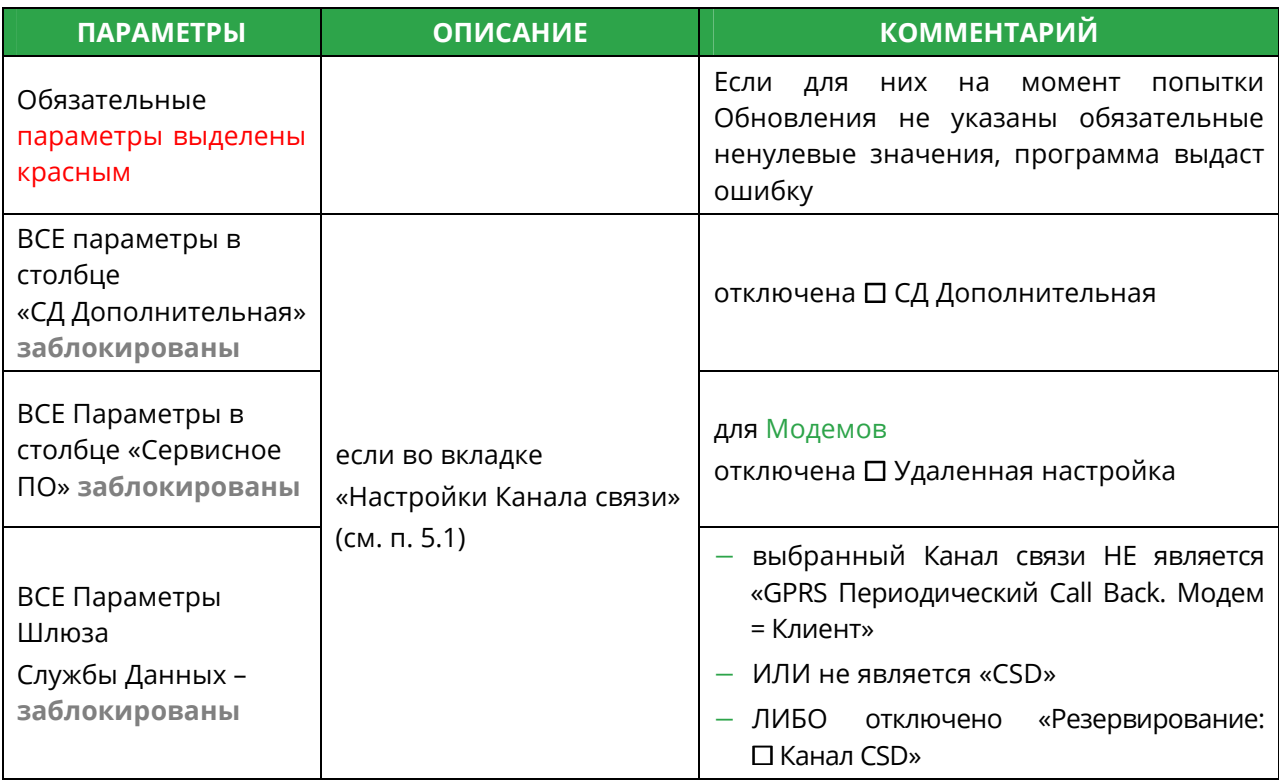

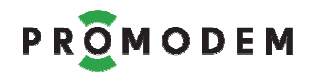

#### 5.2.1 Подключение Модемов

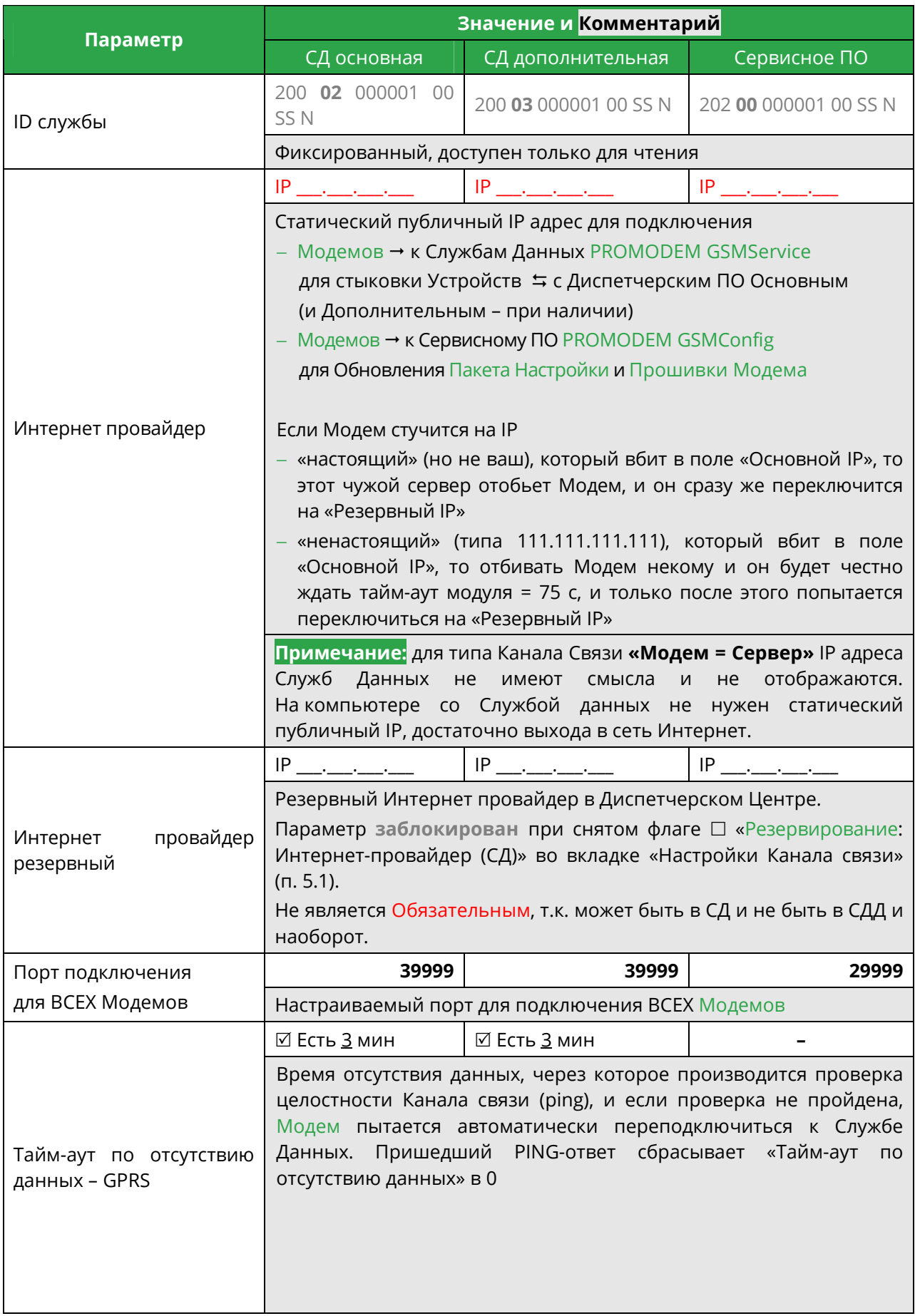

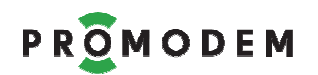

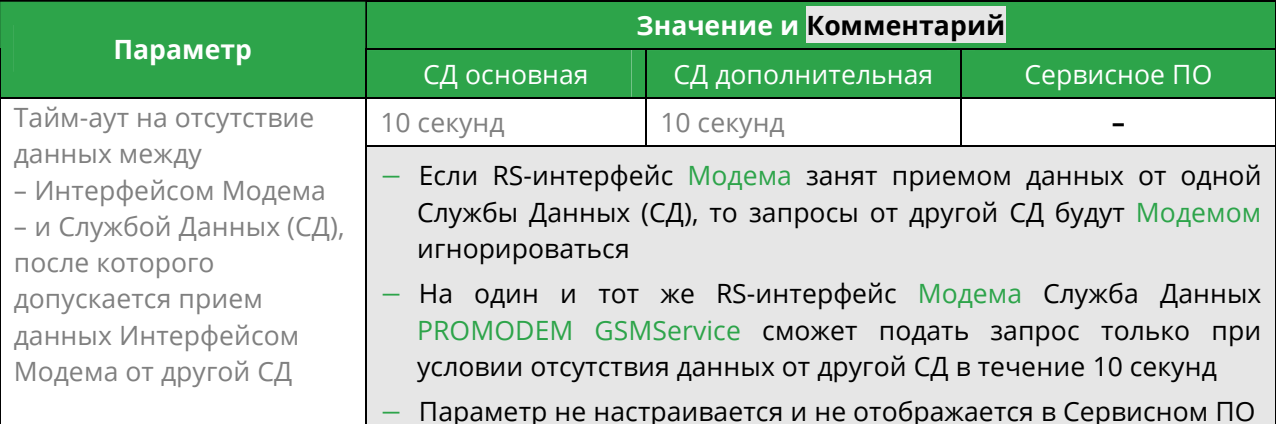

### 5.2.2 Подключение Шлюзов (параметры обязательны, если доступны)

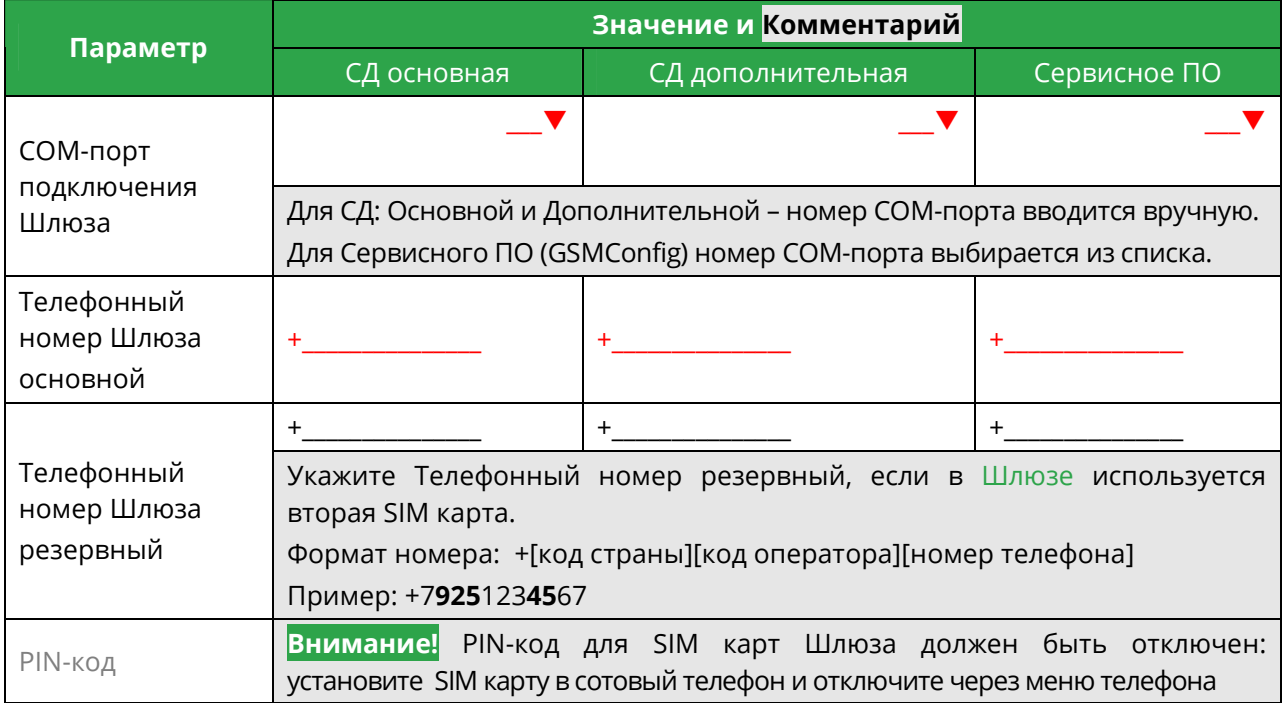

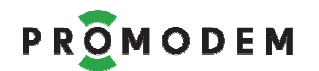

#### 5.2.3 Подключение Диспетчерского ПО

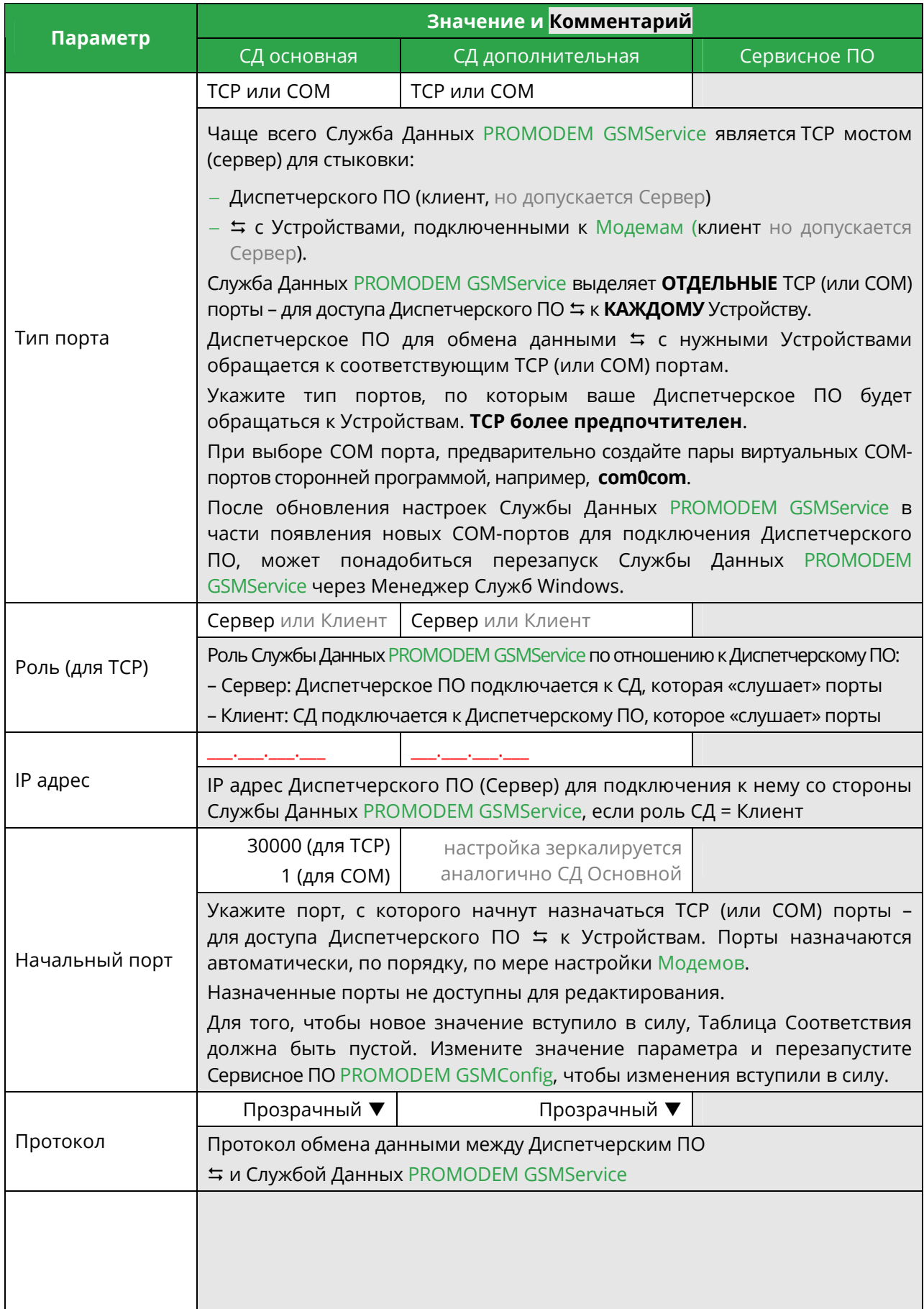

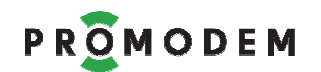

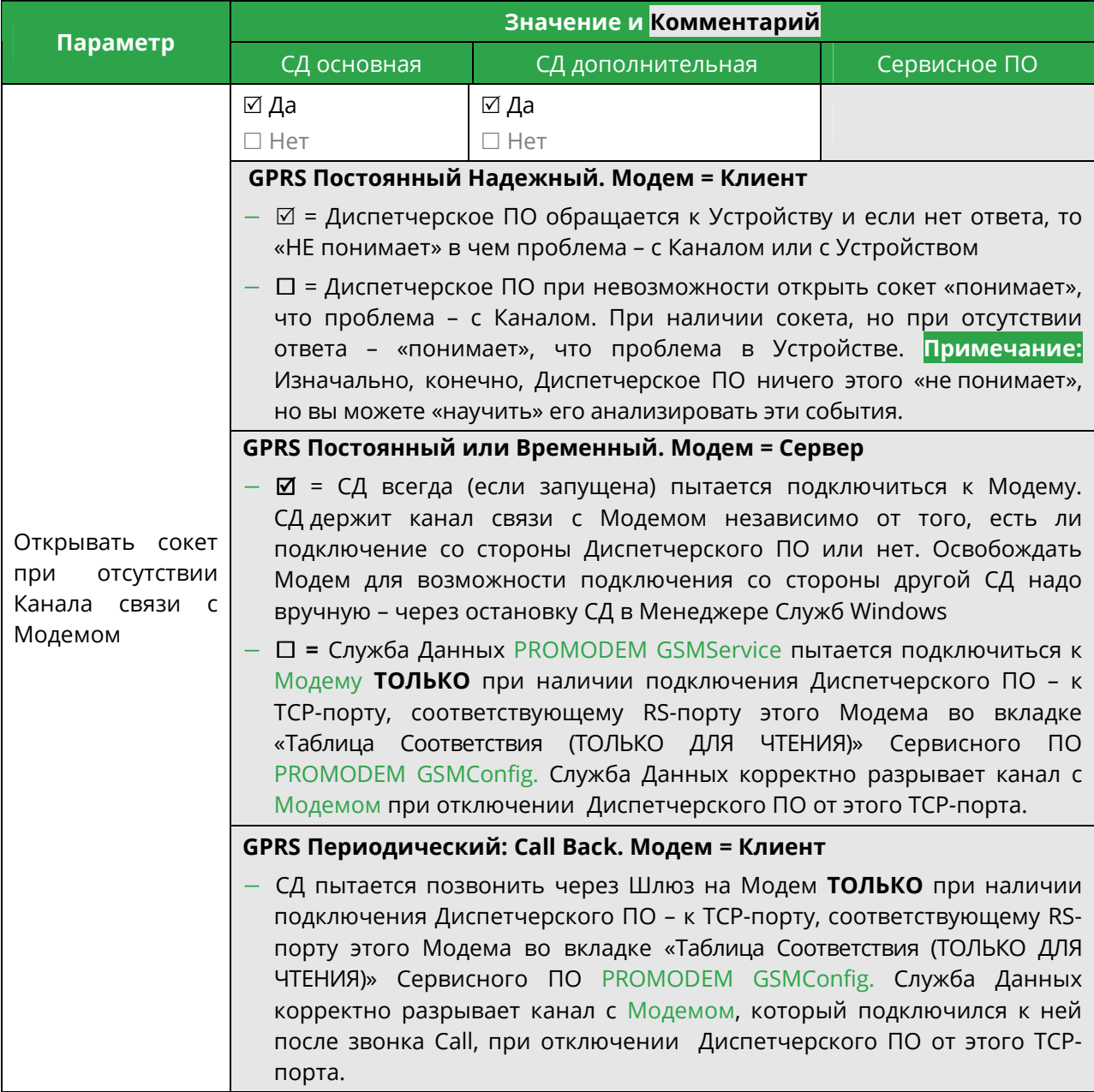

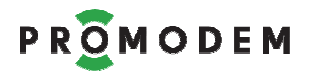

#### 5.2.4 Обновление Службы Данных PROMODEM GSMService

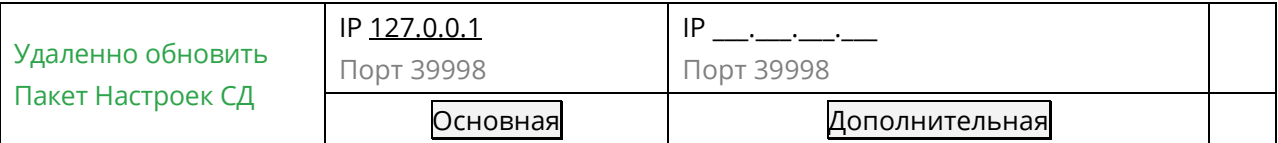

По нажатию кнопки производится попытка Обновления Пакета Настроек соответствующей Службы Данных PROMODEM GSMService  $\rightarrow$  по указанному IP-адресу.

Служба Данных PROMODEM GSMService (СД Основная и СД Дополнительная) принимает подключения Сервисного ПО на порту 39998 – для загрузки файла Пакета Настроек.

Значение этого порта можно поменять в текстовом файле конфигурации.

ВНИМАНИЕ! Может понадобиться ручная настройка «правила» (разрешить подключения) для Программы «Служба Данных» в Брандмауэре Windows (укажите exe файл службы в папке ее установки).

ВНИМАНИЕ! Обновление Пакета Настроек Службы Данных PROMODEM GSMService – приводит к закрытию всех текущих сокетов!

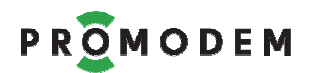

### 5.3 Окно Настройки Модема

#### **ВНИМАНИЕ! ПРИ ИЗМЕНЕНИИ ЗНАЧЕНИЯ ЛЮБОГО ПАРАМЕТРА**

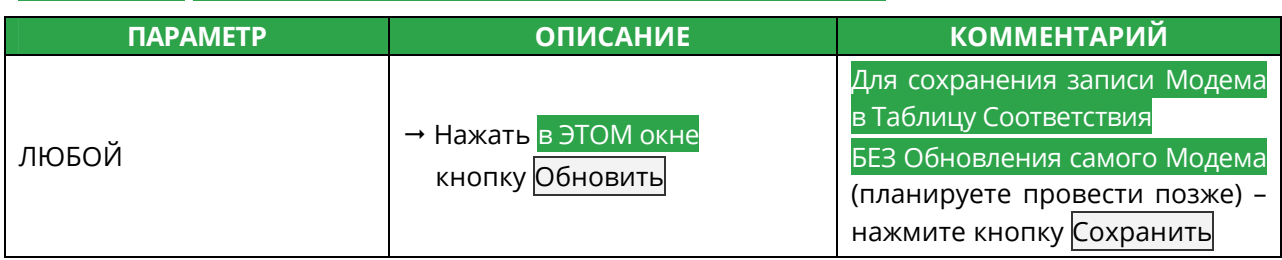

#### **ВНИМАНИЕ! ПРИ ИЗМЕНЕНИИ СЛЕДУЮЩИХ ПАРАМЕТРОВ:**

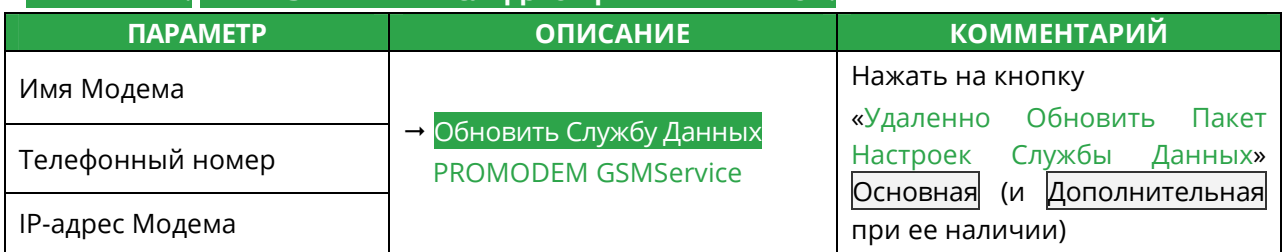

#### **ПРИМЕЧАНИЕ:**

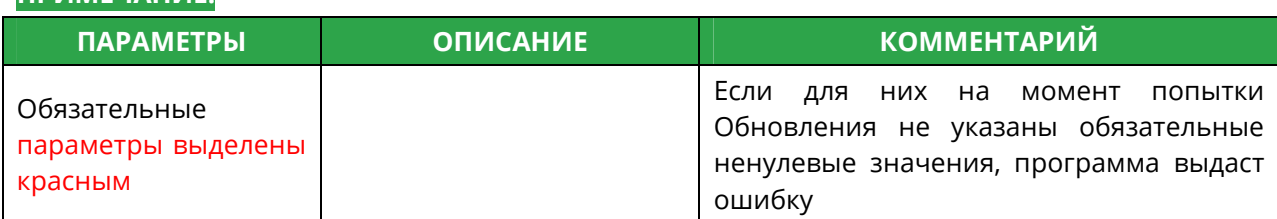

#### 5.3.1 Открытие Окна Настройки Модема (для каждого Модема – свое)

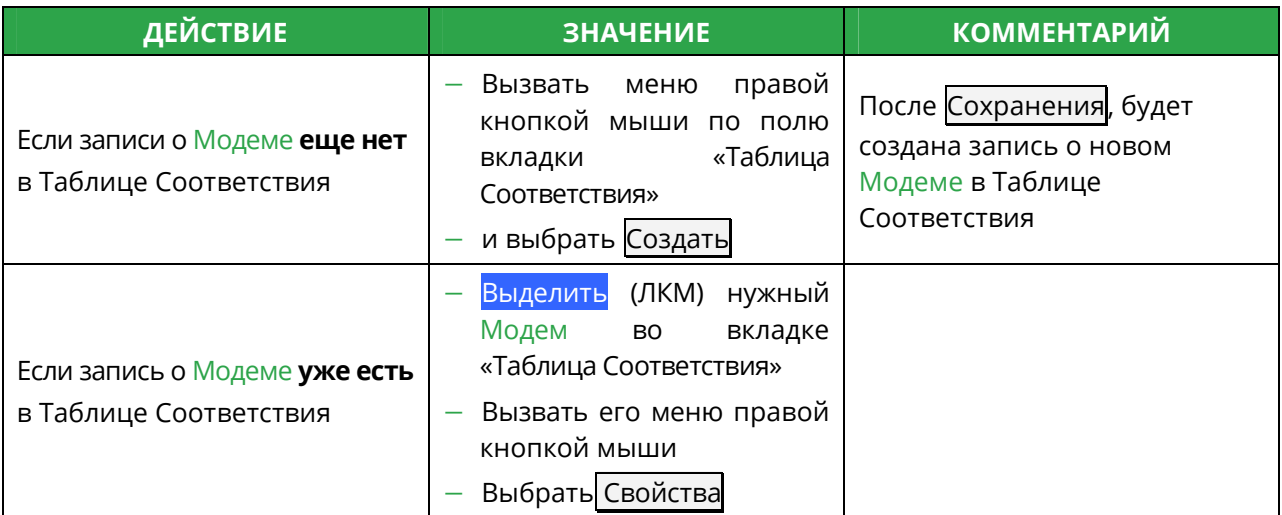

#### 5.3.2 ID и Имя Модема

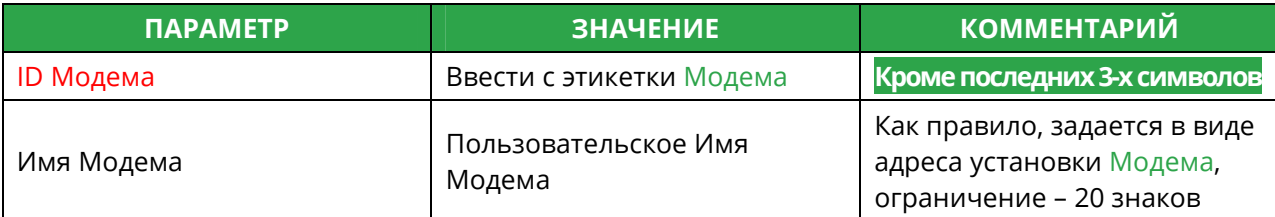

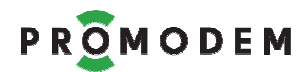

#### 5.3.3 SIM  $(1 n 2)$

**ВНИМАНИЕ!** Параметры SIM2 заблокированы, если отключено

□ «Резервирование: Оператор GSM (Модем)» во вкладке «Настройки Канала связи»

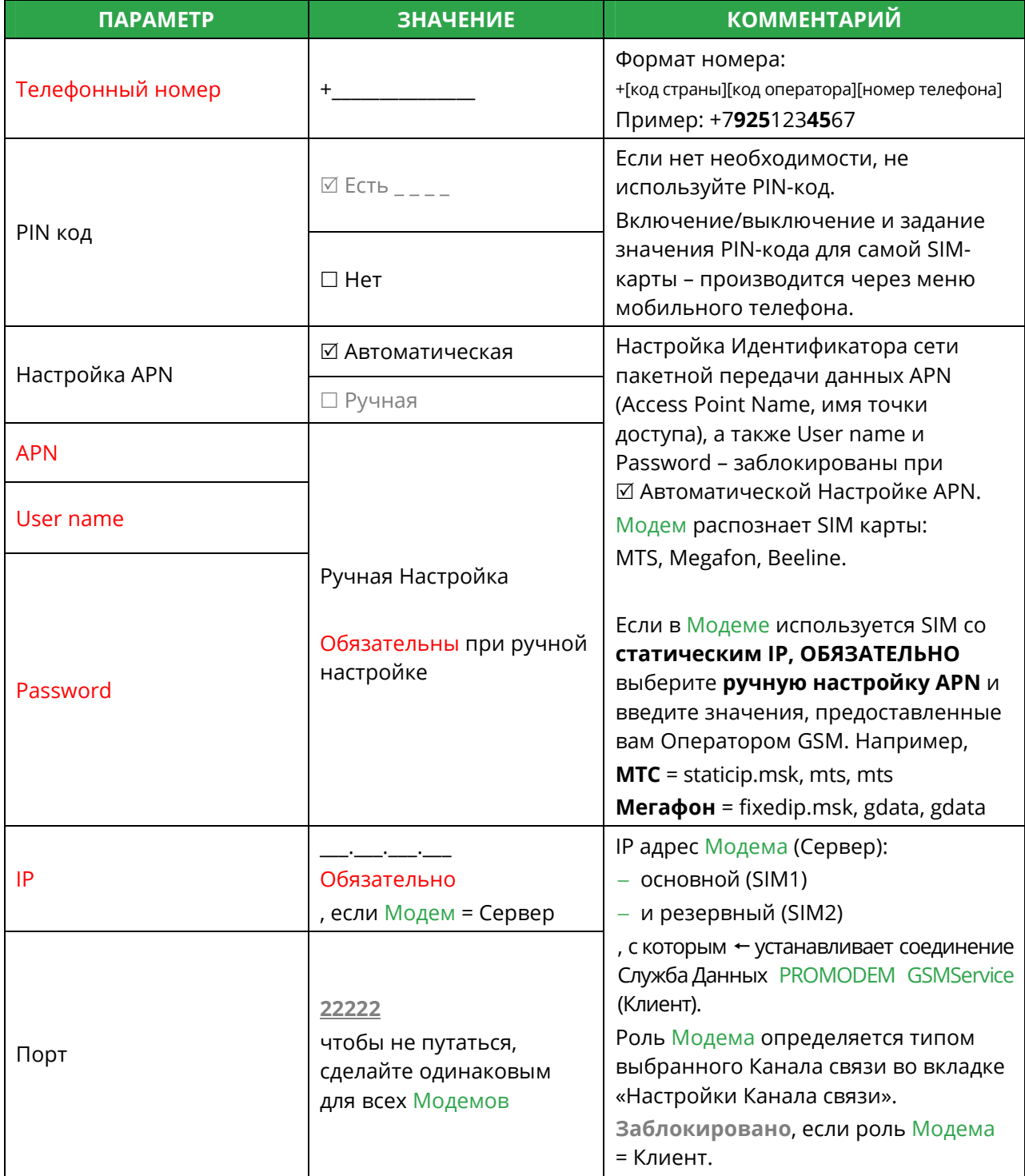

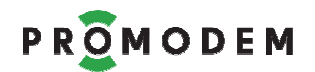

### 5.3.4 Интерфейсы (RS1 и RS2)

**ВНИМАНИЕ!** Параметры RS2 **заблокированы** при его аппаратном отсутствии в Модеме (информация берется из ID Модема)

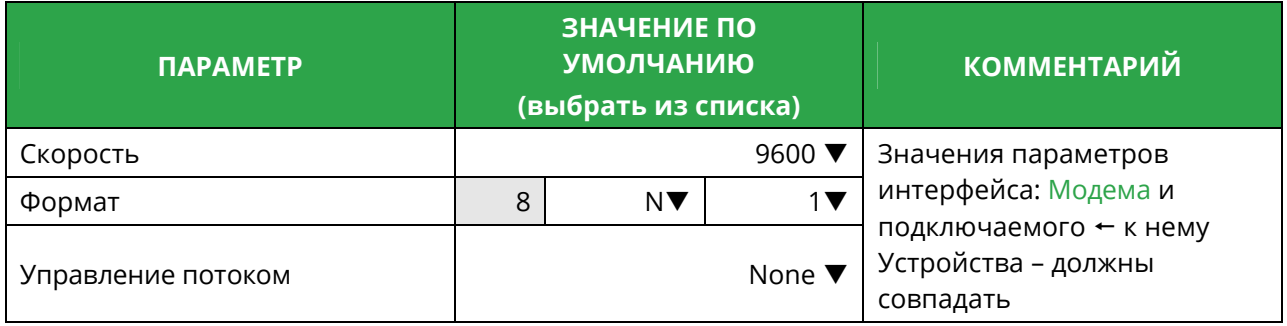

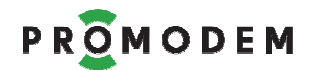

### 5.3.5 Сохранить и Обновить

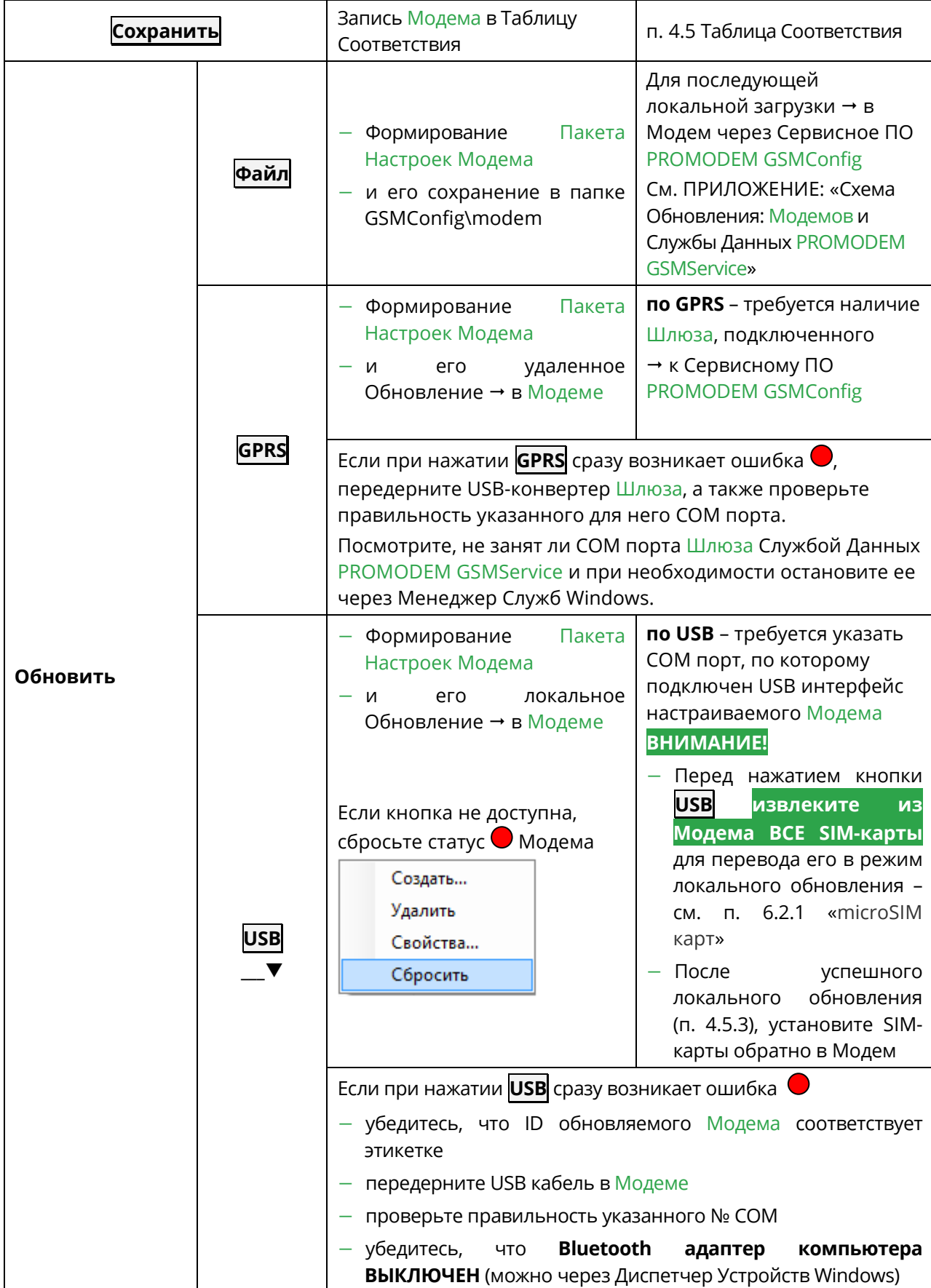

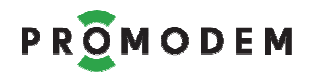

#### 5.3.6 Автоматическое Обновление Прошивки Модема

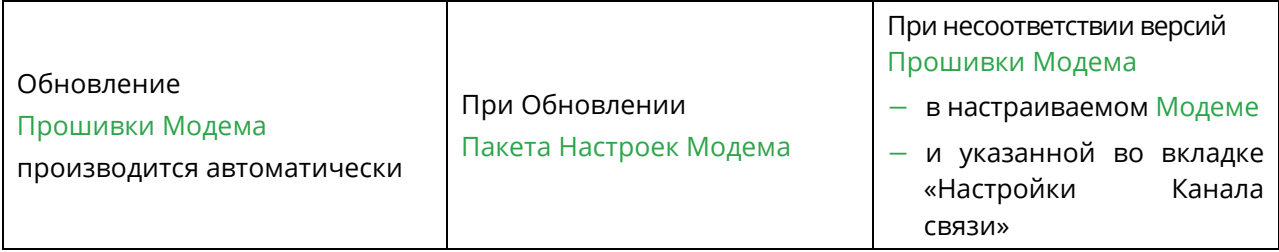

### 5.4 Таблица Соответствия (только для чтения) – см. п. 4.5

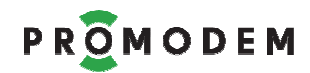

### **6 Монтаж Модема**

### 6.1 Выбор места установки антенны

### 6.1.1 Предварительный анализ

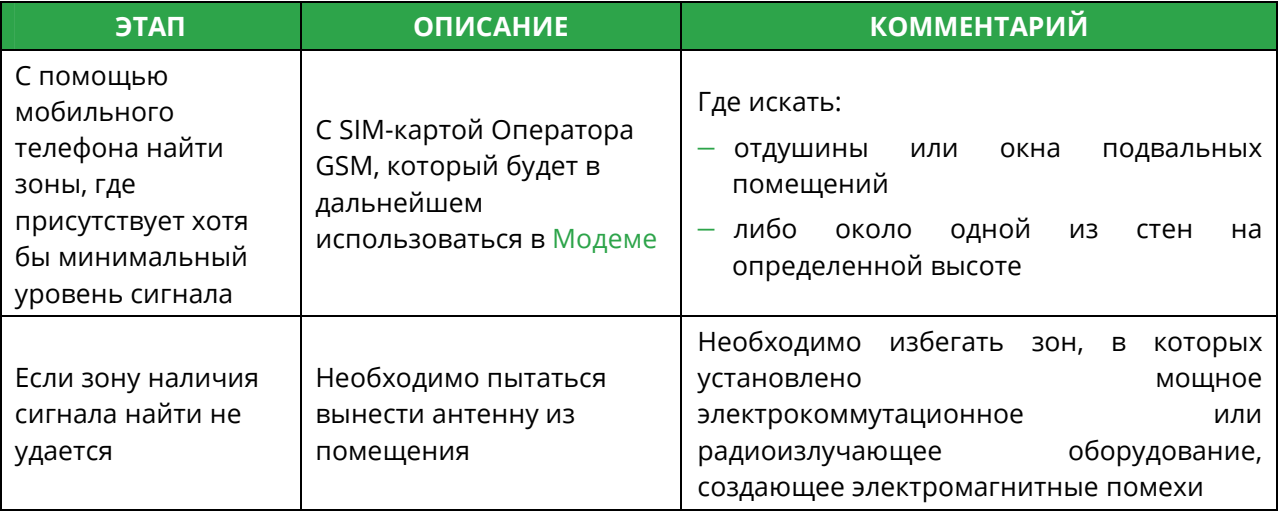

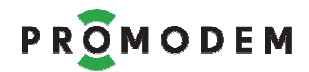

 $\overline{a}$ 

#### РУКОВОДСТВО ПО ЭКСПЛУАТАЦИИ

6.1.2 Состояние и Диагностика подключения: Модема → к Диспетчерскому Центру. Индикация + вывод через RS-порт

**Примечание:** для вывода диагностики<sup>1</sup>

- − подключите Модем → к компьютеру по RS-порту (напрямую или через Конвертер)
- − и укажите назначенный ему COM в терминале (например, PuTTY или Hercules)

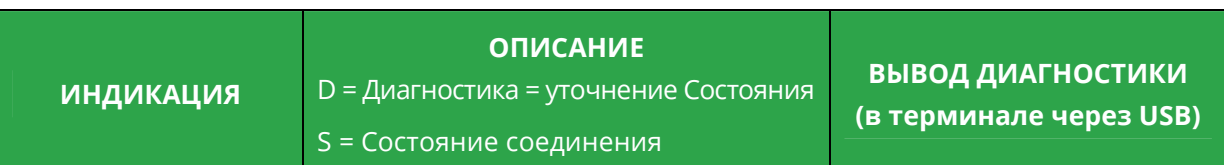

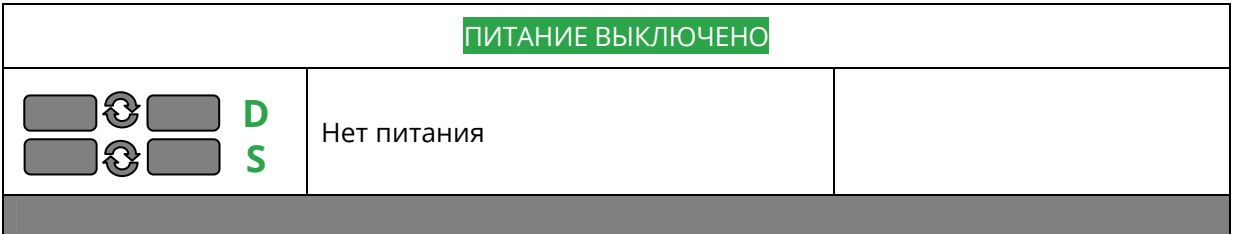

| <b>ОЖИДАНИЕ</b>                                                                                                    |                                                                                                    |                                                                                                    |
|----------------------------------------------------------------------------------------------------|----------------------------------------------------------------------------------------------------|----------------------------------------------------------------------------------------------------|
| D<br>$ \mathbf{Q} $ 1c<br>$\mathsf{S}$<br>4 <sub>c</sub><br>Ожидание<br>установления<br>Временного Канала<br>Связи | Ожидание установления соединения<br>для Временных Каналов Связи:<br>CSD, SMS, GPRS Call Back, GPRS Server,<br>Расписание и т.п.<br>Модем индицирует текущий этап<br>установления соединения!                                                    | Call Back $=$<br>зарегистрирован в GSM на<br>SIM 1 (или 2)<br>Server = зарегистрирован в<br>GPRS на SIM 1 (или 2) |
| ₩<br>D<br>S<br>1 <sub>c</sub><br>Временное<br>ожидание, НЕТ<br>регистрации в GSM                                   | Режим временного ожидания, в<br>который ушел Модем по<br>превышению количества<br>неуспешных инициализаций:<br><b>SIM или GSM</b><br>Из этого режима Модем выйдет<br>Самостоятельно через 30 мин.<br>Принудительно по извлечению<br>обеих SIM   |                                                                                                    |
| Временное<br>ожидание, ЕСТЬ<br>регистрация в GSM<br>D: на SIM1 или SIM2                                            | Режим временного ожидания, в<br>который ушел Модем по<br>превышению количества<br>неуспешных инициализаций:<br><b>GPRS или TCP.</b><br>Из этого режима Модем выйдет<br>Самостоятельно через 30 мин.<br>Принудительно по извлечению<br>обеих SIM |                                                                                                    |

 $^1$  В Модемах должен быть включен  $\boxtimes$  «Вывод диагностики» во вкладке «Настройки Канала связи: Модемы»

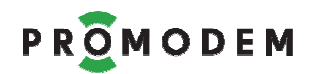

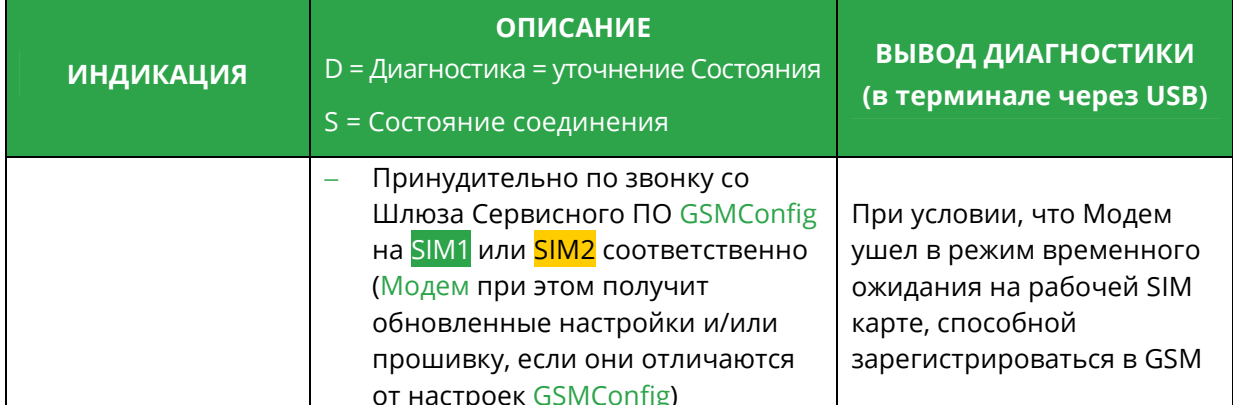

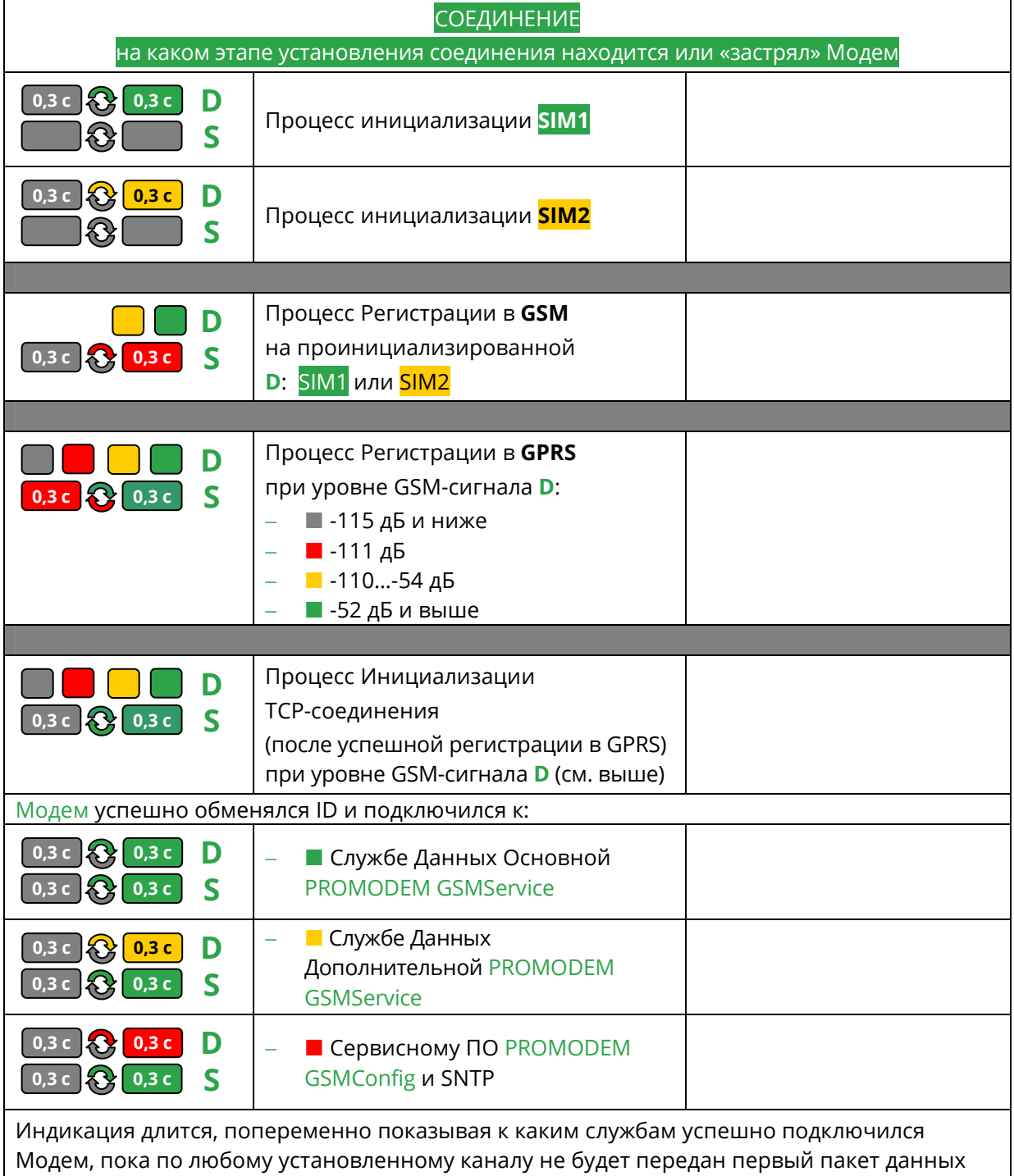

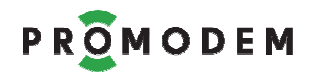

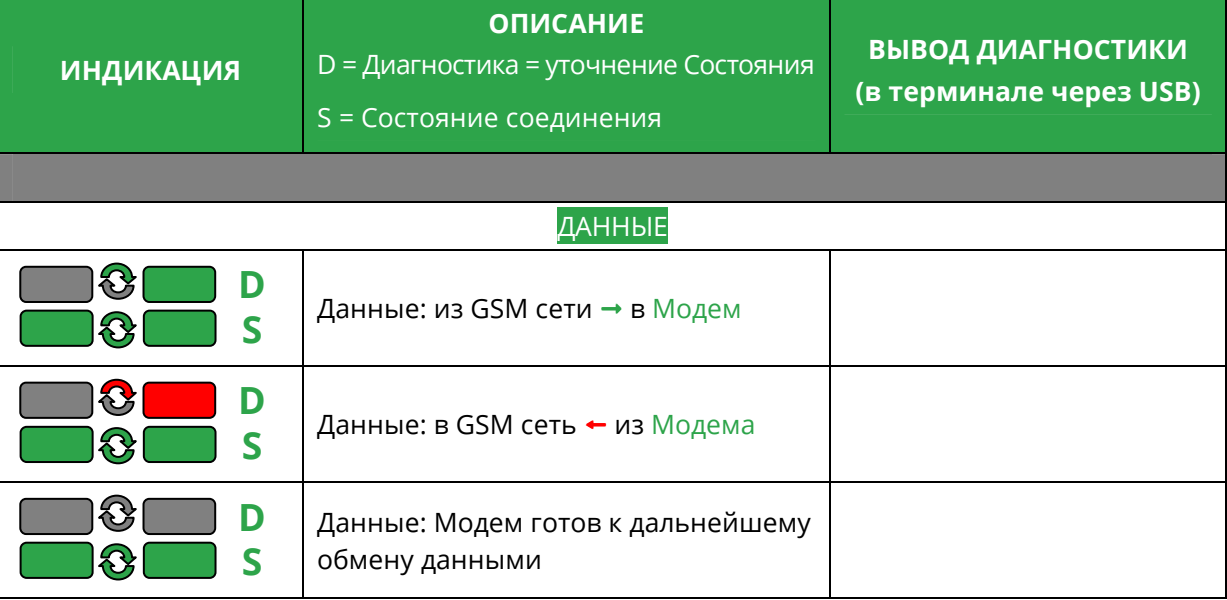

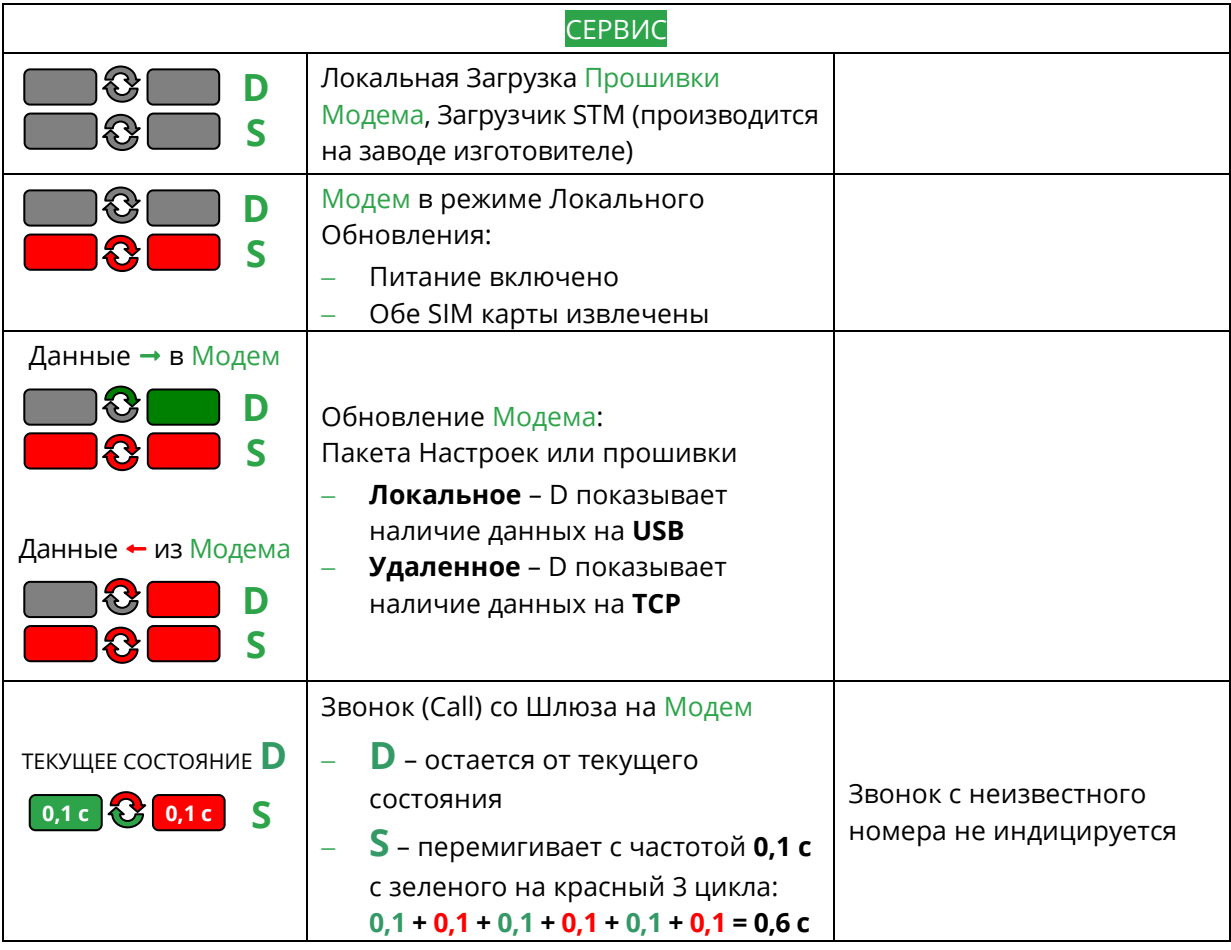

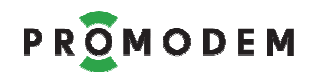

### 6.2 Монтаж и установка

### 6.2.1 microSIM карт

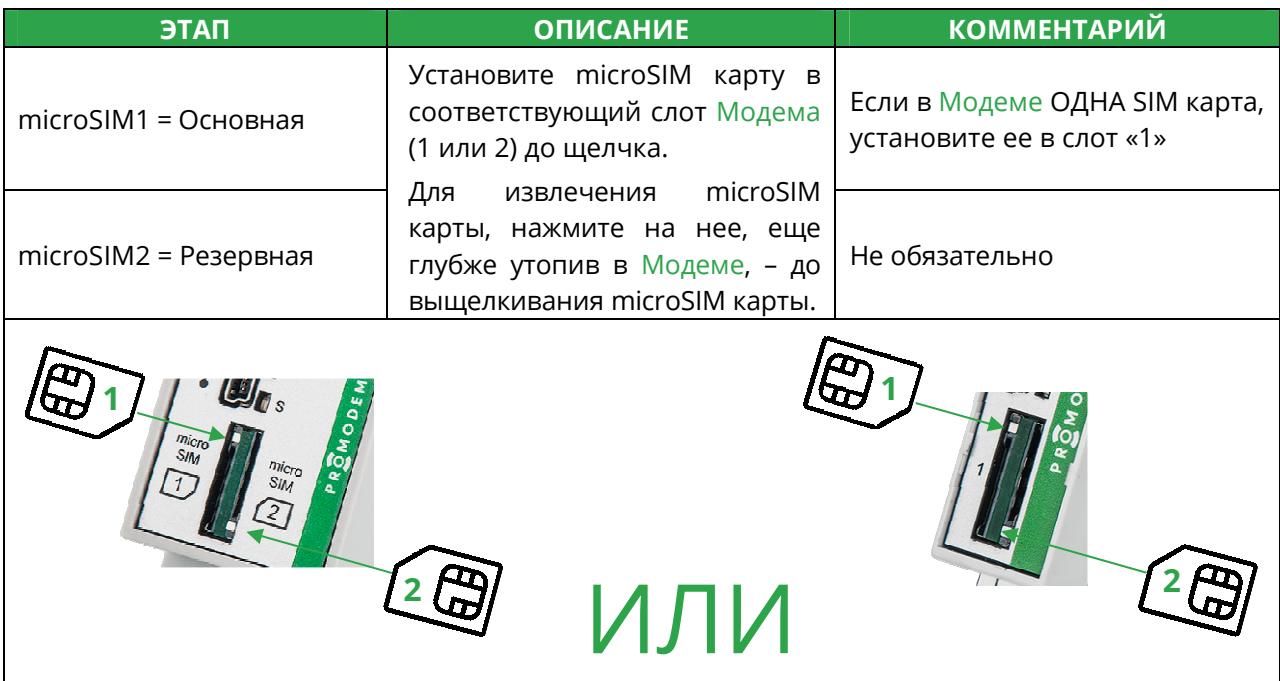

#### 6.2.2 На DIN-рейку

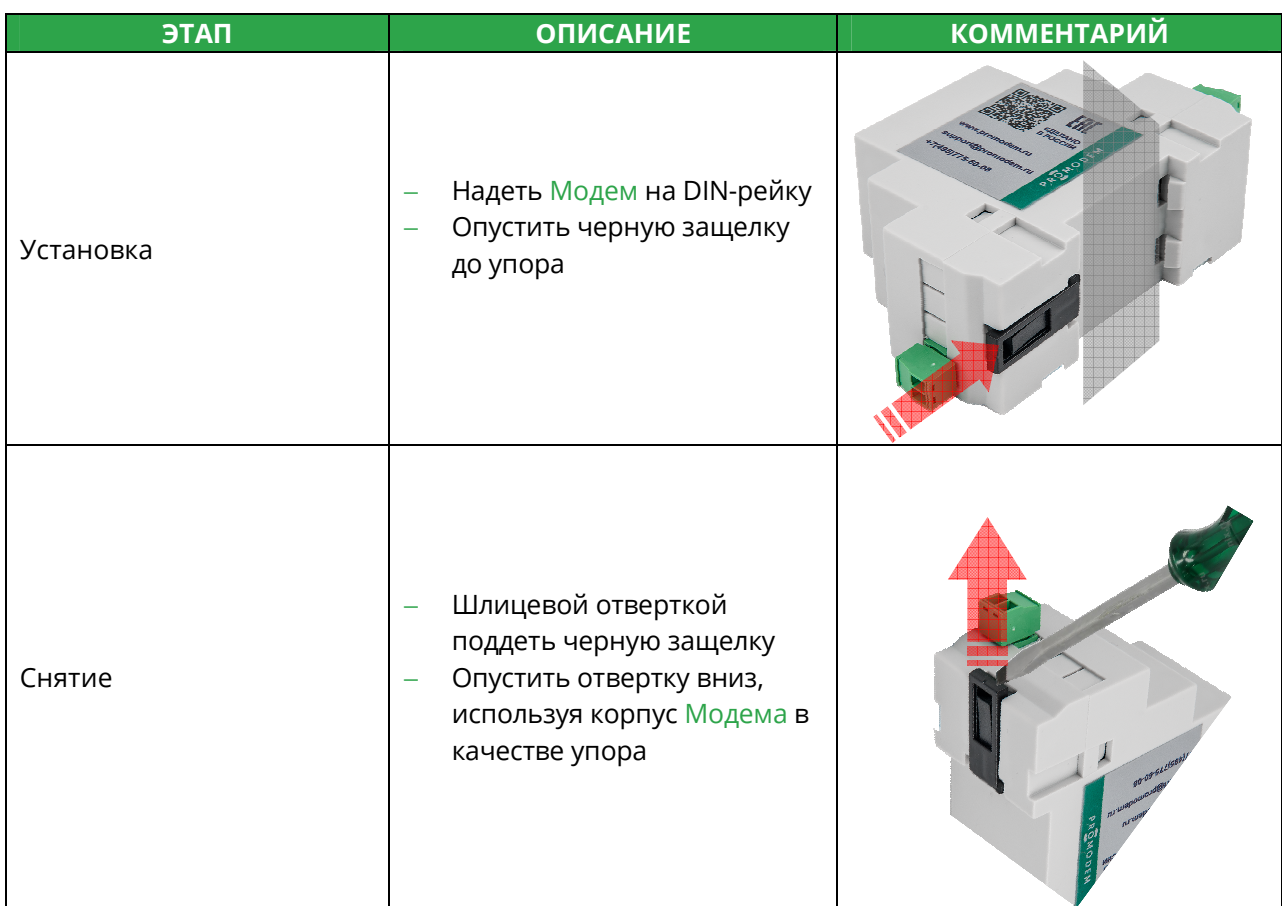

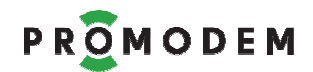

#### 6.2.3 Антенны

См. РЭ на Антенны - на странице Продукта «Антенна» сайта www.promodem.ru

### 6.3 Подключение Устройства и Датчика

#### 6.3.1 Подключение к Модему Устройства

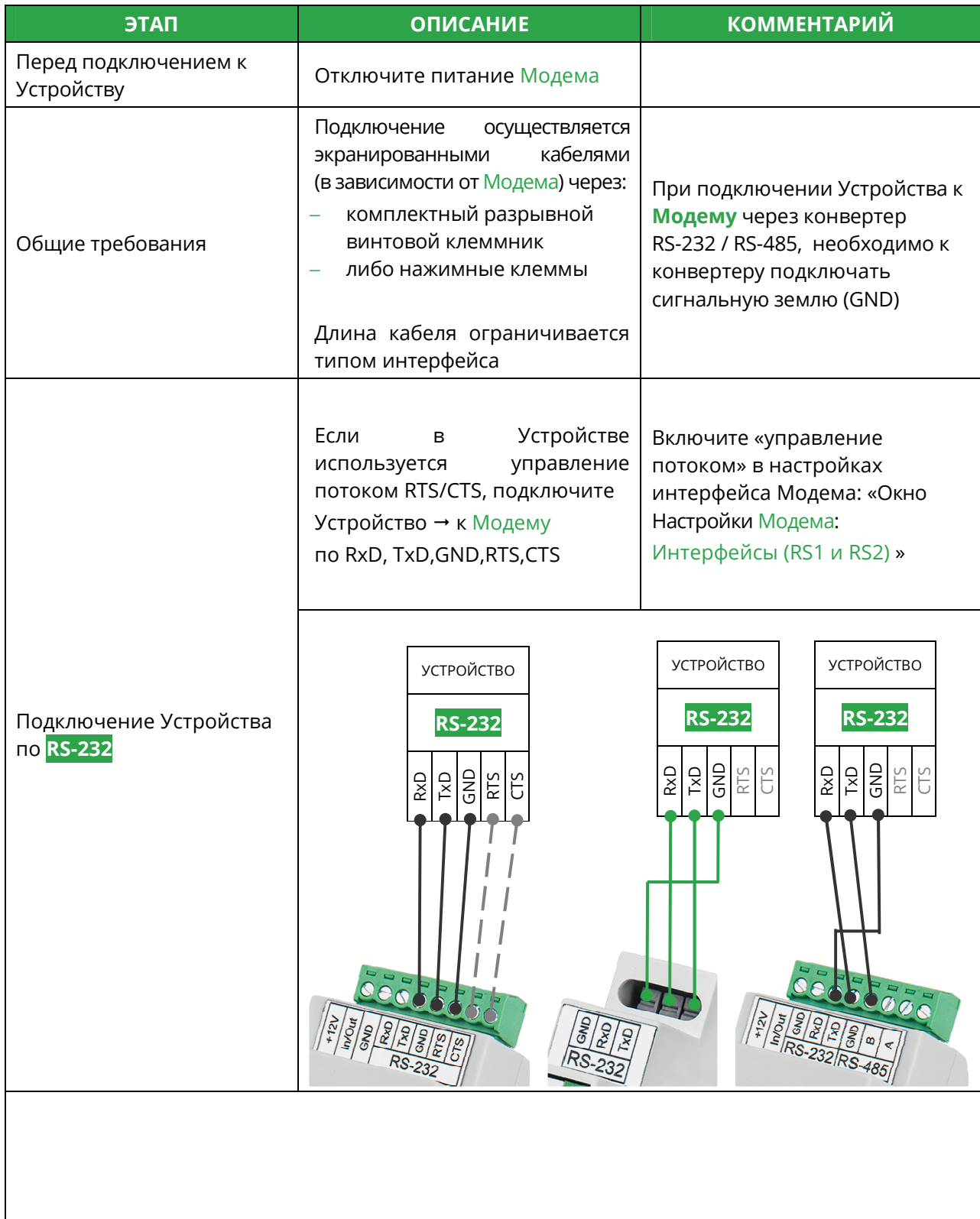

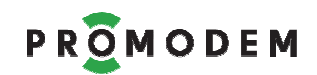

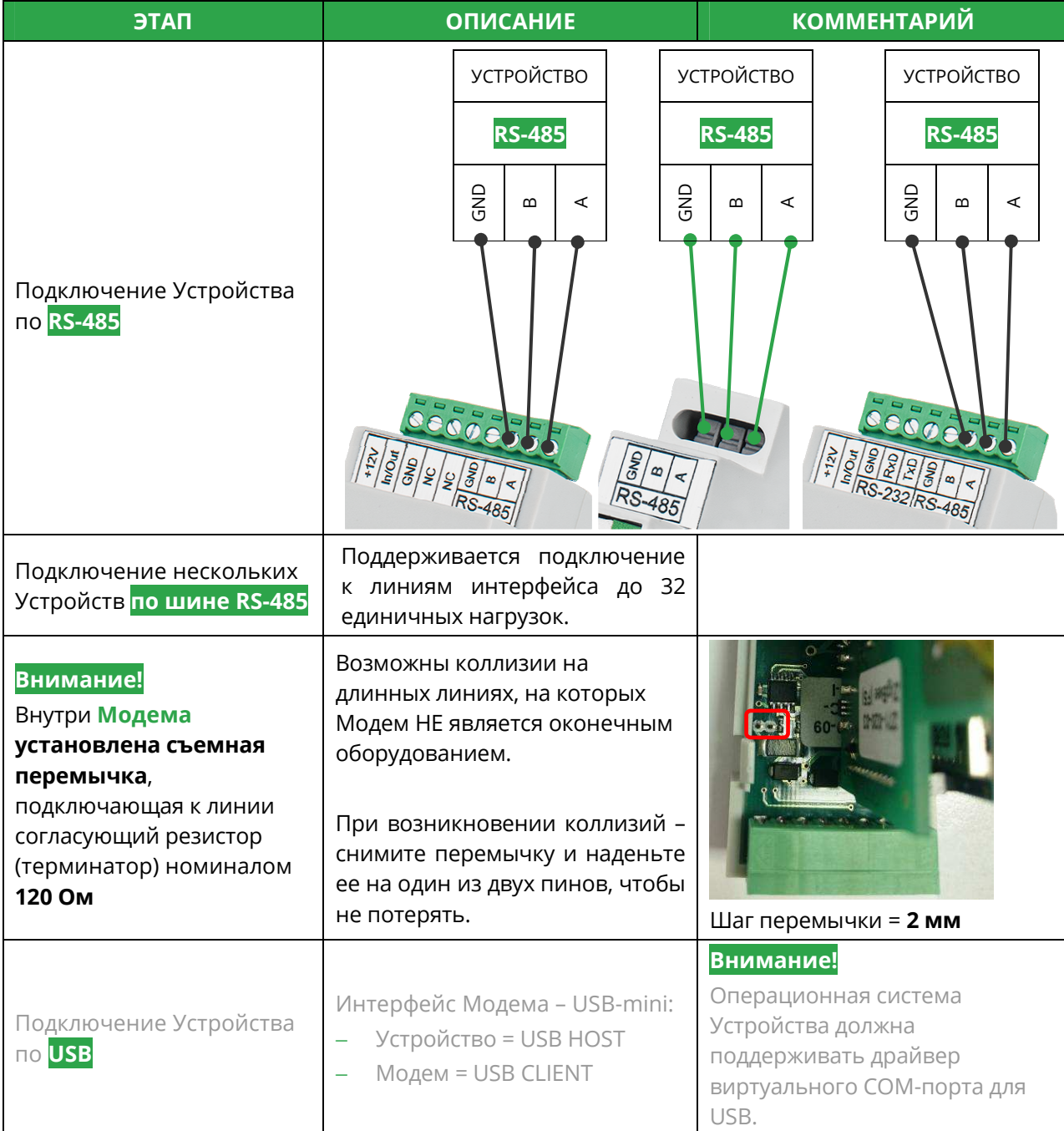

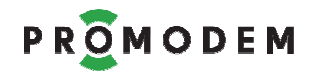

#### 6.3.2 Подключение к Модему дискретного Датчика

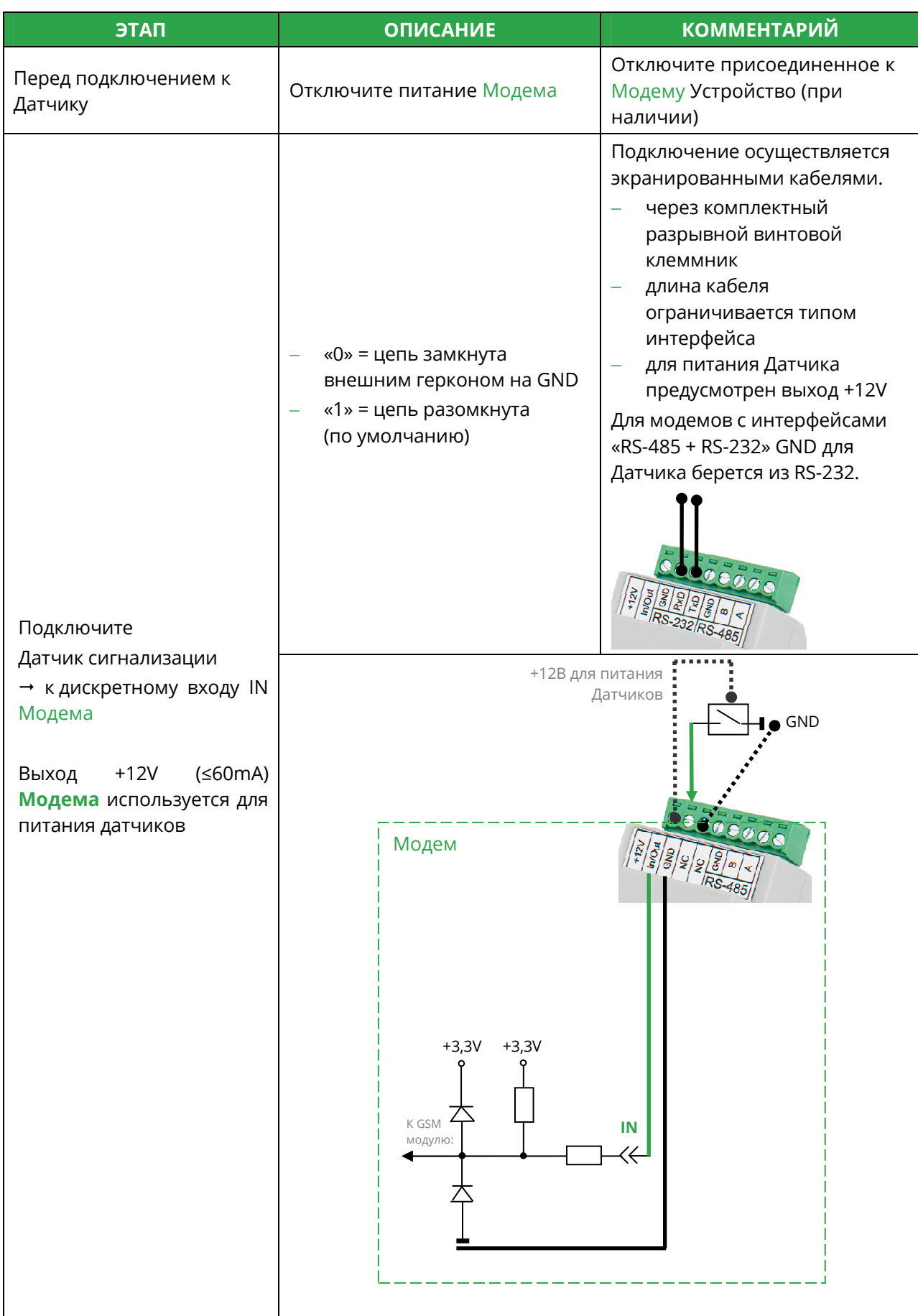

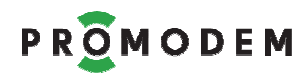

### **7 ПРИЛОЖЕНИЕ**

- 7.1 Быстрая настройка Модемов и Службы Данных для Канала связи GPRS Постоянный или Временный. Модем = Сервер
- 7.1.1 Схема Канала связи при Быстрой настройке

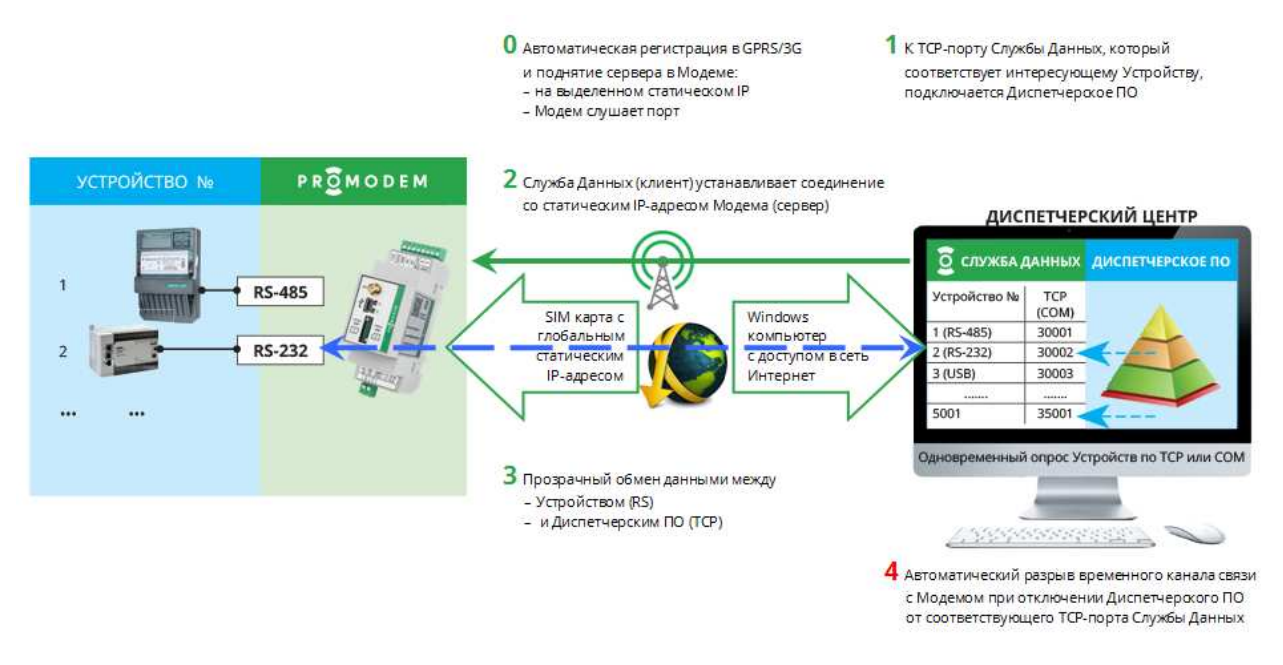

#### **Примечание:**

- − К Модему в режиме «Сервер» **одновременно** может быть подключена ТОЛЬКО ОДНА Служба Данных PROMODEM GSMService (Основная или Дополнительная)
- − Чтобы дать другой Службе Данных возможность подключиться к Модему, после опроса Устройства **пользователь должен закрывать подключение своей** Службы Данных к Модему
- − Как это делать определяется положением флага **/** параметра **Открывать сокет при отсутствии канала связи с Модемом** (см. ниже)
- − Служба Данных PROMODEM GSMService (клиент) автоматические предпринимает попытки установления соединения с Модемом (сервер) **через прогрессивную шкалу промежутков 1 - 3 – 5 – 5 –5 – … минут**

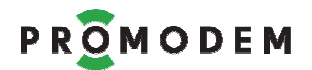

#### 7.1.2 Настройки Канала связи (вывод диагностики, прошивка)

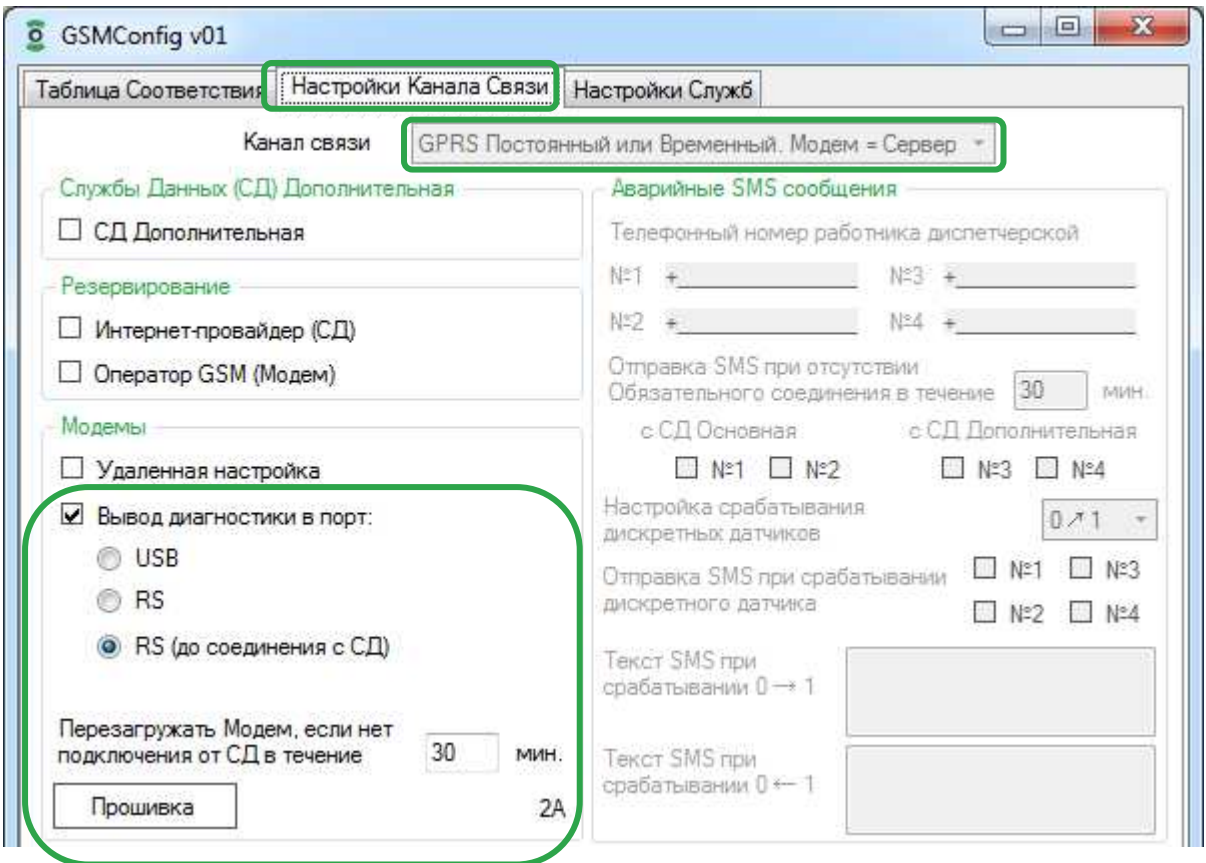

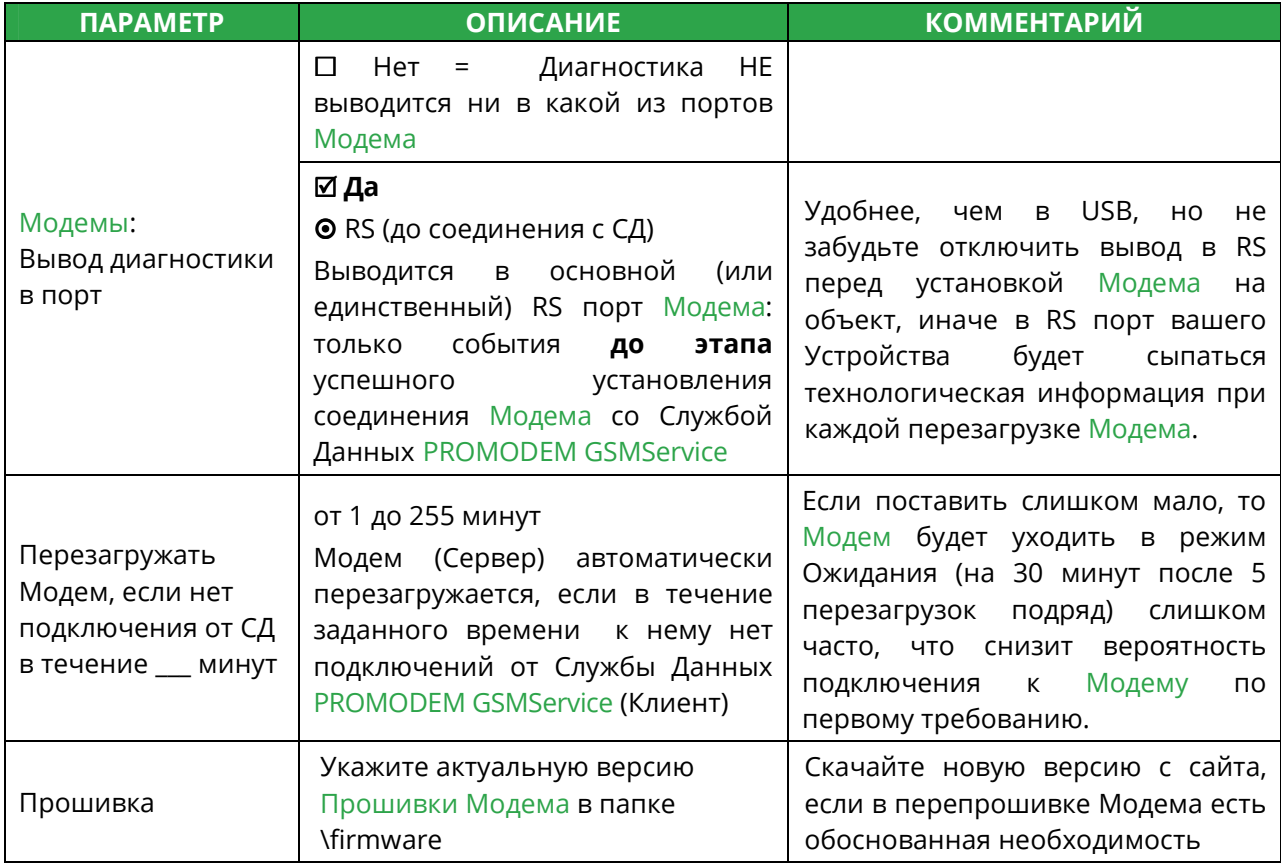

**Примечание:** Подробнее – см. п. 5.1 «Настройки Канала связи»

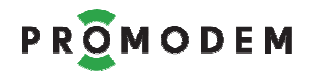

## Р R O M O D E M РУКОВОДСТВО ПО ЭКСПЛУАТАЦИИ

### 7.1.3 Настройки Служб

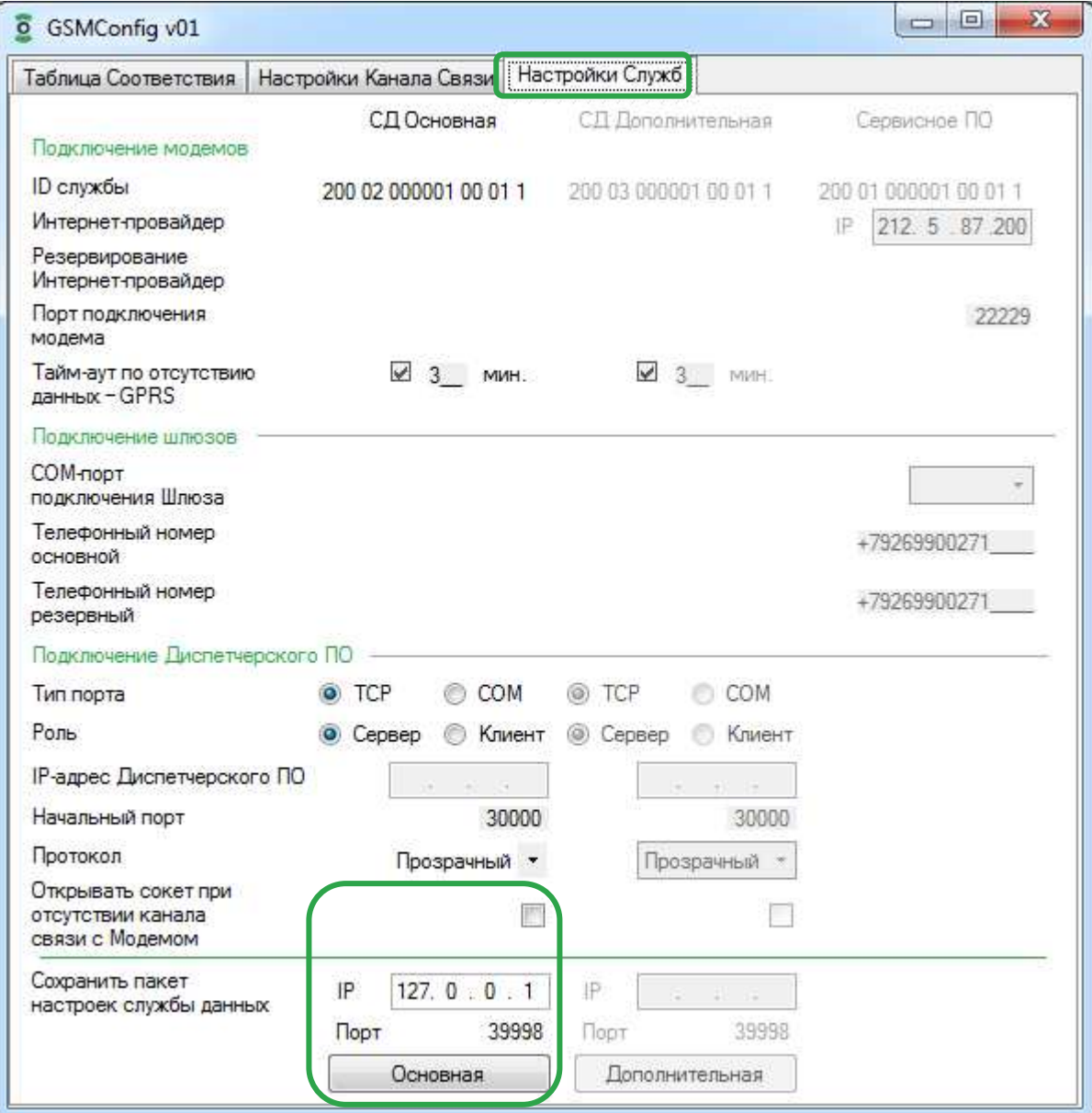

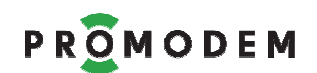

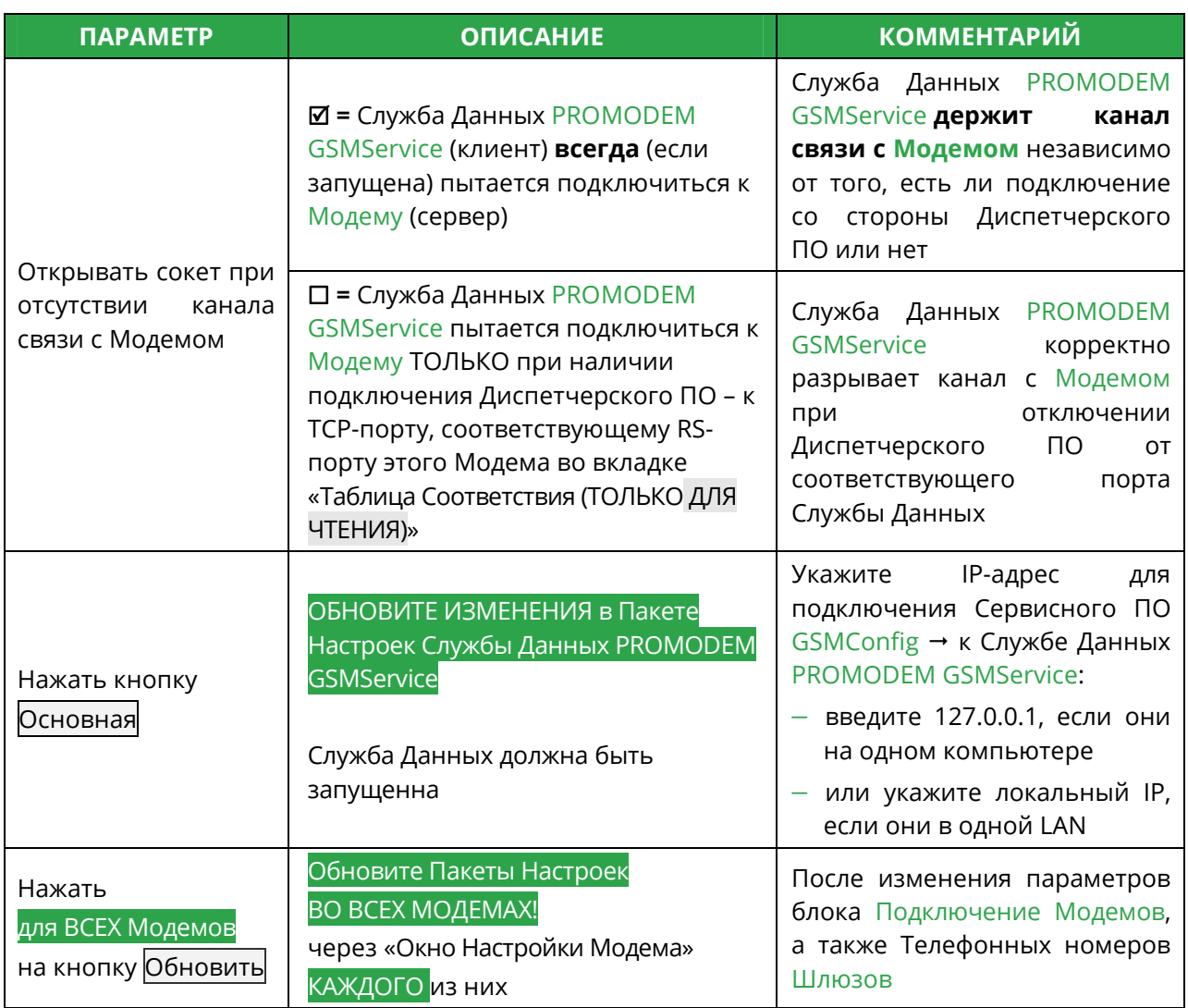

**Примечание:** Подробнее – см. п. 5.2 «Настройки Служб»

7.1.4 Таблица Соответствия (только для чтения) – см. п. 4.5

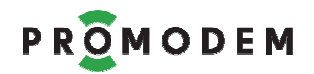

### 7.1.5 Окно Настроек Модема (ID, Имя, тел. номер, APN, RS)

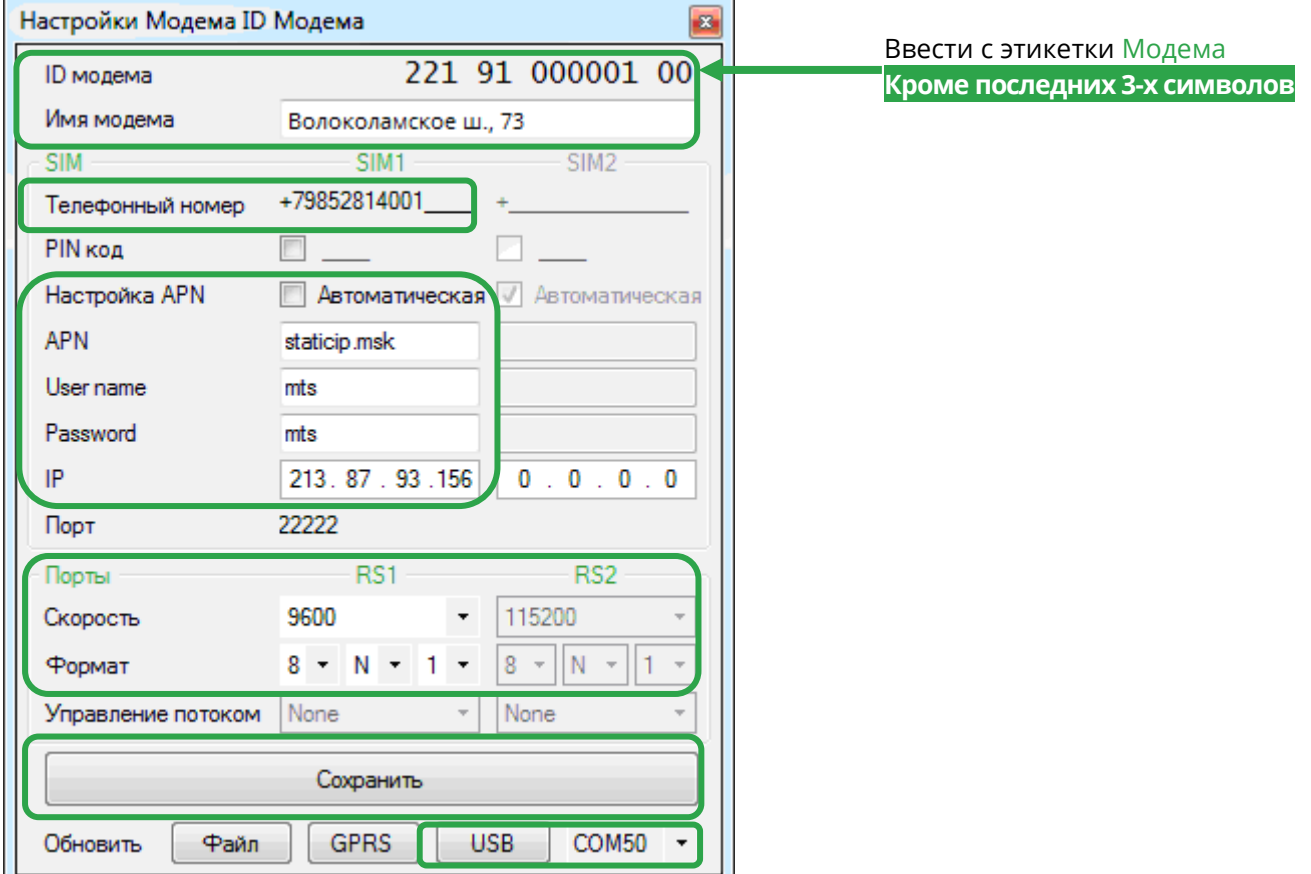

#### **Открыть Окно Настроек Модема**

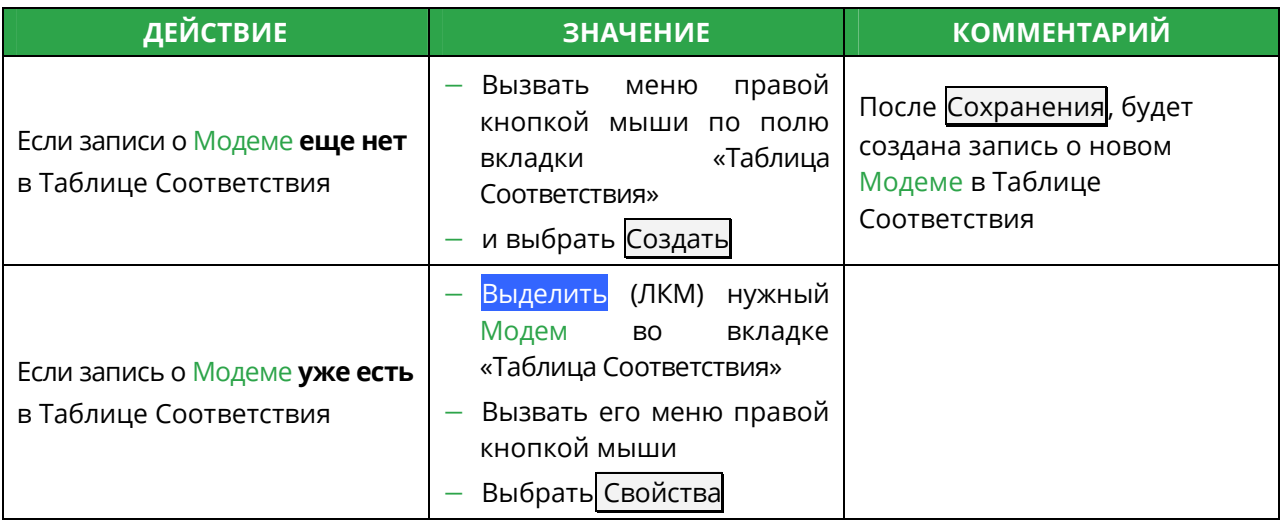

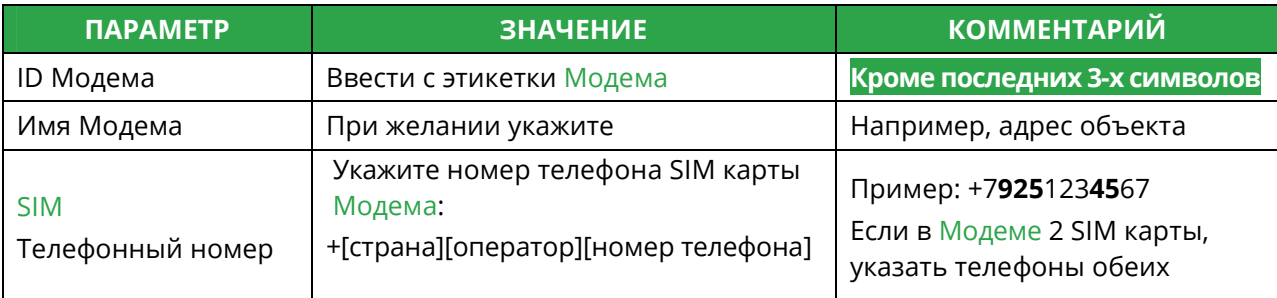

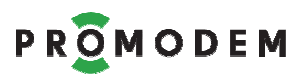

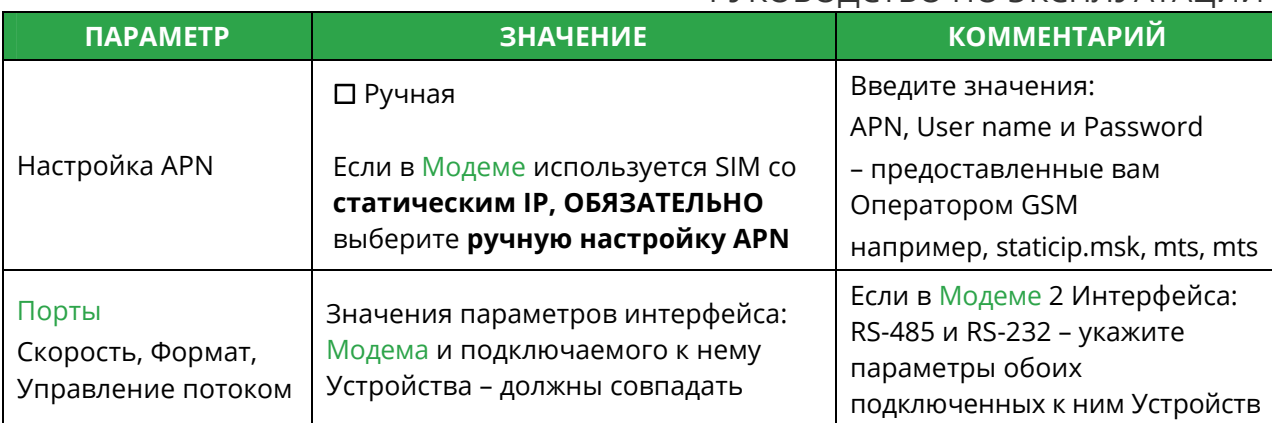

#### ВНИМАНИЕ! ПРИ ИЗМЕНЕНИИ ЗНАЧЕНИЯ ЛЮБОГО ПАРАМЕТРА

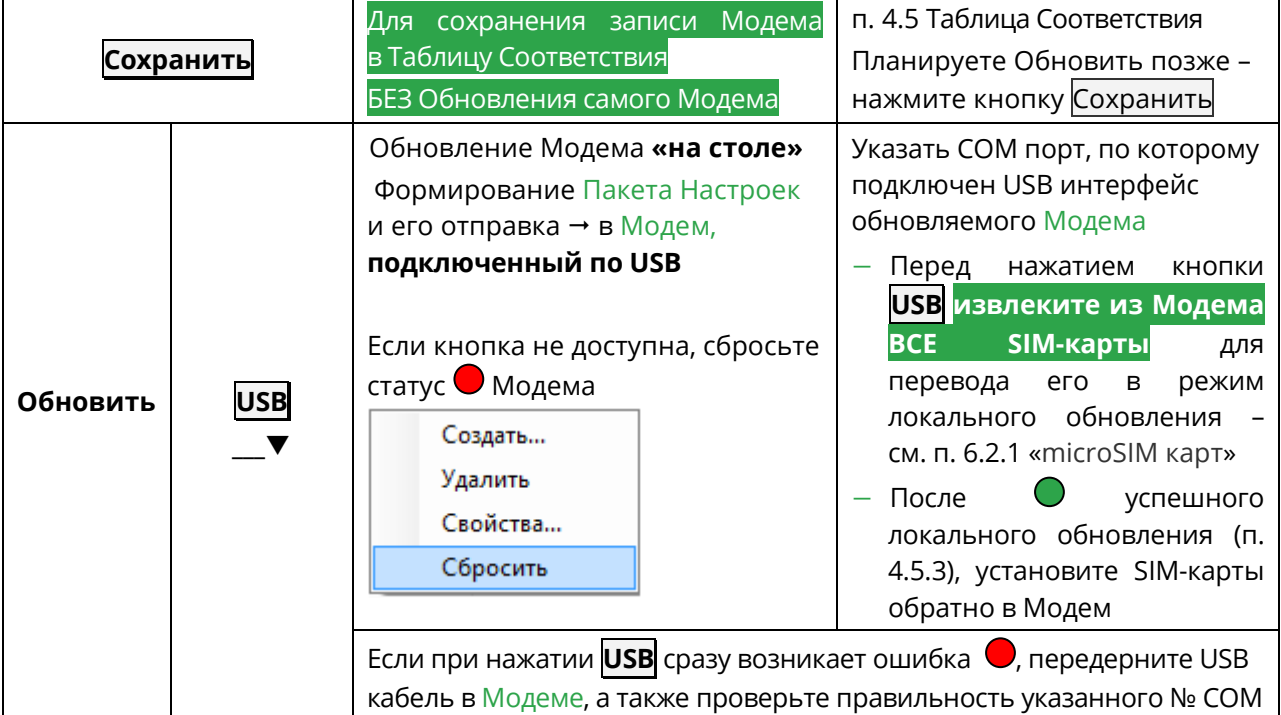

#### ВНИМАНИЕ! ПРИ ИЗМЕНЕНИИ СЛЕДУЮЩИХ ПАРАМЕТРОВ:

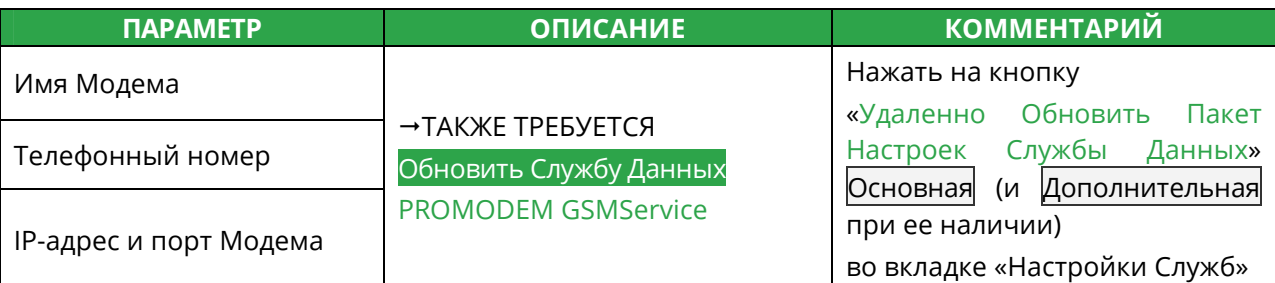

#### **АВТОМАТИЧЕСКОЕ ОБНОВЛЕНИЕ ПРОШИВКИ МОДЕМА**

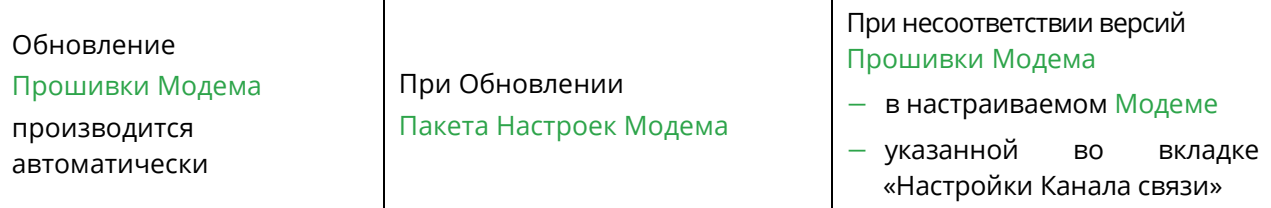

Примечание: Подробнее - см. п. 5.3 «Окно Настройки Модема»

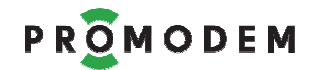

- 7.2 Быстрая настройка Модемов и Службы Данных для Канала связи GPRS Временный: Call Back. Модем = Клиент
- 7.2.1 Схема Канала связи при Быстрой настройке

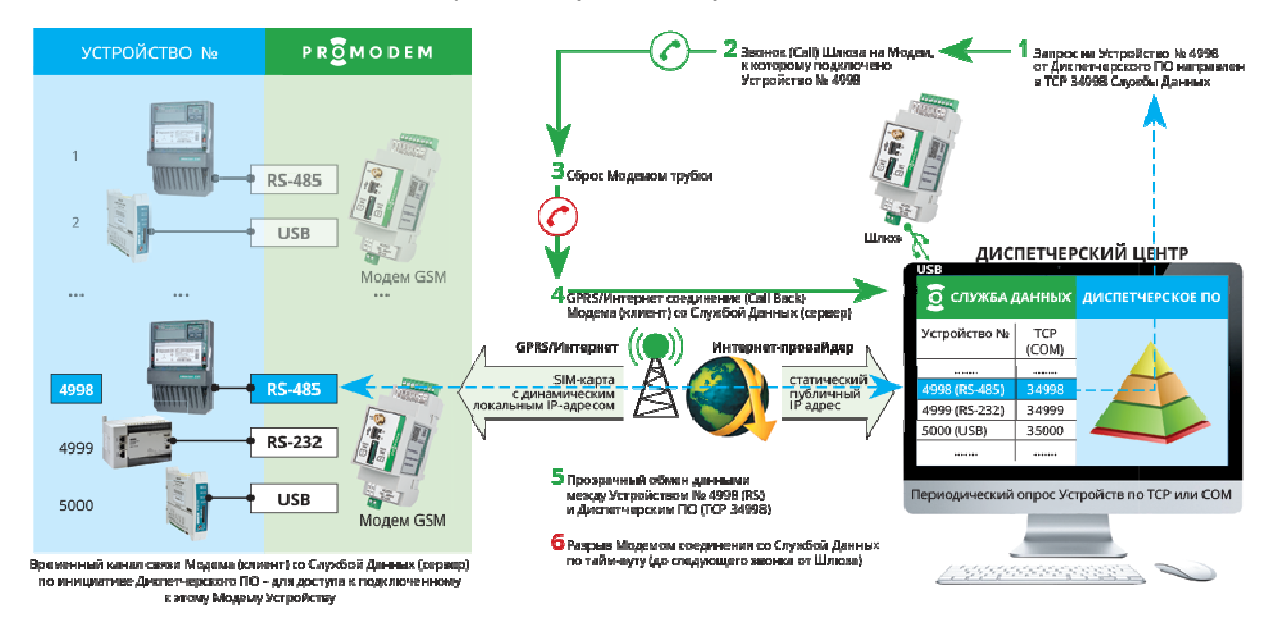

#### **Примечание:**

- − К Модему в режиме «Сервер» **одновременно** может быть подключена ТОЛЬКО ОДНА Служба Данных PROMODEM GSMService (Основная или Дополнительная)
- − Чтобы дать другой Службе Данных возможность подключиться к Модему, после опроса Устройства **пользователь должен закрывать подключение своей** Службы Данных к Модему
- − Отключив свое Диспетчерское ПО от TCP-порта Службы Данных PROMODEM GSMService, соответствующего этому Модему
- − Соответствие портов TCP-портов для подключения Диспетчерского ПО и RS-портов Модемов – см. во вкладке «Таблица Соответствия (ТОЛЬКО ДЛЯ ЧТЕНИЯ)» Сервисного ПО PROMODEM GSMConfig
- − Служба Данных PROMODEM GSMService автоматические предпринимает попытки дозвониться до Модема (пока тот не подключился к ней по TCP), если существует подключение Диспетчерского ПО к TCP-порту Службы Данных PROMODEM GSMService, соответствующему этому Модему
- − Соответствие TCP-портов подключения Диспетчерского ПО к Службе Данных PROMODEM GSMService и RS-портов Модемов – см. во вкладке «Таблица Соответствия (ТОЛЬКО ДЛЯ ЧТЕНИЯ)» Сервисного ПО PROMODEM GSMConfig

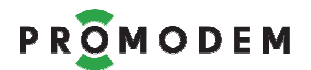

#### 7.2.2 Настройки Канала связи (вывод диагностики, прошивка)

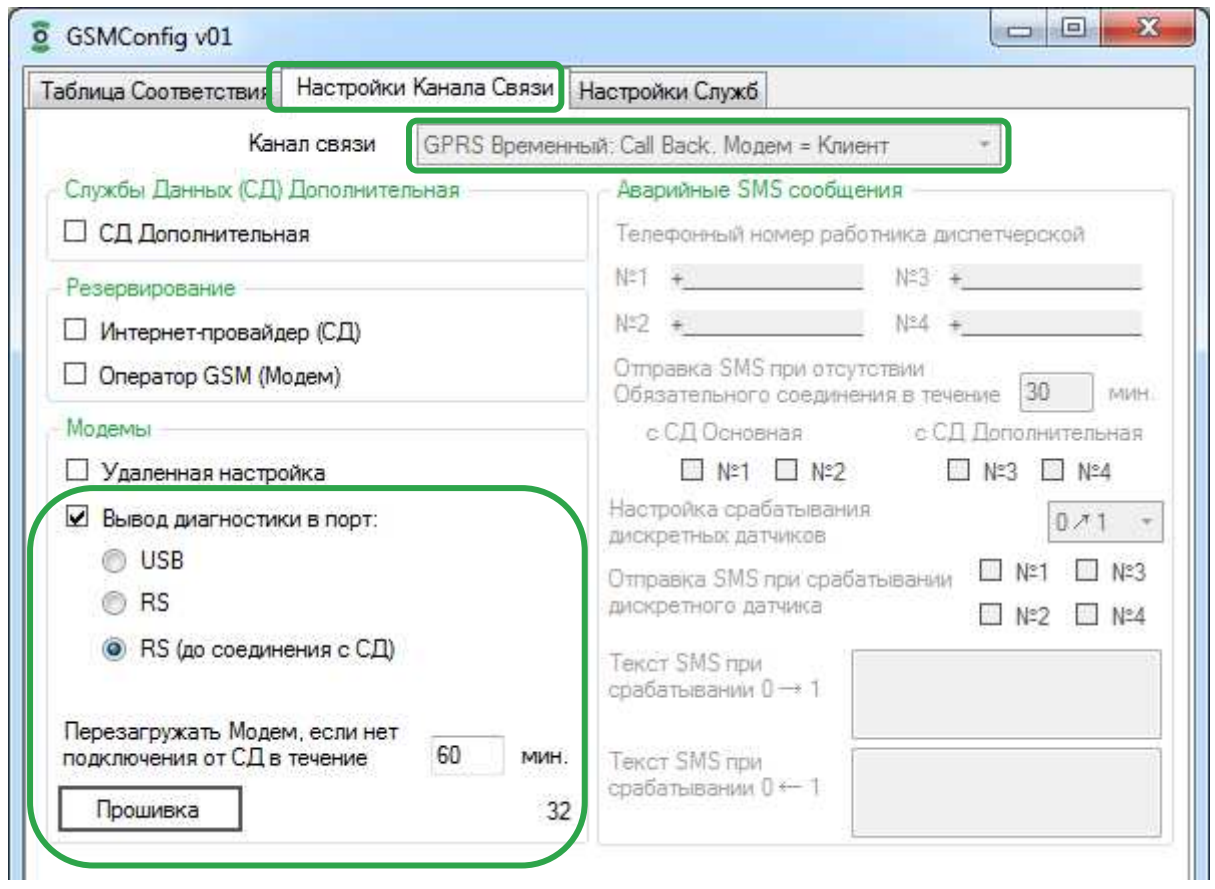

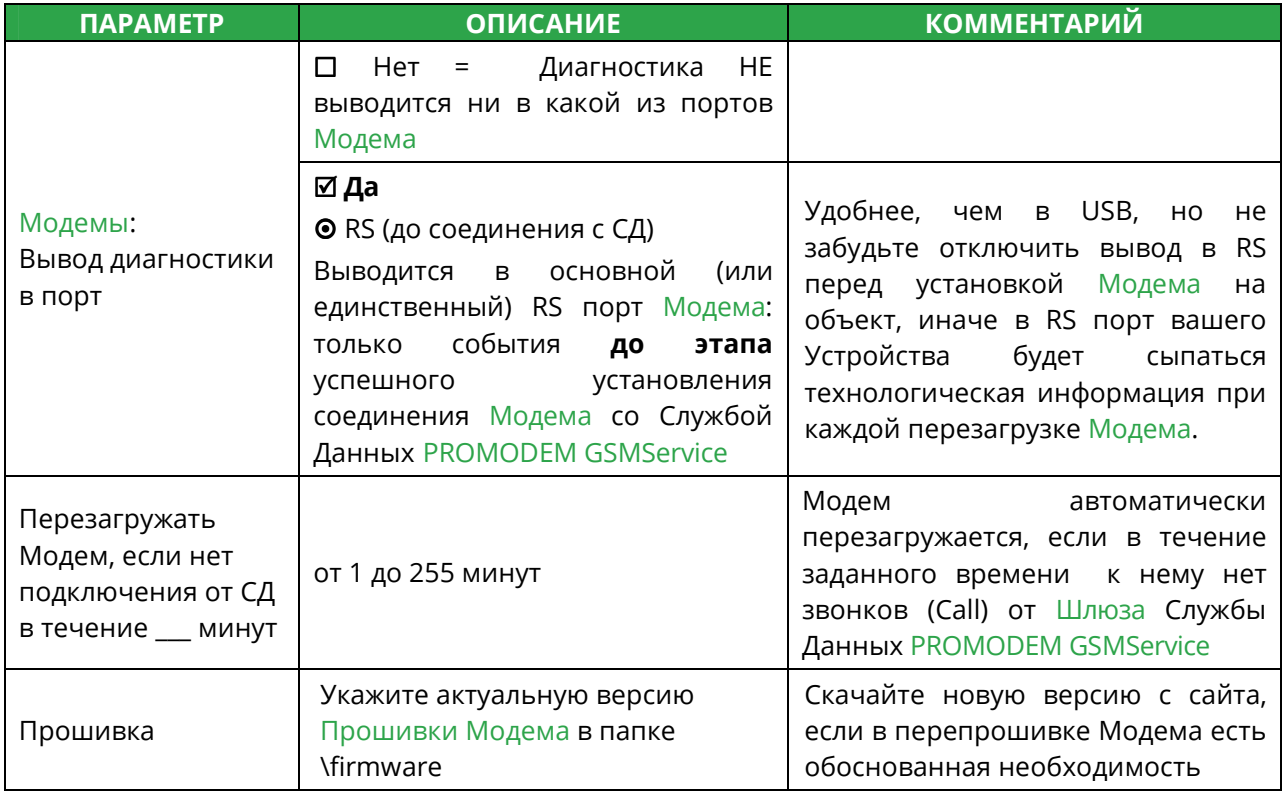

**Примечание:** Подробнее – см. п. 5.1 «Настройки Канала связи»

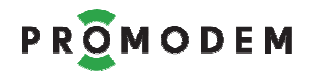

### 7.2.3 Настройки Служб (IP и порт Службы Данных, СОМ и тел. Шлюза)

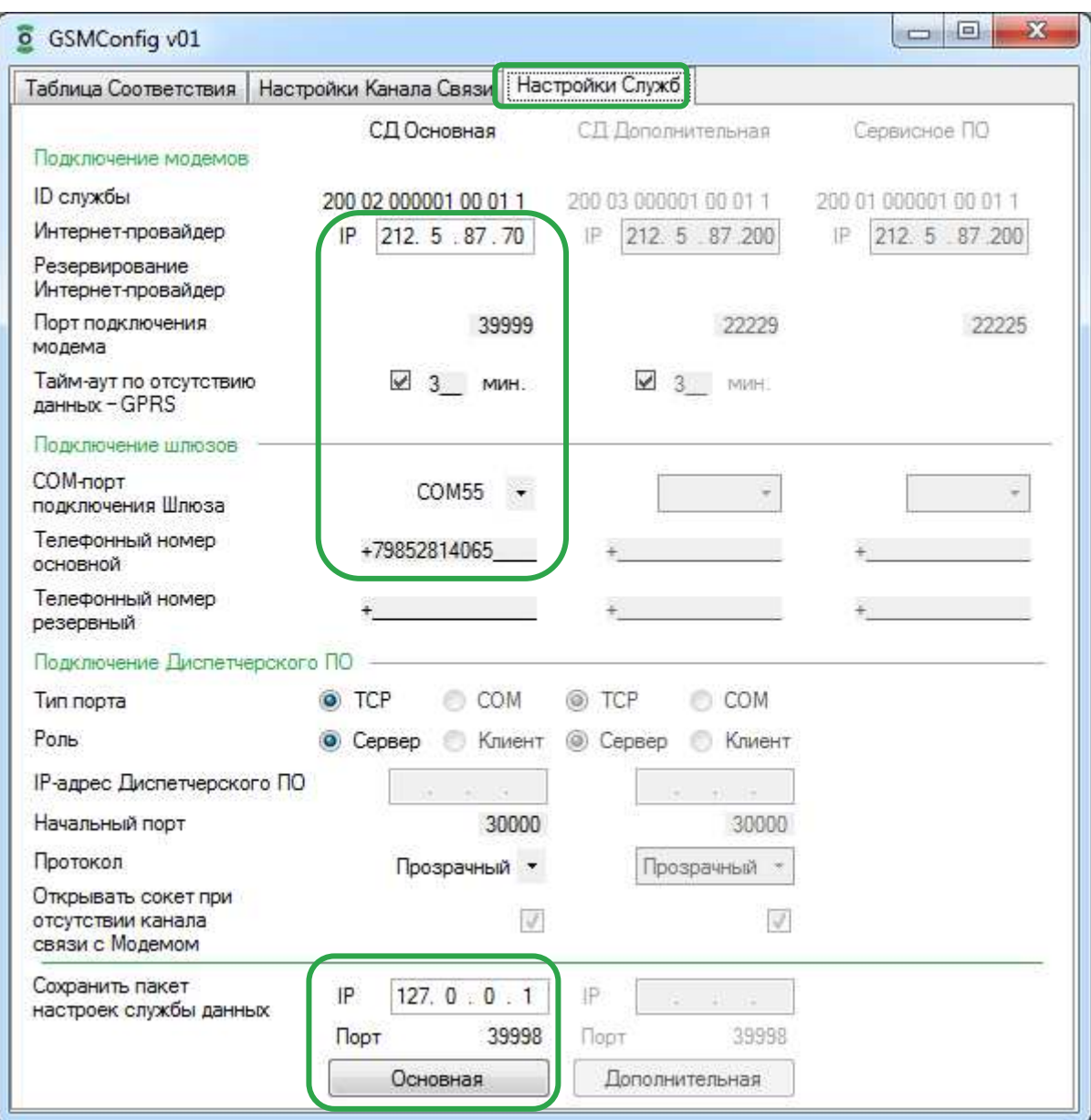

 $\begin{array}{c} \hline \end{array}$ 

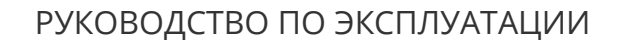

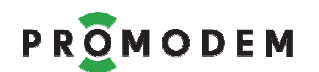

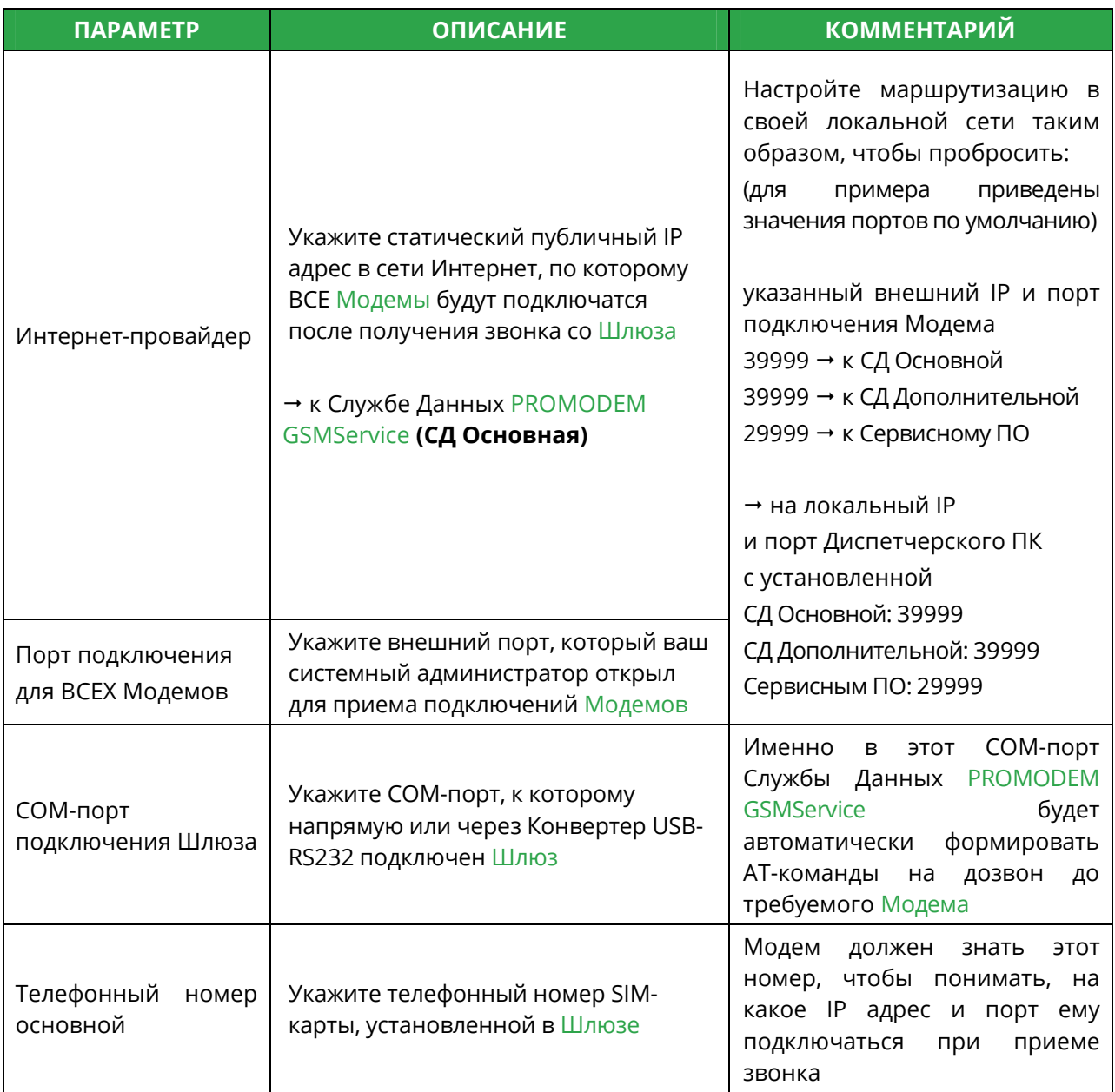

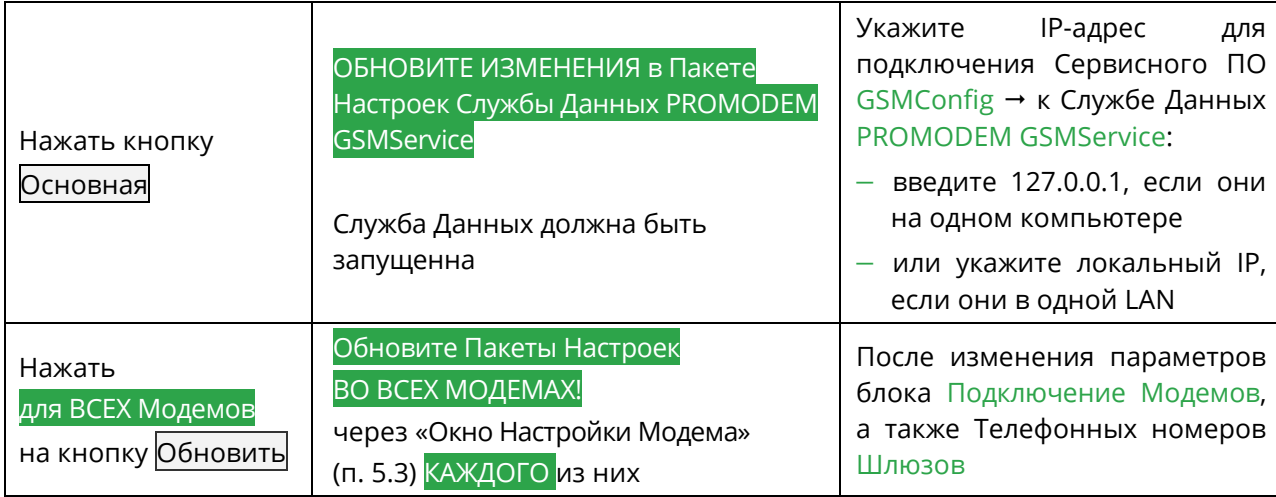

**Примечание:** Подробнее – см. п. 5.2 «Настройки Служб»

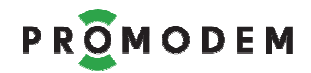

#### 7.2.4 Таблица Соответствия (только для чтения) – см. п. 4.5

#### 7.2.5 Окно Настроек Модема (ID, Имя, тел. номер, RS)

#### **Открыть Окно Настроек Модема**

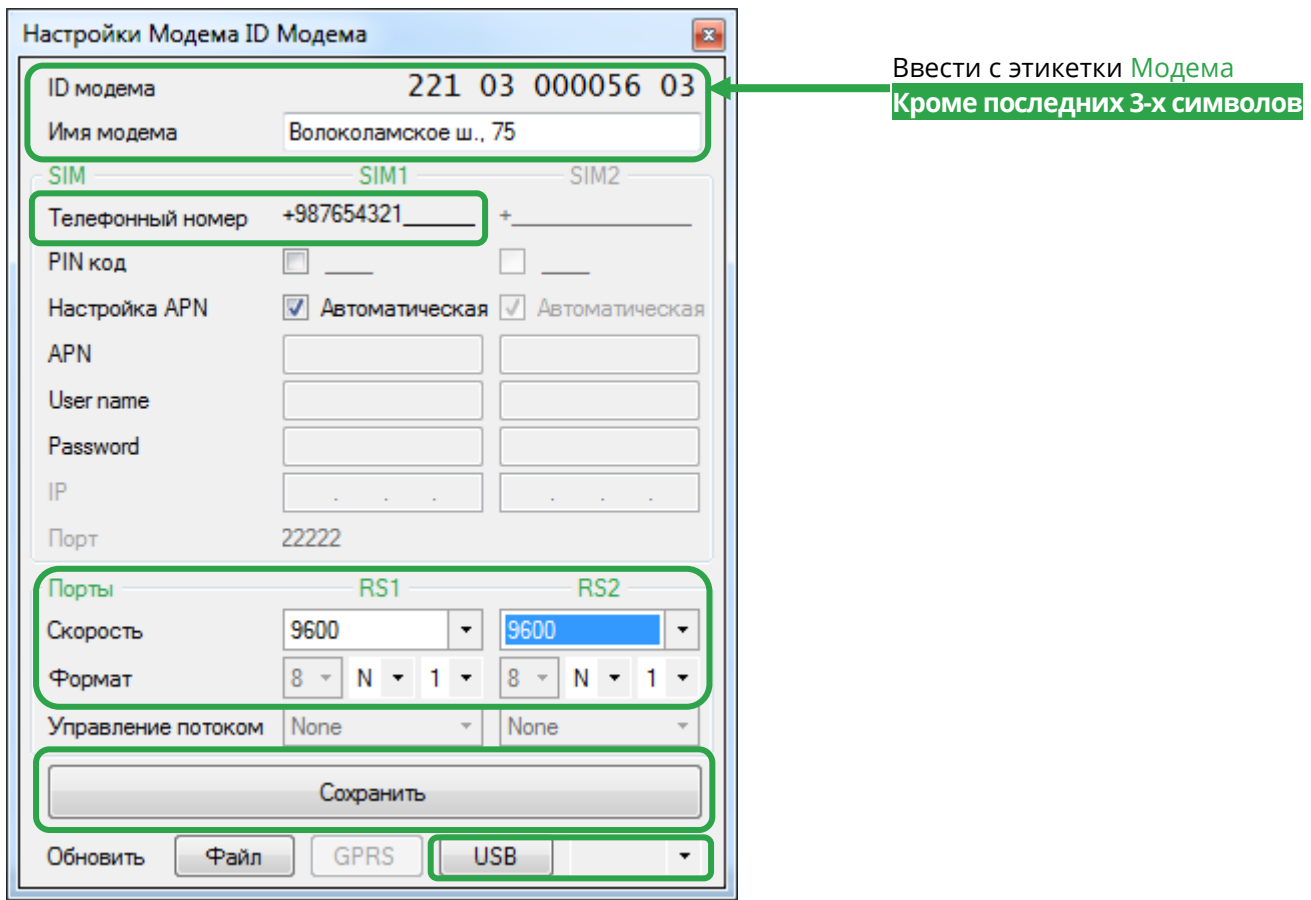

#### **Открыть Окно Настроек Модема**

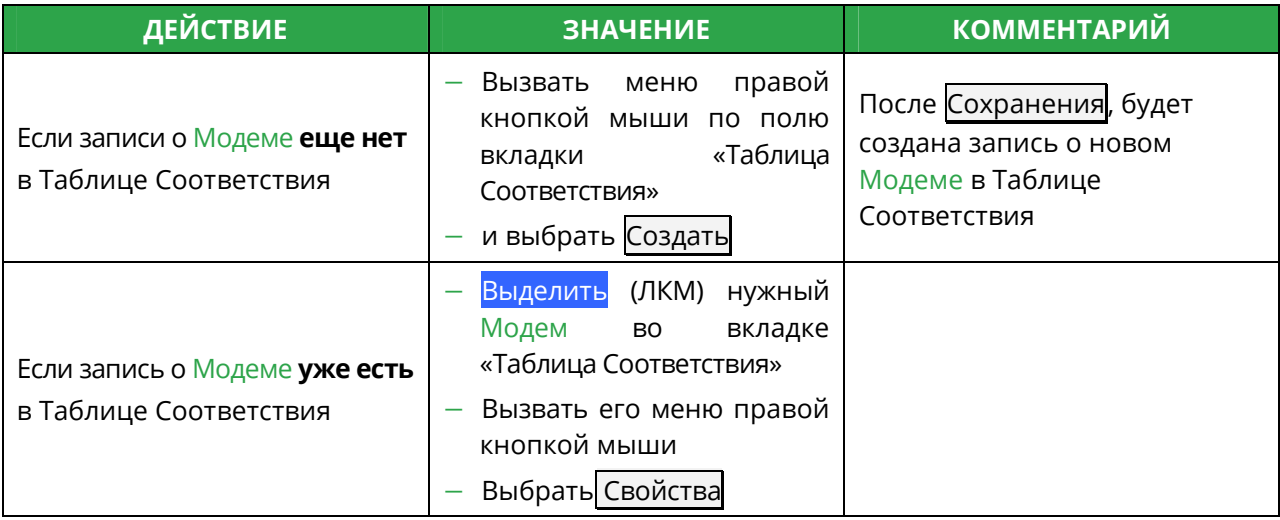

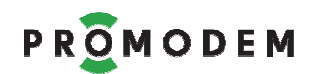

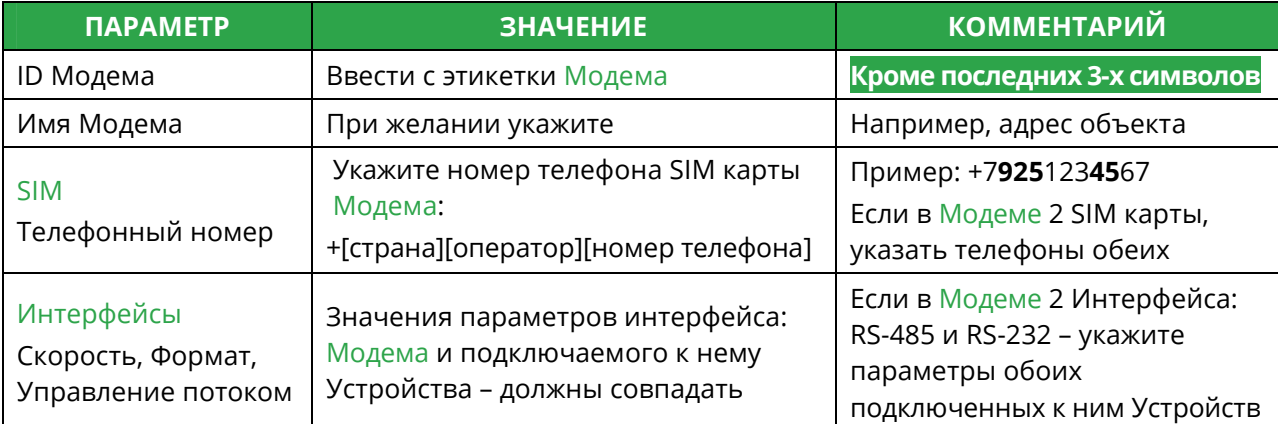

#### ВНИМАНИЕ! ПРИ ИЗМЕНЕНИИ ЗНАЧЕНИЯ ЛЮБОГО ПАРАМЕТРА

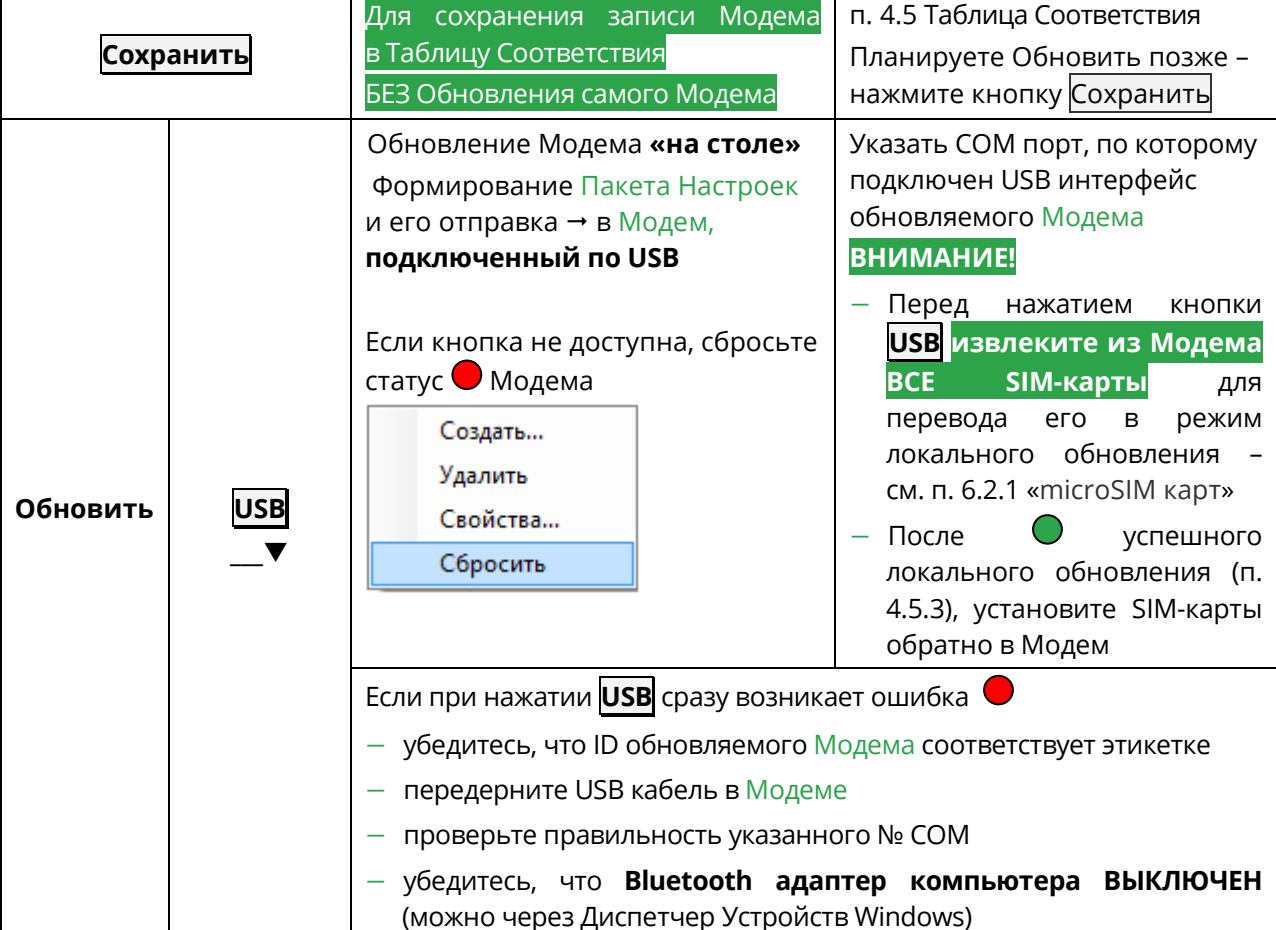

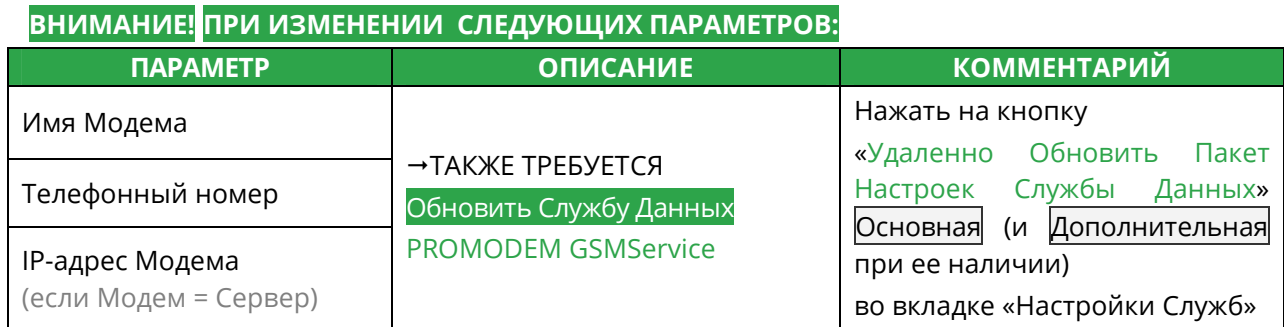

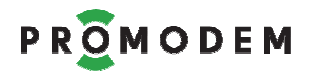

#### **АВТОМАТИЧЕСКОЕ ОБНОВЛЕНИЕ ПРОШИВКИ МОДЕМА**

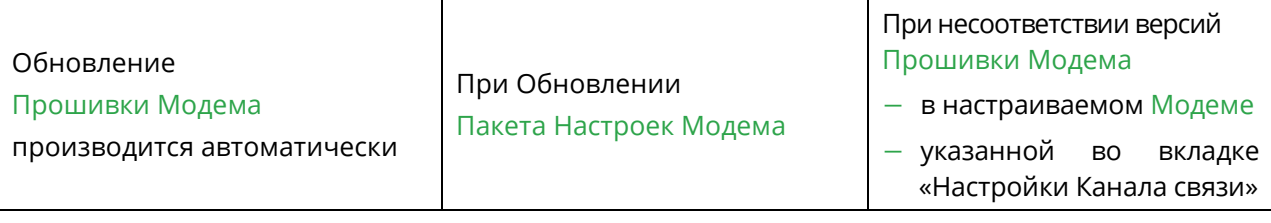

**Примечание:** Подробнее – см. п. 5.3 «Окно Настройки Модема»

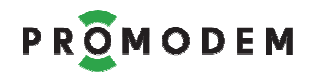

- 7.3 Схема Обновления: Модемов и Службы Данных PROMODEM **GSMService**
- 7.3.1 Локальное

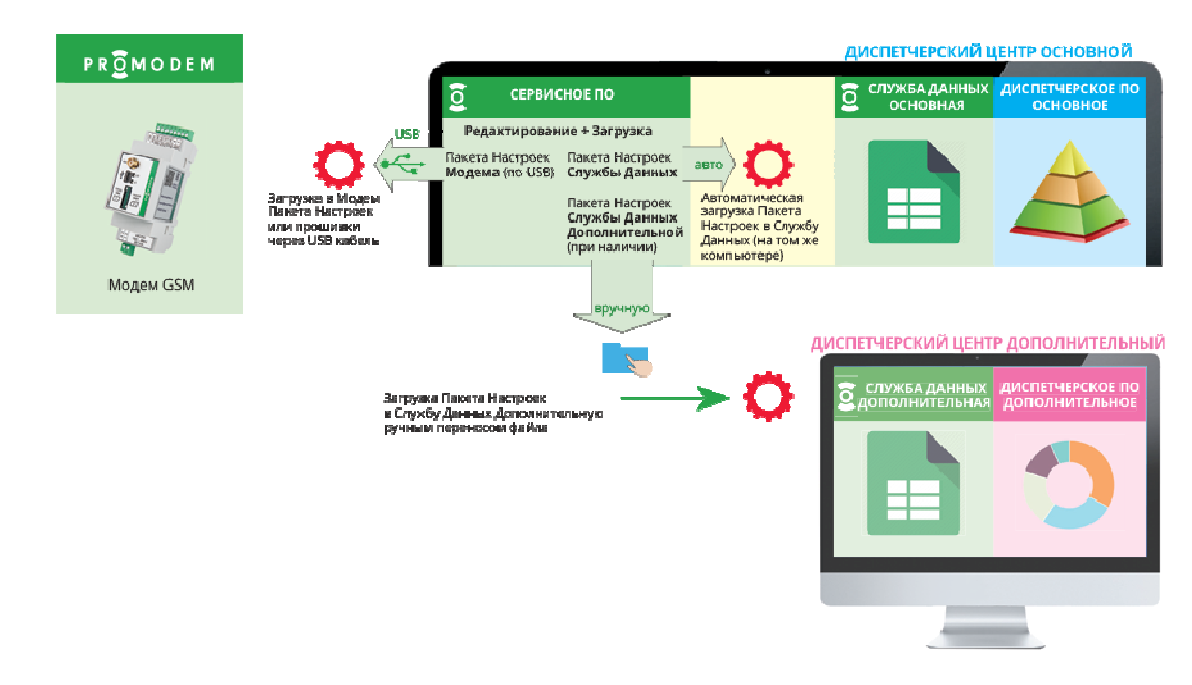

7.3.2 Удаленное

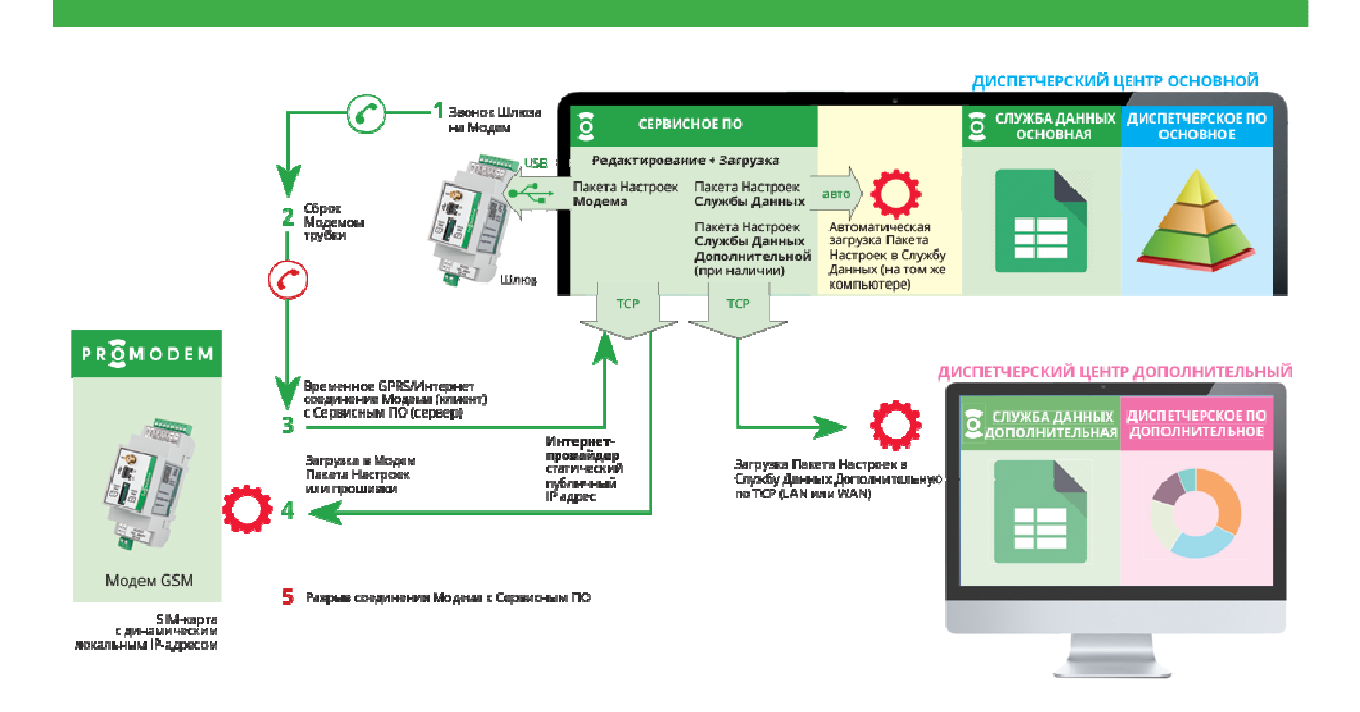

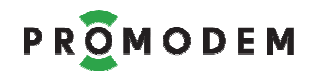

### 7.4 Установка новой версии Сервисного ПО PROMODEM GSMConfig

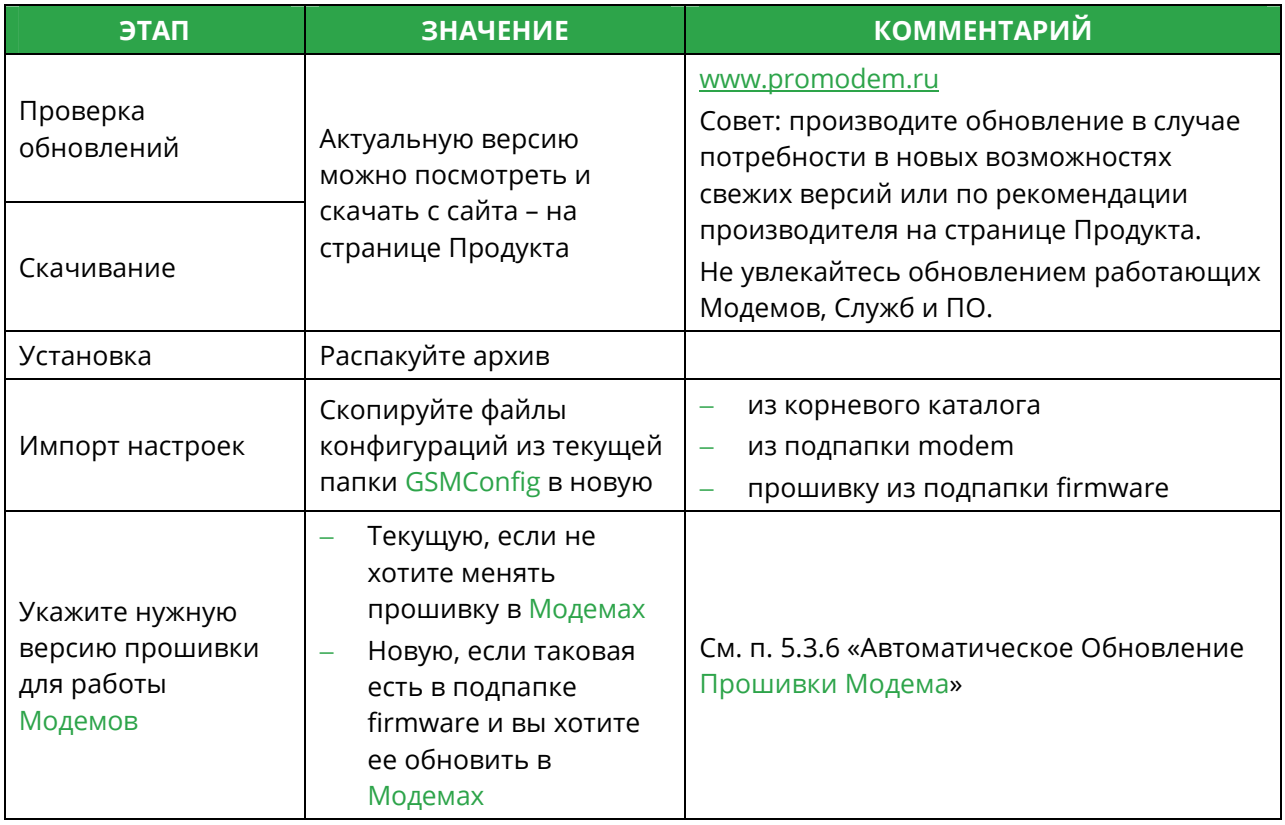